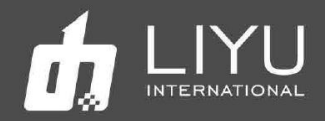

# Цифровой гибридный струйный УФ-принтер LIYU DS20 Руководство по эксплуатации

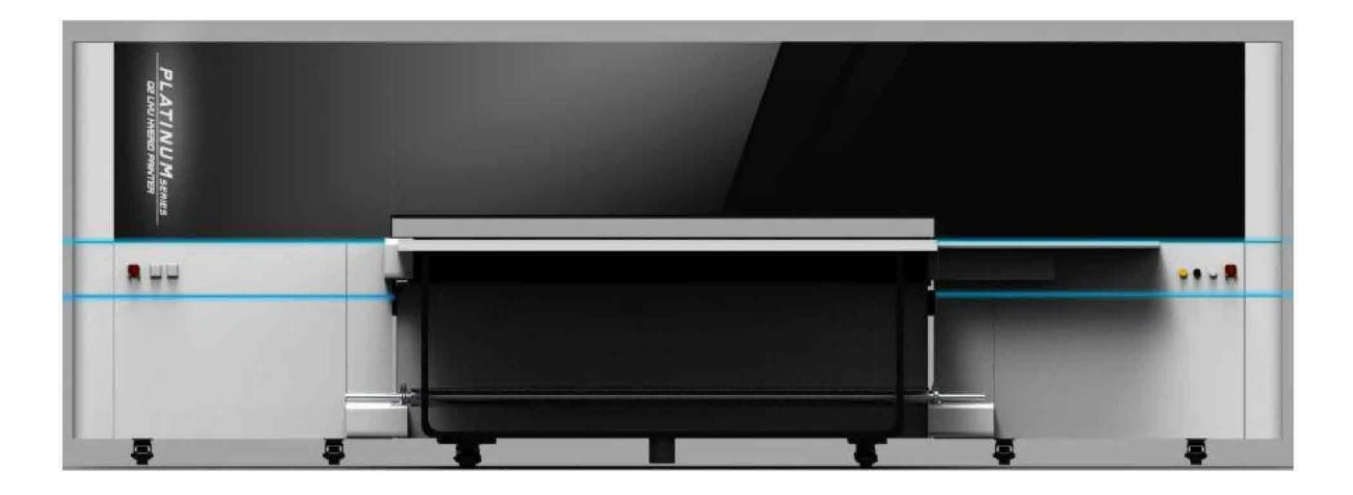

Первое издание Руководства пользователя для цифрового струйного УФпринтера LIYU HYBRID DS20 1 августа 2019 г. Все права принадлежат компании Anhui LIYU Computer Equipment Manufacturing Co., Ltd. Компания Anhui LIYU Computer Equipment Manufacturing Co., Ltd. имеет право вносить изменения в техническую спецификацию и в содержание Руководства без какого-либо уведомления и не несет ответственности за любой ущерб (включая причиненный ущерб) из-за использования содержимого Руководства (включая такие ошибки, как опечатки, просчеты и ошибки в списке).

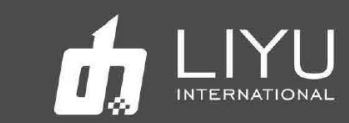

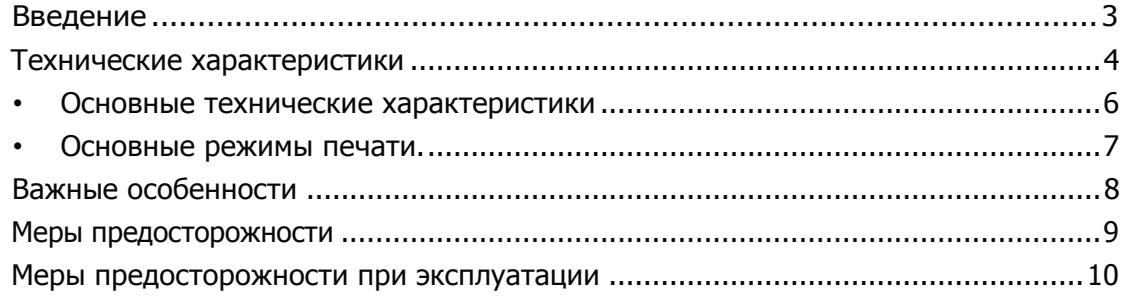

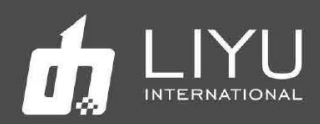

#### **Введение**

Благодарим вас за приобретение гибридного струйного УФ-принтера серии DS LIYU (в дальнейшем именуемого струйным принтером). Пожалуйста, внимательно прочтите **РУКОВОДСТВО** перед использованием струйного УФ-принтера и поместите инструкцию в легко доступном месте. Струйный принтер использует экологически чистые УФ-краски, максимальная ширина печати 2,05м максимальная толщина материала 50 мм. В руководстве по эксплуатации описаны особенности принтера, названия деталей, информация, которую следует знать перед использованием оборудования, и основные операции, например, как включать, выключать и его как устанавливать различные параметры принтера.

Перед тем как читать инструкцию, пожалуйста, в первую очередь внимательно прочтите «Глава 1: Меры предосторожности и меры предосторожности при эксплуатации».

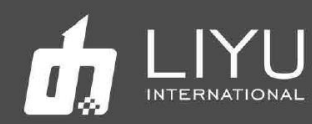

#### **Технические характеристики**

DS20 может быть оснащен двумя типами печатающих головок,

Kyocera и Konica, как показано в следующей таблице.

• **Список возможных конфигураций голов DS Kyocera KJ4A 3.5PL**

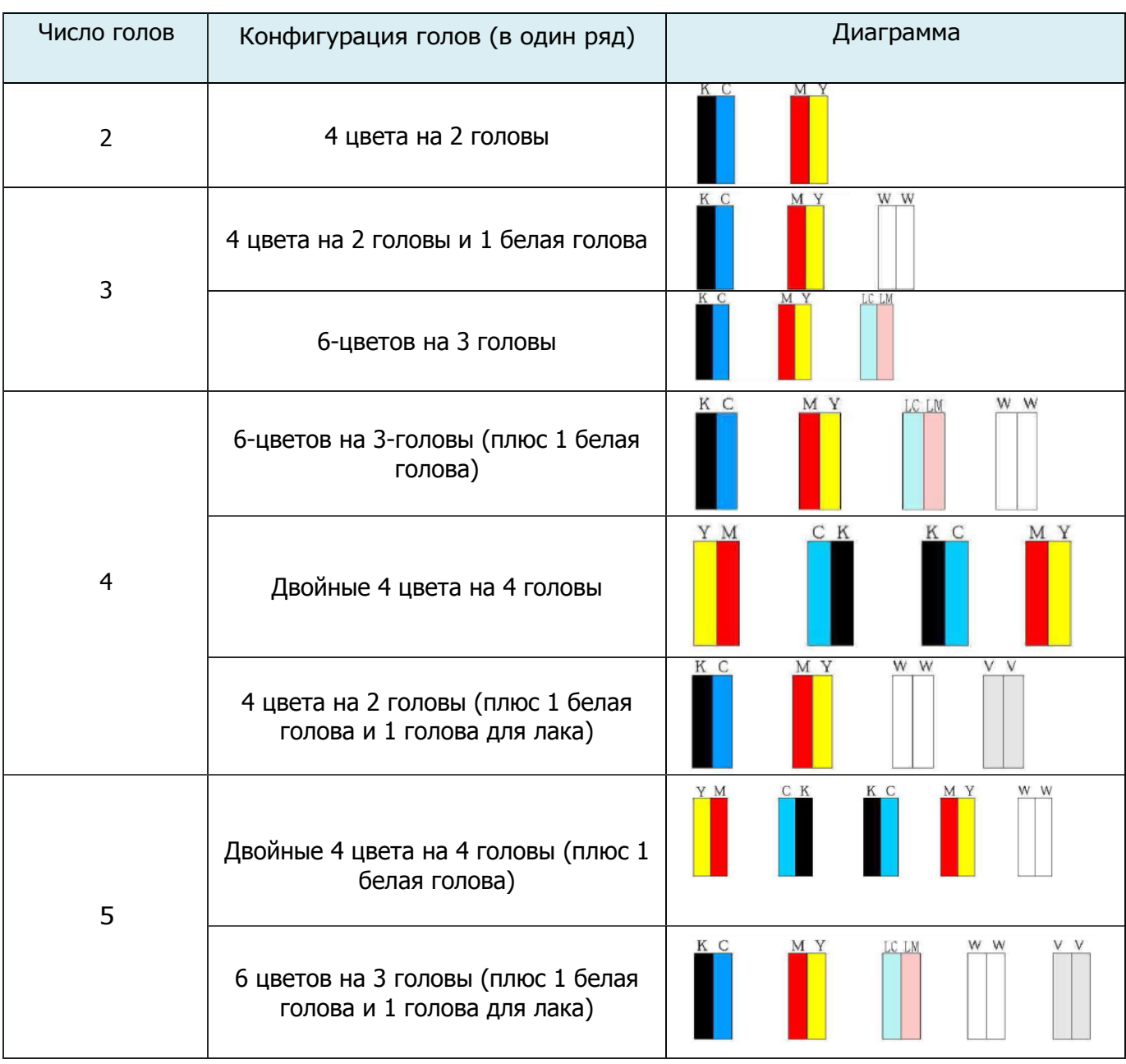

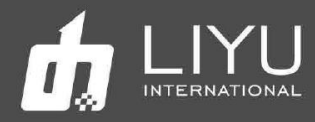

# • **Список возможных конфигураций голов DS KONICA 6PL**

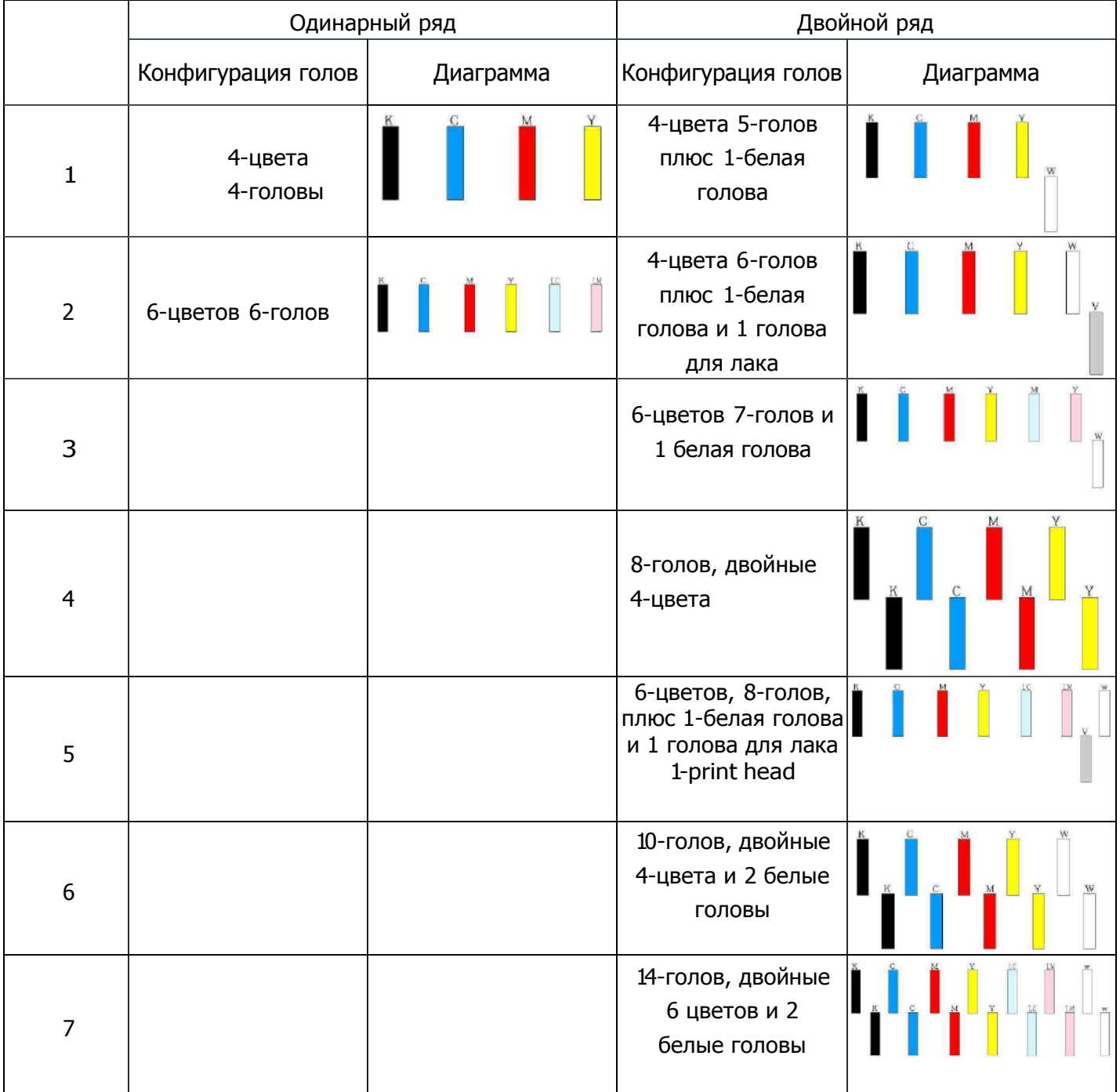

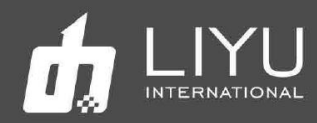

Основные технические характеристики  $\bullet$ 

#### Параметры принтера  $\bullet$

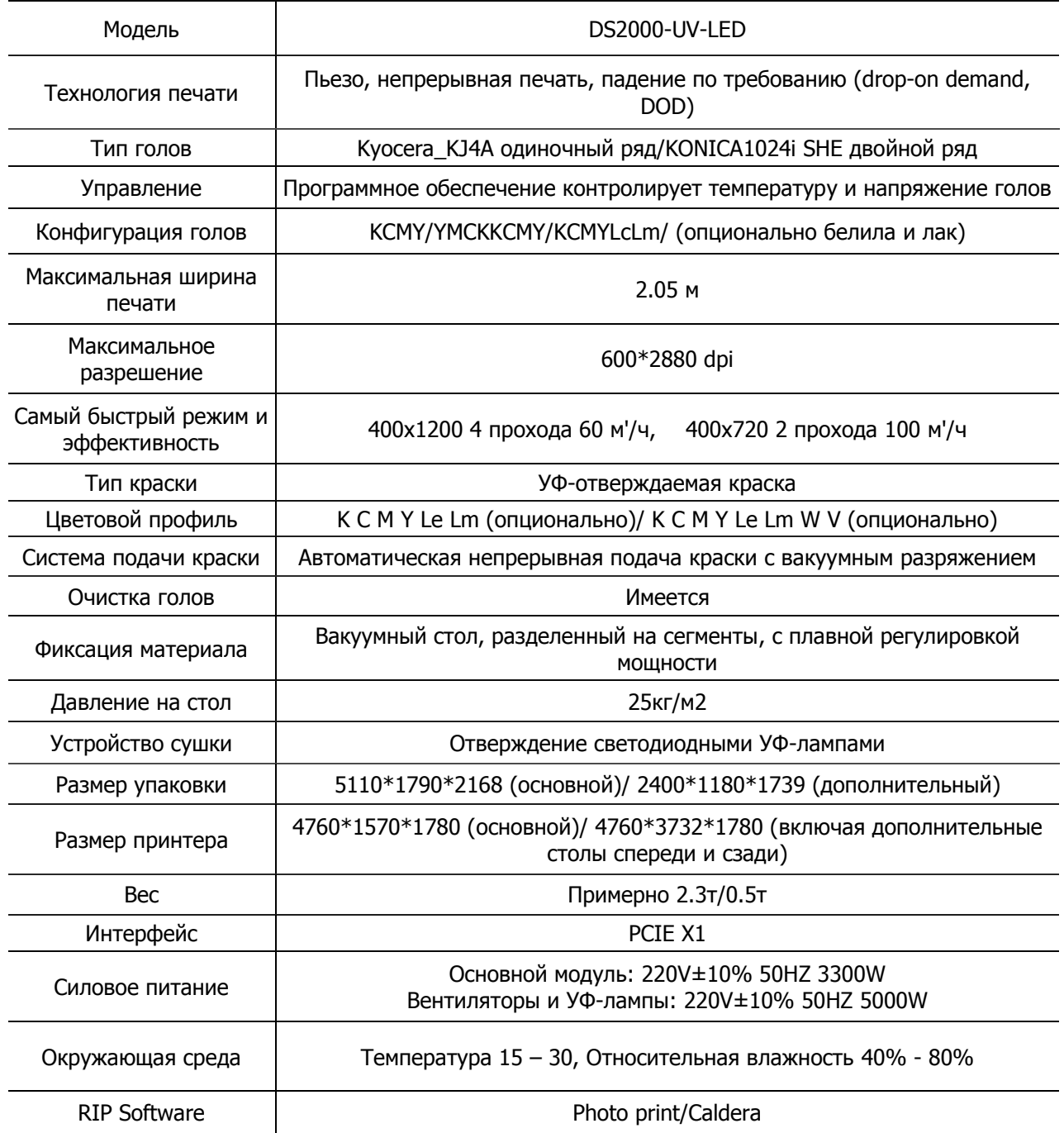

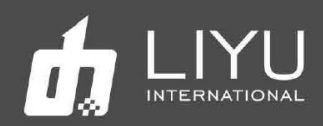

#### • **Основные режимы печати**

Скорость печати принтеров серии DS в основном определяется количеством печатающих головок в рядах и режимами печати. В этой таблице показана эффективность печати на примере четырех цветных печатающих головок Kyocera и KONICA1024iSHE.

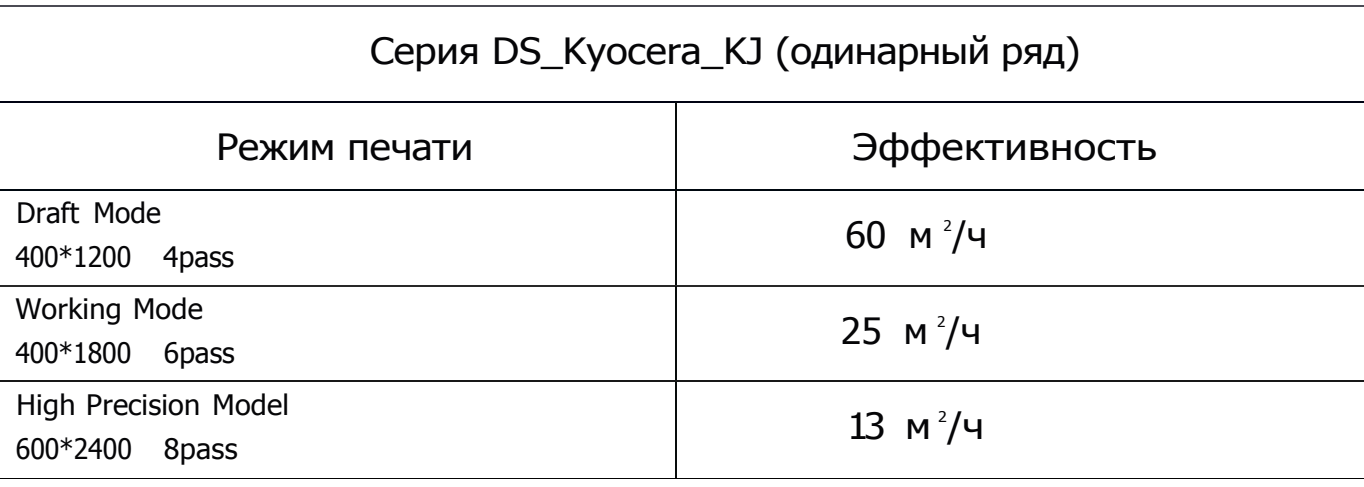

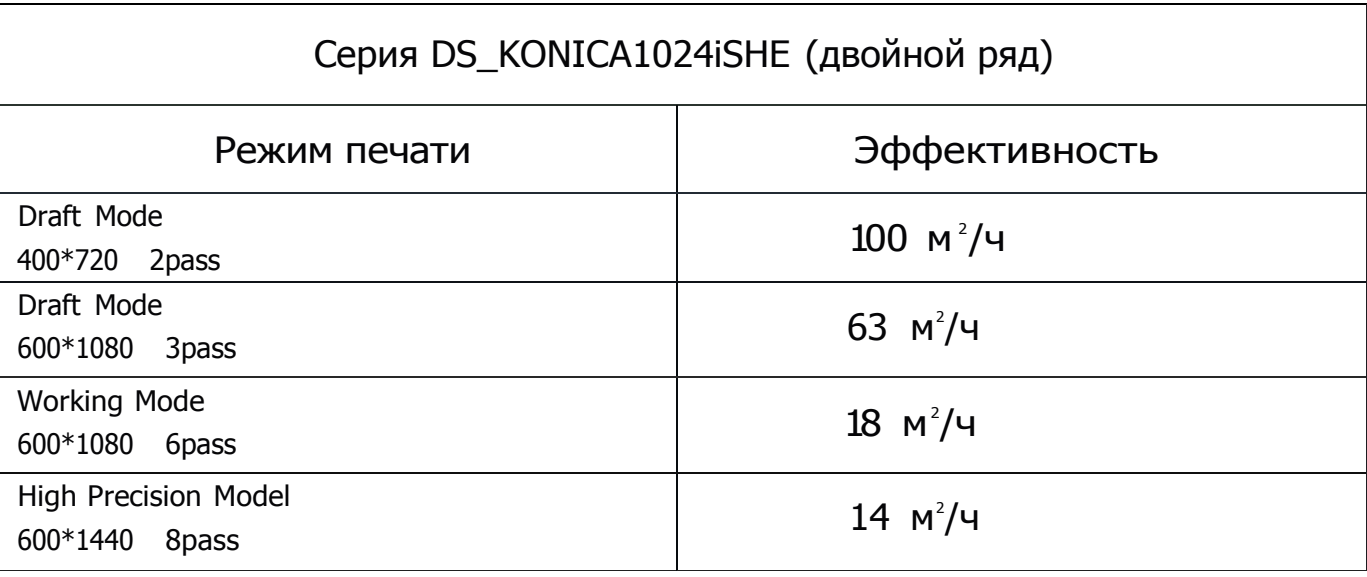

Качество печати можно улучшить, правильно выбрав значение растушевки (feather) в соответствии с текущим состоянием печатающих головок.

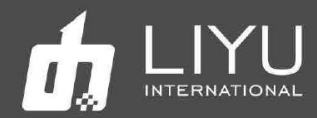

#### **Меры предосторожности**

Несоблюдение мер предосторожности, упомянутых ниже, может серьезно повлиять на условия работы оборудования, срок службы оборудования или срок службы соответствующих частей или даже вызвать необратимые повреждения соответствующих частей, а в некоторых случаях может поставить под угрозу физическое и психическое здоровье персонала. Пожалуйста, действуйте в строгом соответствии с инструкциями.

1. Пожалуйста, внимательно прочтите требования к рабочему пространству и рабочей среде машины в этом руководстве и строго соблюдайте эти требования. В противном случае это повлияет на рабочее состояние машины, срок ее службы или срок службы деталей или даже поставит под угрозу физическое здоровье персонала;

2. Используйте краски, указанные производителем, в противном случае это может повлиять на качество печати или даже вызвать необратимое повреждение печатающей головки;

3. Во время эксплуатации и технического обслуживания устройства избегайте контакта краски с загрязненной жидкостью для обслуживания, чтобы предотвратить химическую реакцию в краске, которая может вызвать повреждение машины;

4. Так как отработанная жидкость, образующаяся в машине, будет загрязнять окружающую среду, пожалуйста, утилизируйте отработанную жидкость в соответствии с требованиями местного отдела охраны окружающей среды;

5. Вспомогательный контейнер для краски, фильтры, красочная помпа, воздушная помпа, жидкостный насос, заправочная трубка, направляющий ремень и печатающие головки машины относятся к изнашиваемым деталям и должны периодически заменяться в соответствии с условиями эксплуатации.

6. Не перегружайте конвейер и столы, иначе они могут быть повреждены или деформированы.

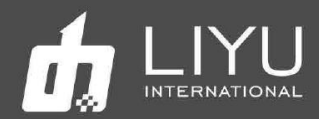

#### Меры предосторожности

Чтобы операторы могли правильно использовать оборудование и предотвратить его повреждение и исключить травмы, внимательно ознакомьтесь со следующими мерами безопасности:

Используйте напряжение, указанное на паспортной табличке, и никогда не подключайте несколько устройств к одной розетке одновременно, чтобы избежать пожара.

Пожалуйста, проверьте и убедитесь, что оборудование надежно заземлено. В противном случае могут возникнуть помехи, которые могут привести к неправильной печати изображений на аппарате.

Никогда не разбирайте и не перемещайте оборудование самостоятельно, в противном случае могут возникнуть такие несчастные случаи, как пожар, поражение электрическим током и другие несчастные случаи.

Держите выносной пульт управления оборудованием вдали от металлических предметов или жидкостей, в противном случае это может привести к повреждению печатной платы, пожару или другим несчастным случаям.

Никогда не подключайте шнур питания оборудования мокрыми руками, в противном случае возможно поражение электрическим током.

В следующих случаях выключите оборудование и при необходимости обратитесь к местному дилеру:

1. Главный выключатель, автоматы, не включаются или не работают.

2. Когда струйный принтер издает ненормальный звук или дымится.

3. При попадании любого металлического предмета или жидкости в электрическую часть управления оборудования.

4. Когда возникают проблемы, которые операторы не могут решить.

5. При обрыве направляющего ремня его необходимо заменить.

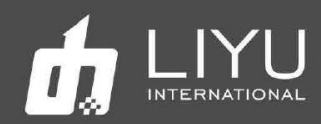

#### **Меры предосторожности при эксплуатации**

#### Источник питания

1. Струйный принтер должен быть установлен рядом с источником питания, удобным в использовании, а розетка для подключения должна быть прочной и надежной.

2. Должен использоваться относительно стабильный источник питания в соответствии с технической спецификацией струйного принтера, и установка стабилизатора напряжения должна быть обязательной, и рекомендуется использовать USP (источник бесперебойного питания).

3. Подключите шнур питания к отдельной розетке и никогда не используйте одну и ту же розетку с другим оборудованием.

4. Обратите внимание на порядок включения и выключения, чтобы не повредить печатающие головки.

5. В случае нестабильного местного напряжения используйте стабилизатор напряжения, чтобы гарантировать стабильное напряжение, и выбирайте продукты известных брендов, потому что продукты низкого качества могут вызвать неисправность оборудования или повреждение электрических компонентов оборудования (включая печатающую головку).

#### Струйный принтер

1. Не кладите посторонние предметы на конвейер струйного принтера, чтобы не повредить печатающие головы.

2. В случае какого-либо технического обслуживания электрических компонентов принтера обязательно обесточивайте принтер.

3. Никогда не прикасайтесь к поверхности печатающих голов руками или твердыми предметами.

#### Регулярный осмотр и обслуживание

- Регулярно заполняйте смазкой на литиевой основе механические узлы с помощью шприца для смазки, линейные подшипники каретки и винт подъема каретки один раз в неделю при нормальной печати (8 часов, 5 дней в неделю).
- Информацию о техническом обслуживании смотрите в главе «Техническое и сервисное обслуживание».

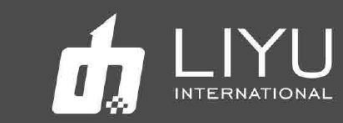

# Содержание

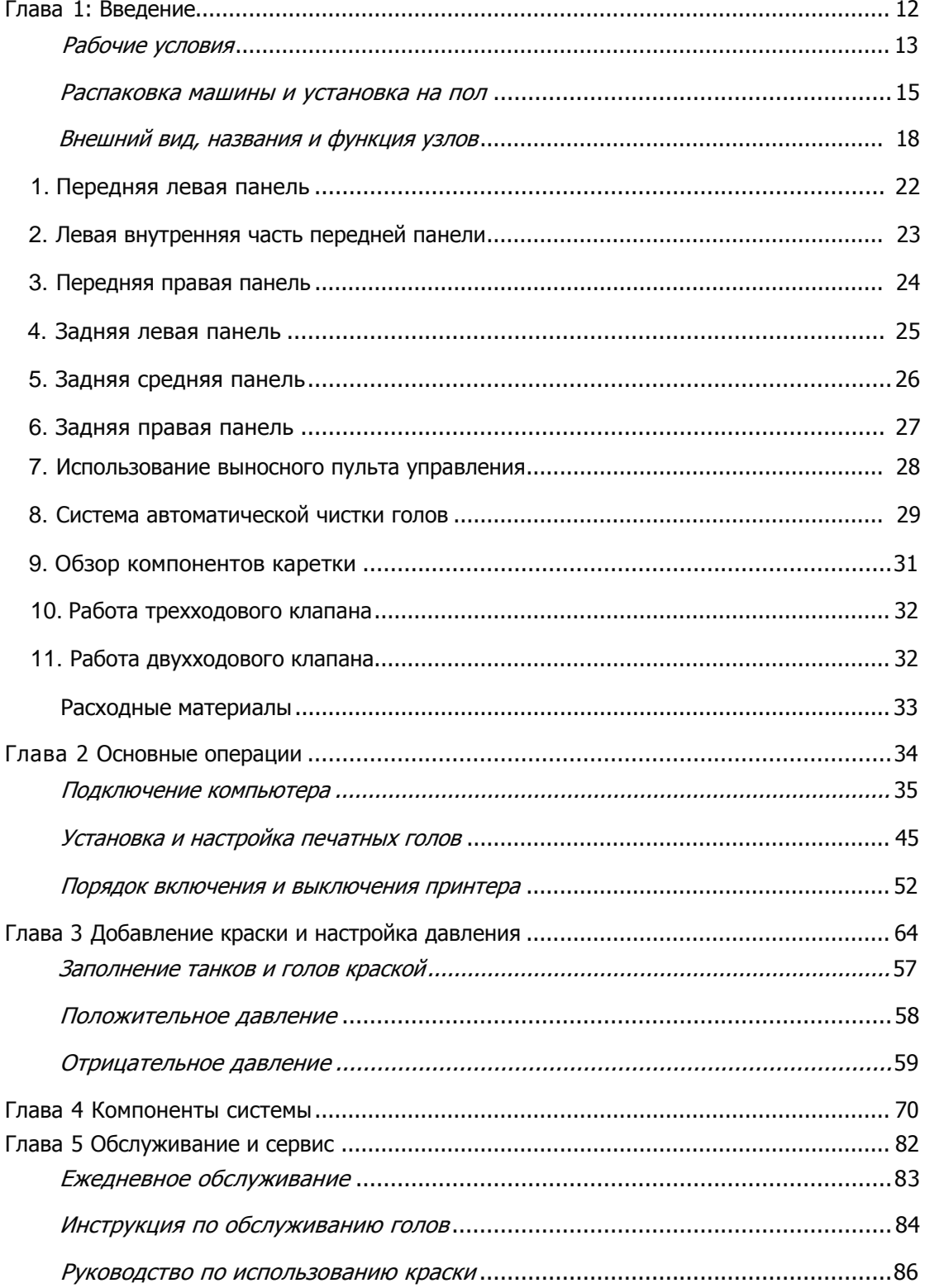

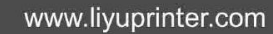

<span id="page-11-0"></span>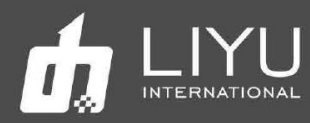

# Глава 1: Введение

В этой главе содержится информация, необходимая для работы со струйным принтером. Пожалуйста, усвойте необходимую информацию перед чтением других глав. Содержание этой главы:

- Рабочие условия  $\bullet$
- Рабочее пространство
- Требования к окружающей среде
- Требования к конфигурации компьютера.
- Внешний вид, название и функции деталей
- DS20 Вид спереди
- DS20 вид сзади
- Обзор каретки
- Распаковка машины и установка на пол
- Расходные материалы
- Материалы для печати
- Краски и чистящая жидкость  $\bullet$
- Инструменты для обслуживания

<span id="page-12-0"></span>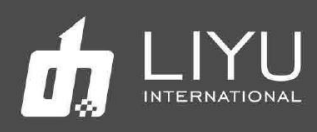

## • **Рабочие условия**

#### • **Рабочее пространство**

Вокруг принтера должно быть достаточно места, чтобы облегчить замену некоторых часто используемых запасных частей, вывод листов и вентиляцию. Кроме того, зарезервируйте место для обслуживания (как показано ниже) с целью ремонта принтера или замены запасных частей.

#### **Пространство для установки и обслуживания показано на следующем рисунке:**

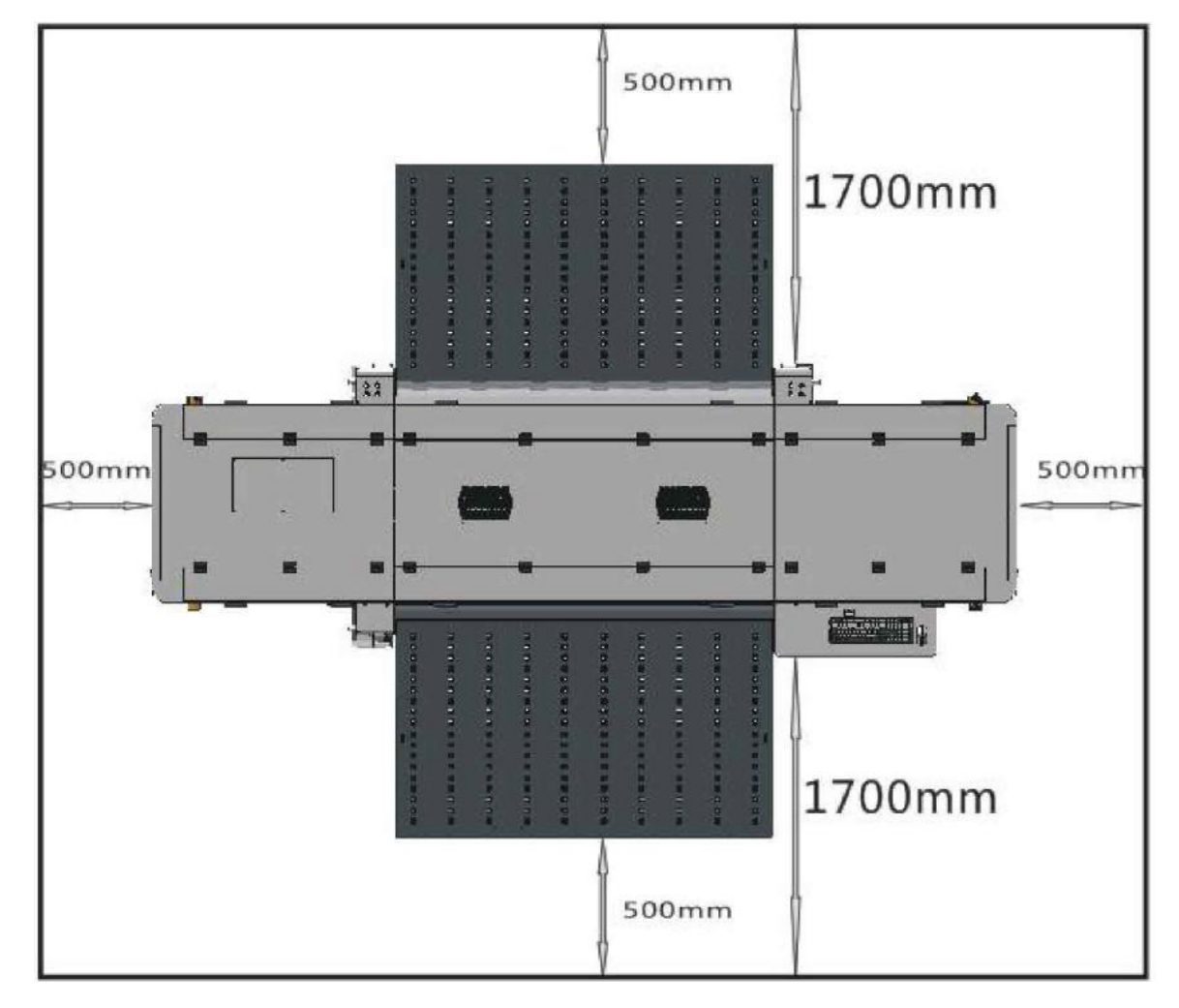

**Примечание. Пространство на приведенном выше рисунке соответствует широкой платформе (столу). Если для печати используются только мягкие материалы, такие как мягкая пленка, до и после машины резервируется расстояние в 1 м.**

#### • **Требования к окружающей среде**

Оптимальная рабочая температура и влажность оборудования: температура 23 - 26, влажность 40% -80%.

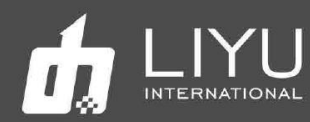

Пожалуйста, старайтесь, чтобы оборудование работало при оптимальной рабочей температуре и влажности; в противном случае качество печати может снизиться, а срок службы устройства может сократиться.

Не устанавливайте машину в следующих местах:

- Под прямыми солнечными лучами
- Место на вибрирующем основании
- Запыленное место
- Место с резким перепадом температуры
- Место, где дует сильный поток воздуха
- Рядом с кондиционером или обогревателем
- Место, куда может попасть влага, где оборудование может намокнуть
- Место, где могут выделяться другие загрязняющие газы
- Неустойчивое основание
- Требования к конфигурации компьютера

Минимальные требования к конфигурации для работы программного обеспечения продукта следующие:

 $L/I$ : INTEL i5 или выше.

Материнская плата: фирменная материнская плата высокого качества, со слотам PCIE.

Видеокарта: Графическая видеокарта с видеопамятью более 1 ГБ.

Память: память более 8 ГБ.

Жесткий диск: должно быть свободно более 50 ГБ места, пожалуйста, используйте формат NTFS в качестве формата жесткого диска.

Операционная система: WIN7 64-бит Professional или Ultimate

<span id="page-14-0"></span>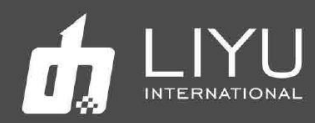

#### • **Распаковка машины и установка на пол**

1. Крепежные стальные полосы и фиксированные болты прикреплены к упаковочному коробу, пожалуйста, отрежьте стальные полосы перед распаковкой. Снимите фиксирующие болты упаковочного короба по очереди, со всех 5 сторон, снимите боковые стены и верхнюю крышку короба; Некоторые машины будут отправлены в соответствии с требованиями заказа, только с защитой от дождя и покрытием из фольги, положение болтов стальной ленты показано красным на рисунке ниже:

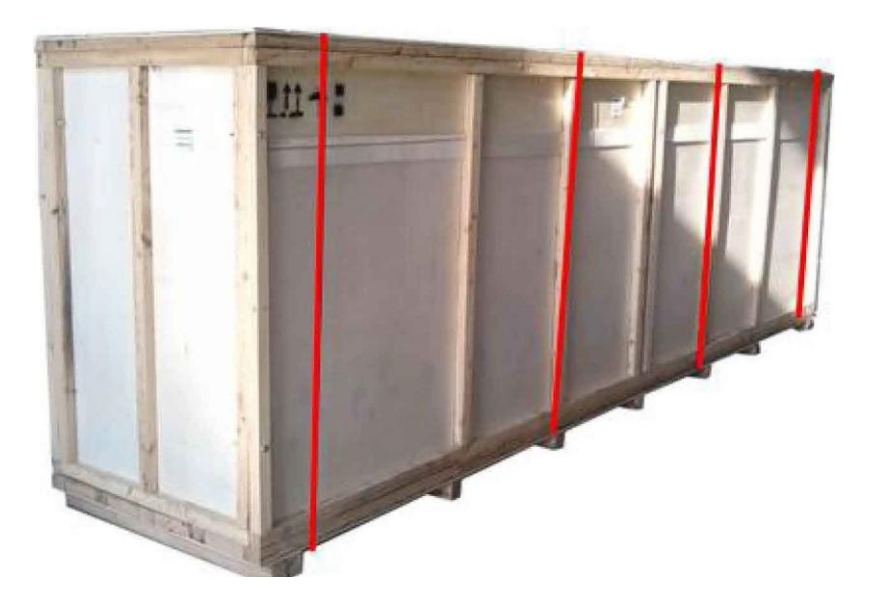

2. Удалите по очереди 30 фиксирующих болтов короба, снимите боковую пластину и верхнюю крышку короба; положение болтов показано красным на картинке ниже:

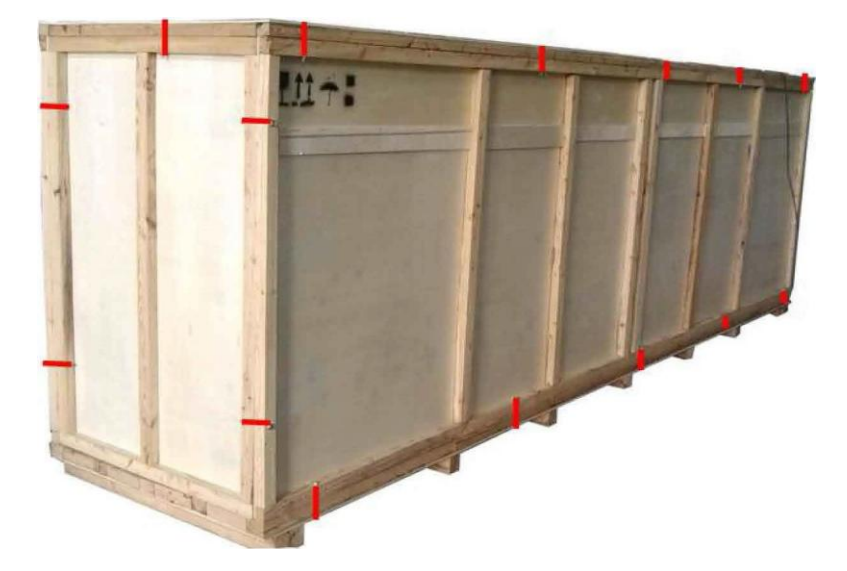

3. Выкрутите по очереди соединительные болты на палете, где находятся 4 крепежных скобы (два спереди и два сзади). Необходимо снять фиксирующие болты принтера к палете для облегчения транспортировки. Положение прижимной пластины показано красным на картинке ниже:

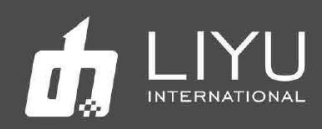

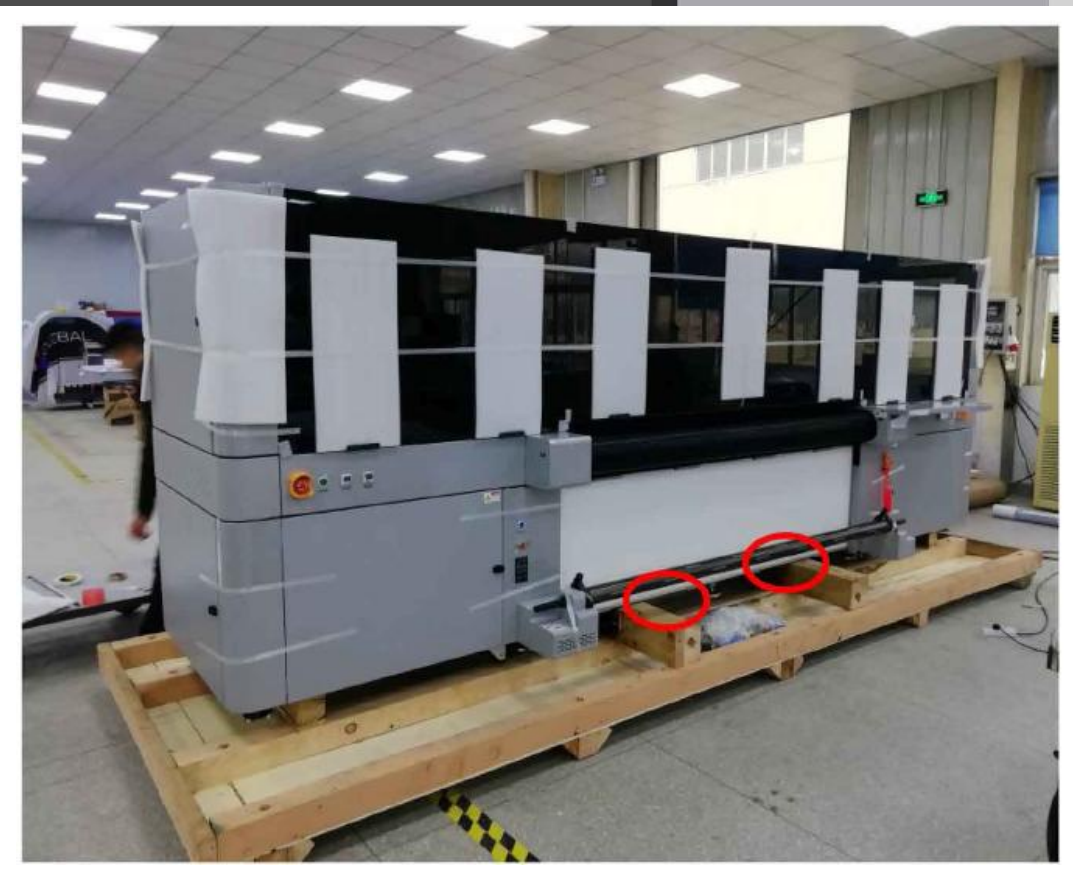

Место для захватов погрузчика

4. При использовании вилочного погрузчика для разгрузки принтера используйте вилочный погрузчик грузоподъемностью не менее 5 тонн. Вилочный погрузчик должен располагаться посередине машины, чтобы обеспечить балансировку центра тяжести. После разгрузки плавно переместите принтер в назначенное место (при разгрузке всегда помните о безопасности работы). Учитывая эти рекомендации, действуйте в соответствии с реальной ситуацией для обеспечения условий безопасной и безаварийной разгрузки.

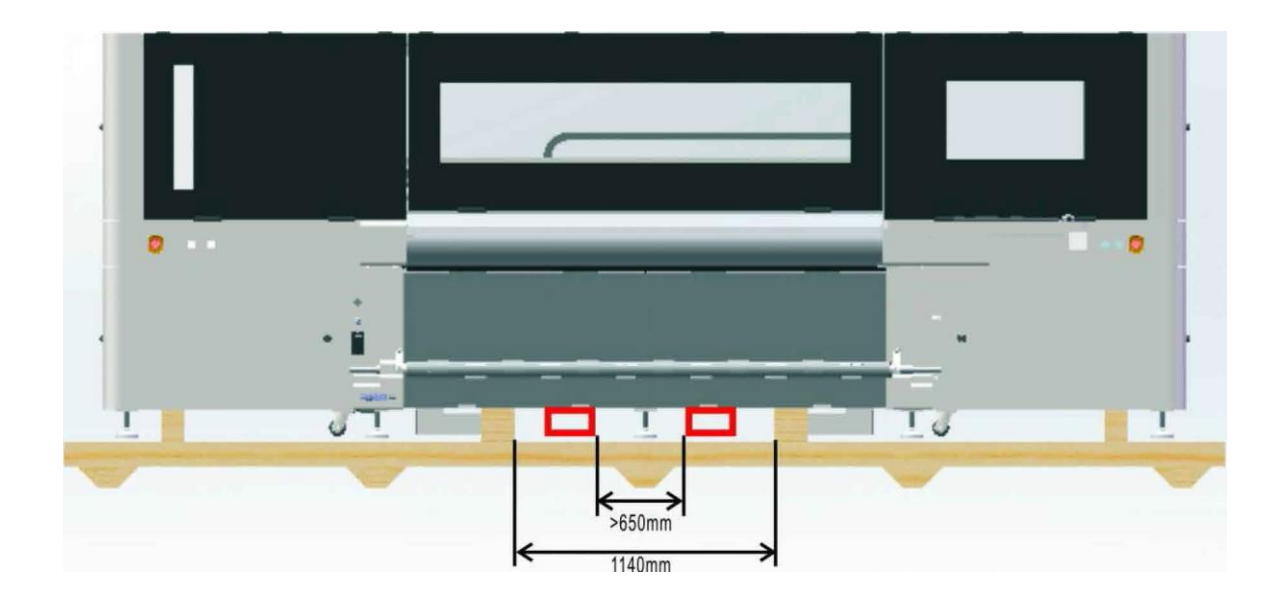

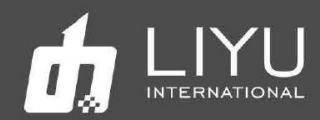

Примечание: Погрузчик должен поднимать принтер спереди и двигать его по прямой. Однако, основываясь на ширине проемов у клиента и наличия ступенек или наклонов, вилочный погрузчик можно использовать и для подъема сзади, чтобы облегчить доставку на место. Откройте боковую дверцу принтера, прежде чем поднимать его погрузчиком, чтобы избежать ее повреждения.

5. Выравнивание принтера. Отвинтите стойку угла рамы машины (10 мест), подвесьте ее универсальные самоустанавливающиеся колеса (четыре) к другим стойкам так, чтобы они не касались земли;

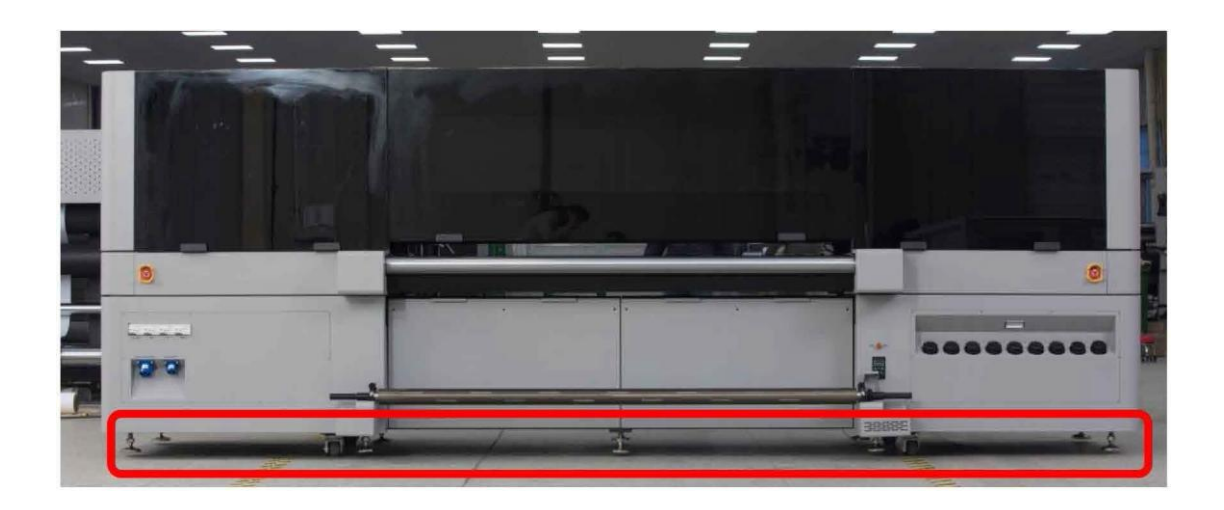

6. Регулируя ноги рамы машины, выровняйте машину с помощью уровней, которые установлены на раме (они откалиброваны перед отправкой с завода), уровень в средней части должен быть точно по середине, а уровни слева или справа могут иметь отклонение в пределах 1 деления.

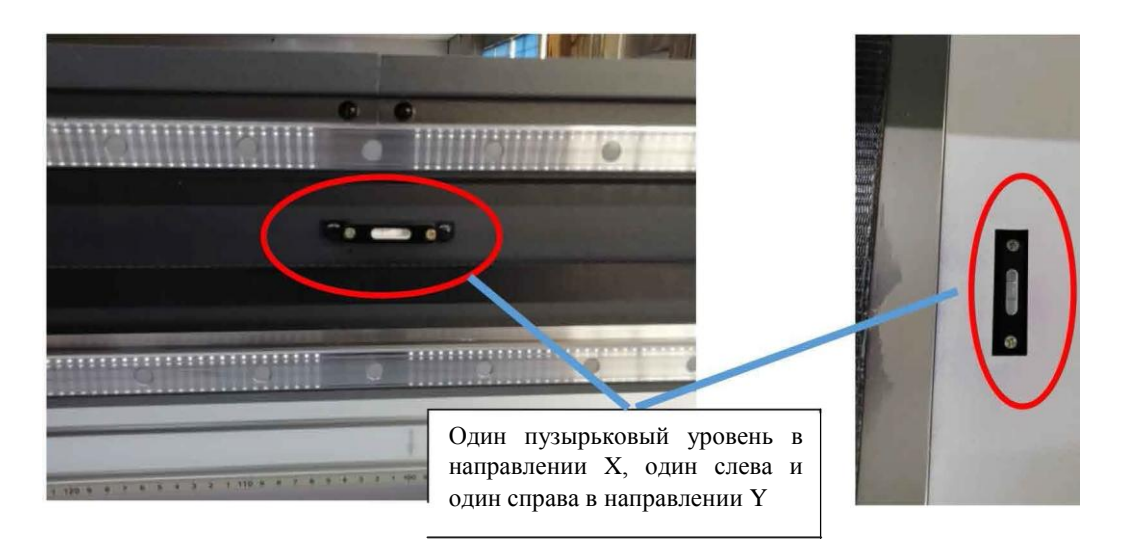

<span id="page-17-0"></span>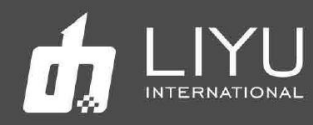

- Внешний вид, название и функции узлов
- DS\_20XX Вид спереди

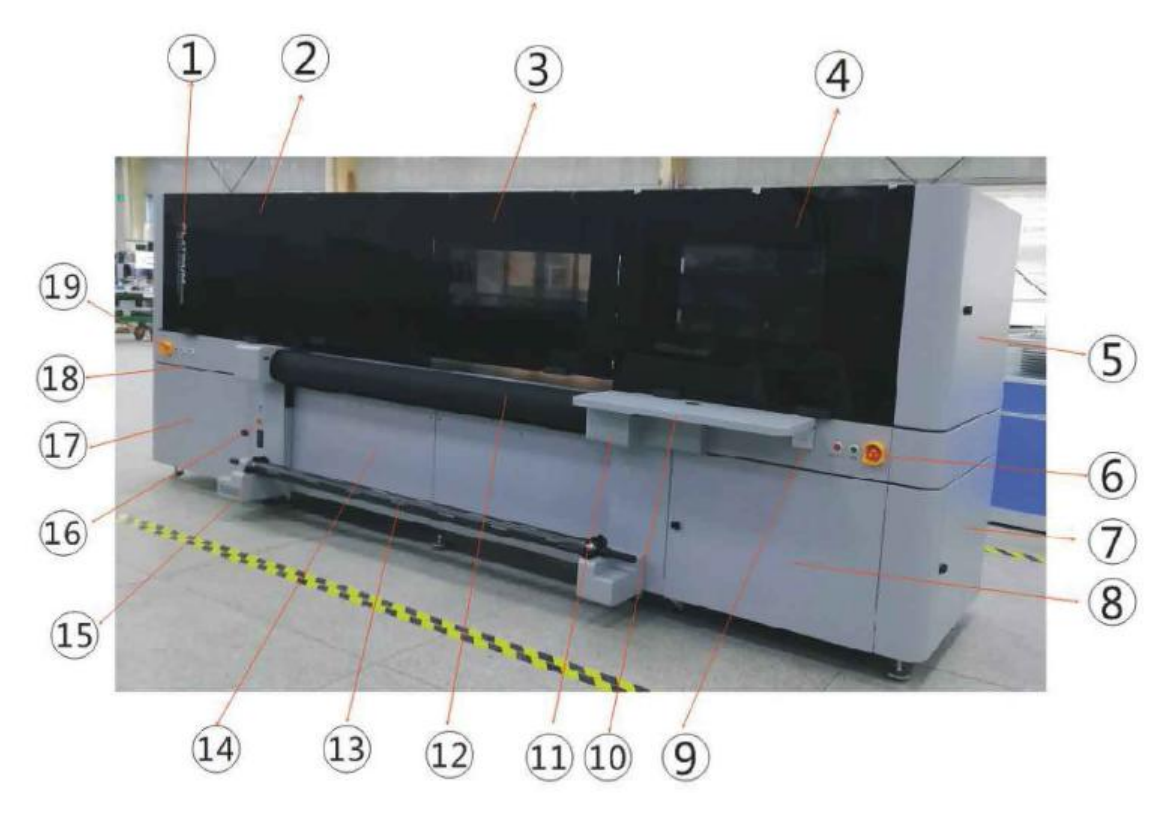

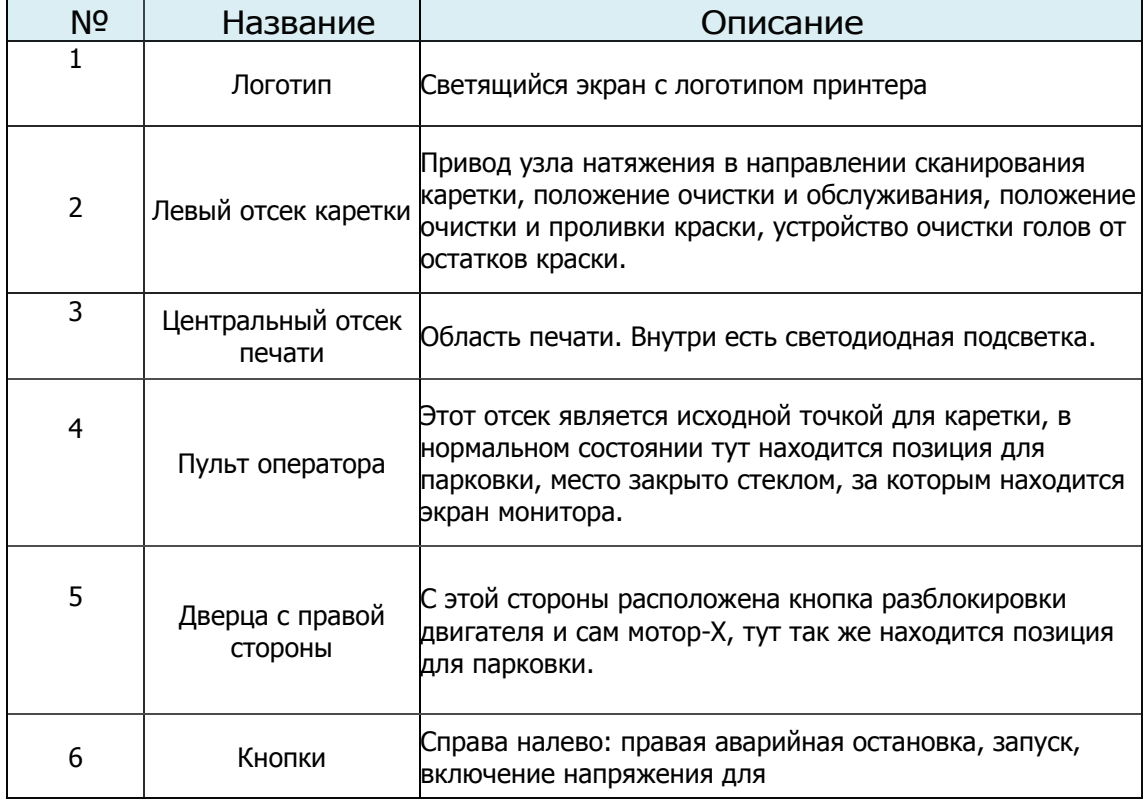

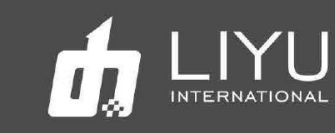

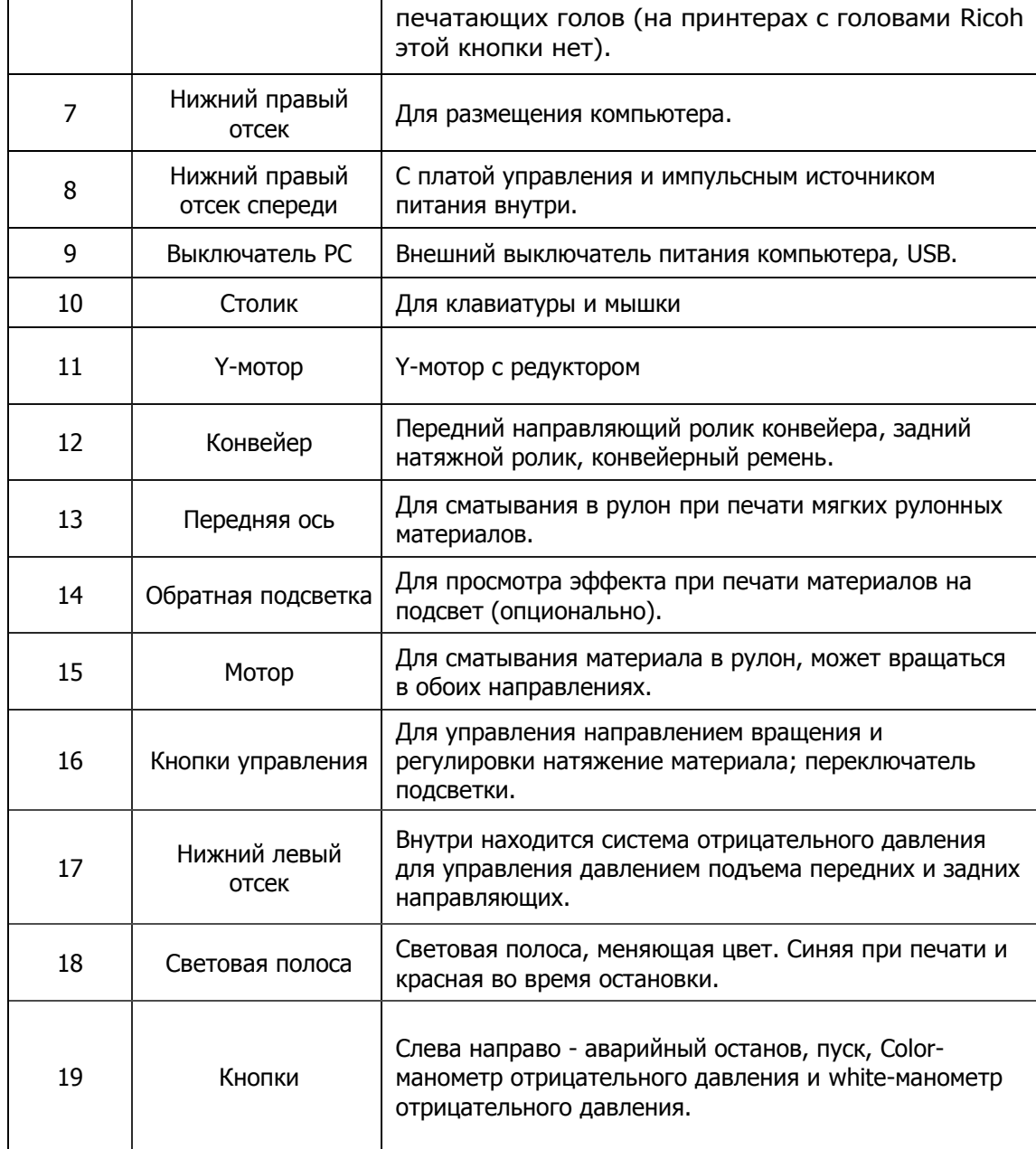

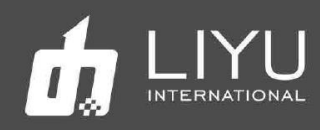

• DS\_20XX Вид сзади

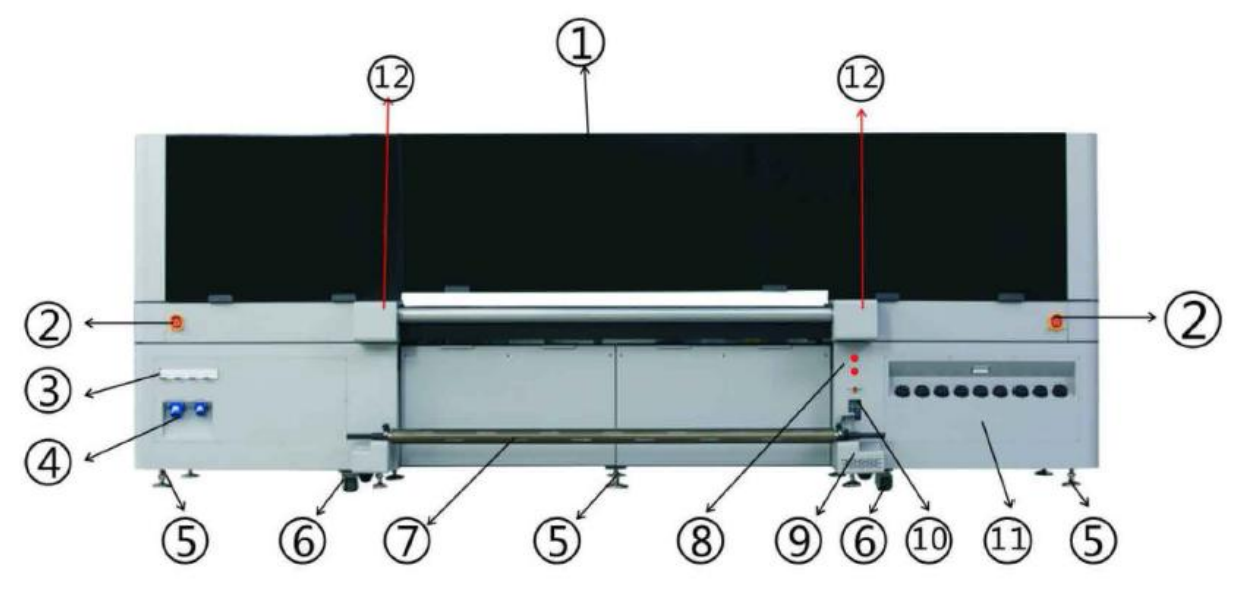

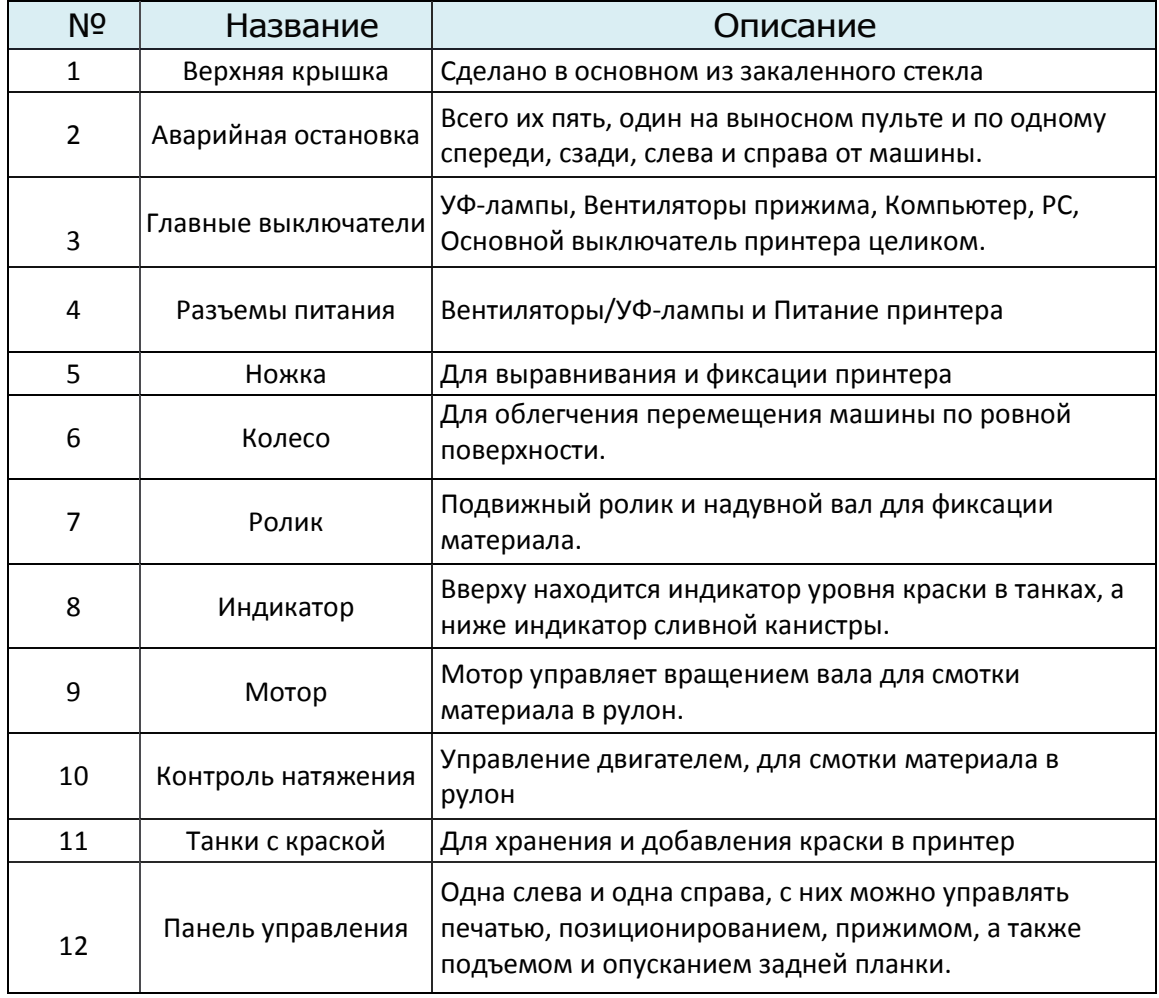

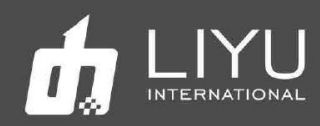

### • Принципиальная схема силовой разводки принтера DS20:

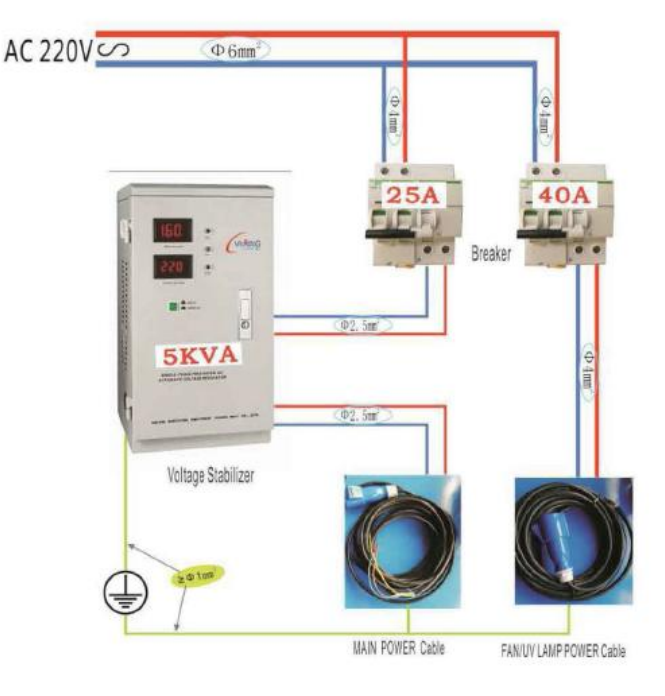

DS20 LIYU Hybrid printer the POWER wiring diagram

На рисунке выше показан пример электрической схемы подключения принтера DS20. Входной кабель имеет диаметр 6мм2, далее следуют два автоматических выключателя, соответственно, 25A и 40A. Для надежной работы принтера необходимо установить стабилизатор напряжения (как показано на рисунке выше). Обязательно наличие хорошего заземления всех блоков.

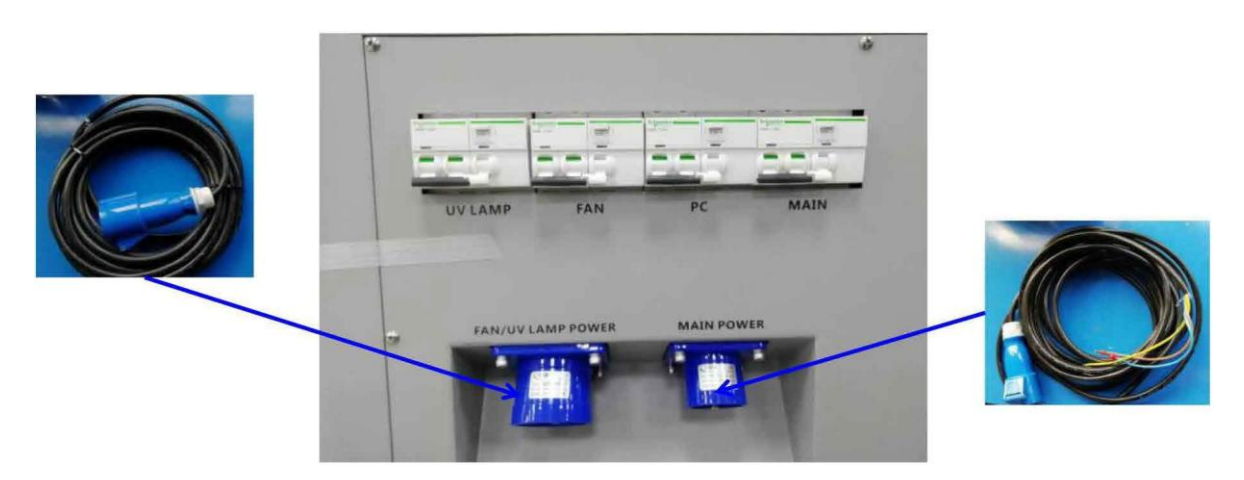

Подключите оба кабеля к принтеру по отдельности, включите все автоматические выключатели, теперь принтер готов к включению.

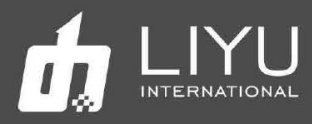

- Знакомство с органами управления
- 1.Передняя левая панель:

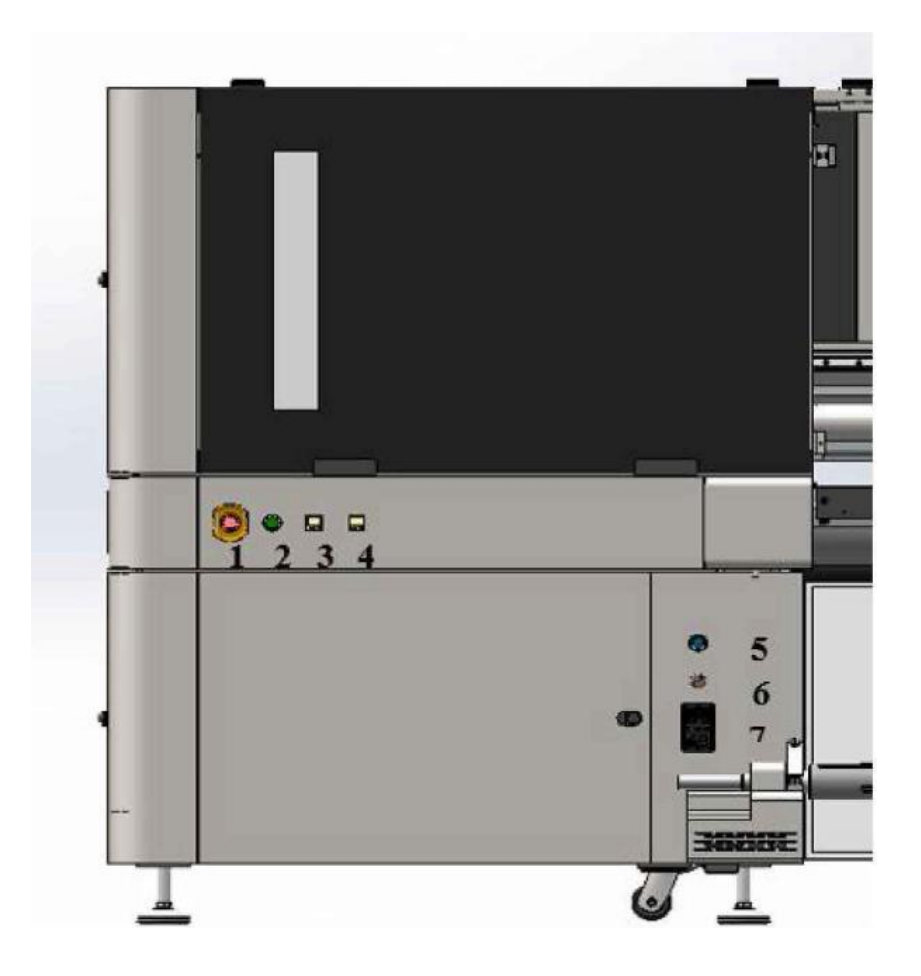

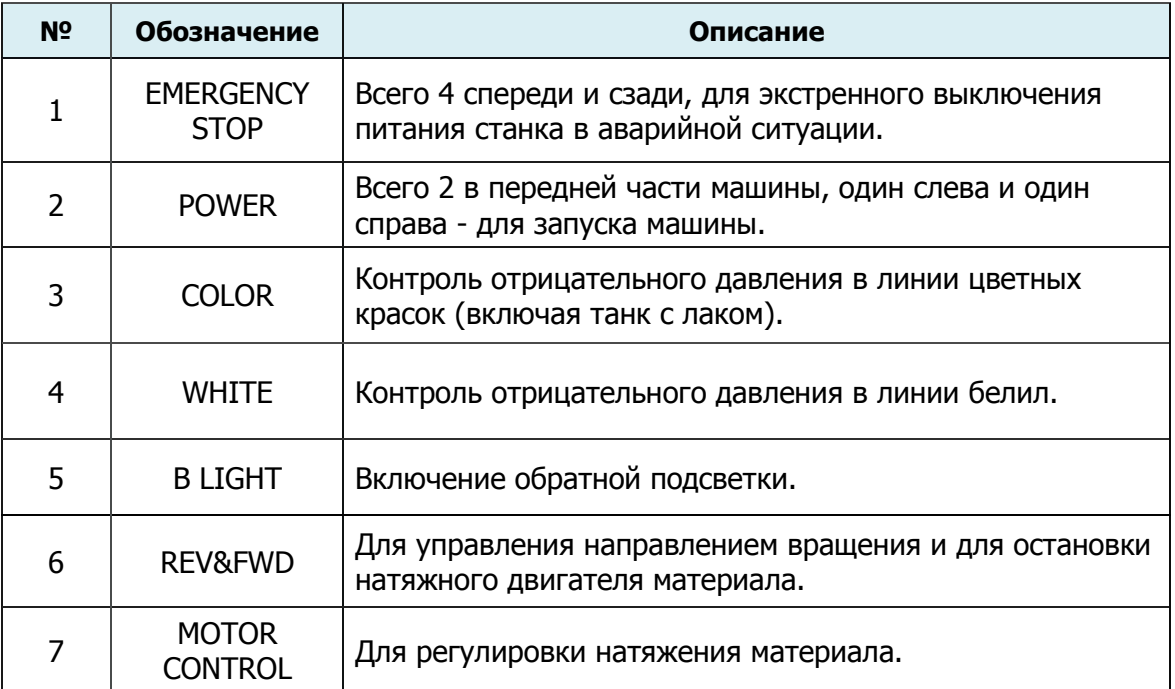

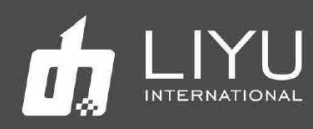

*2.* Левая внутренняя сторона передней панели:

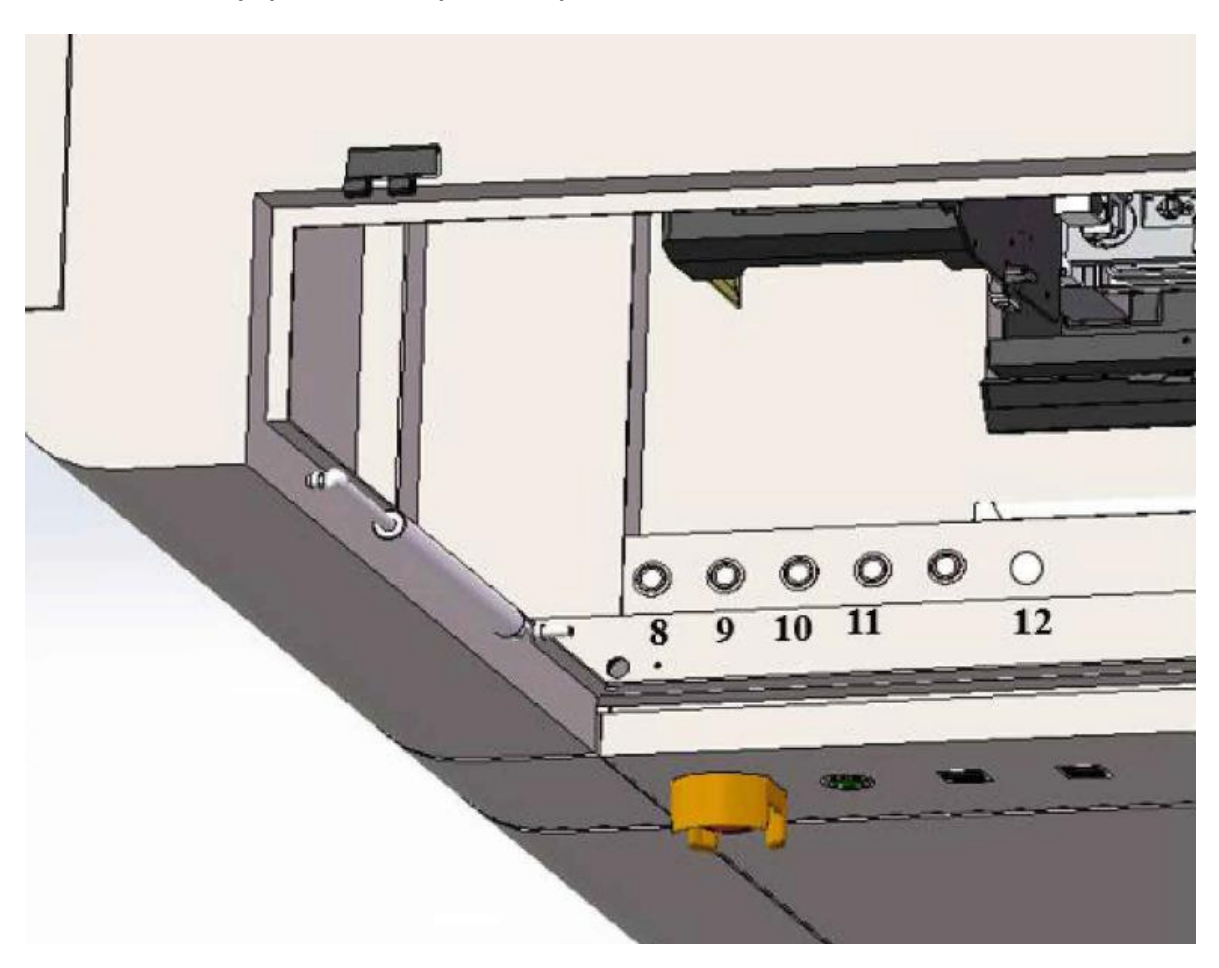

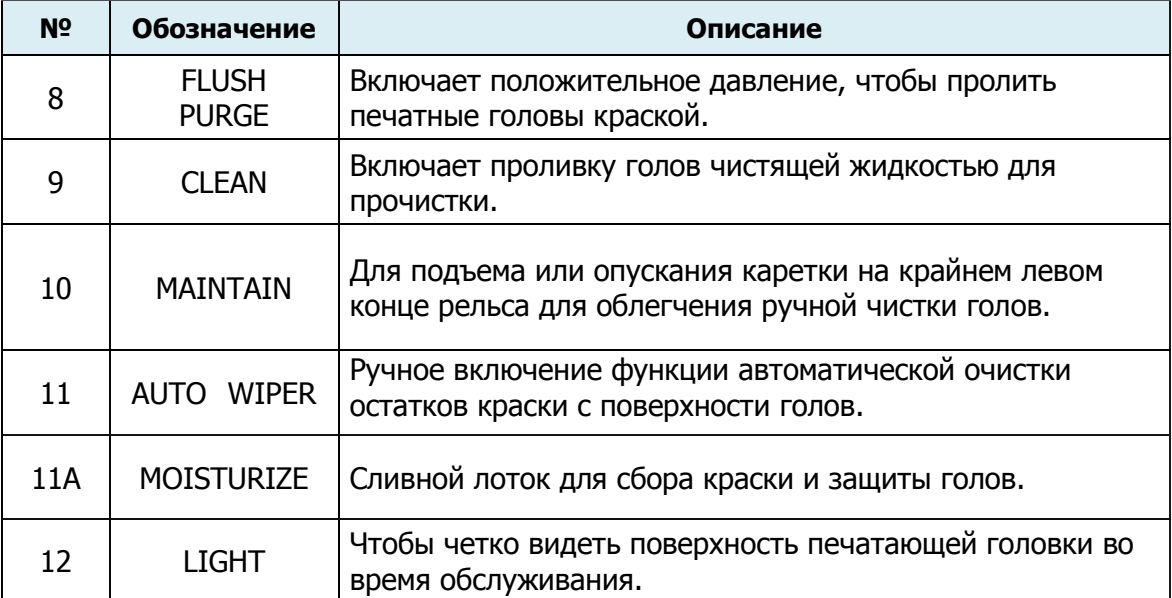

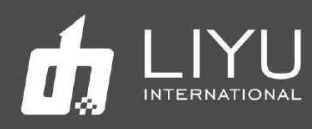

*3.* Передняя правая панель:

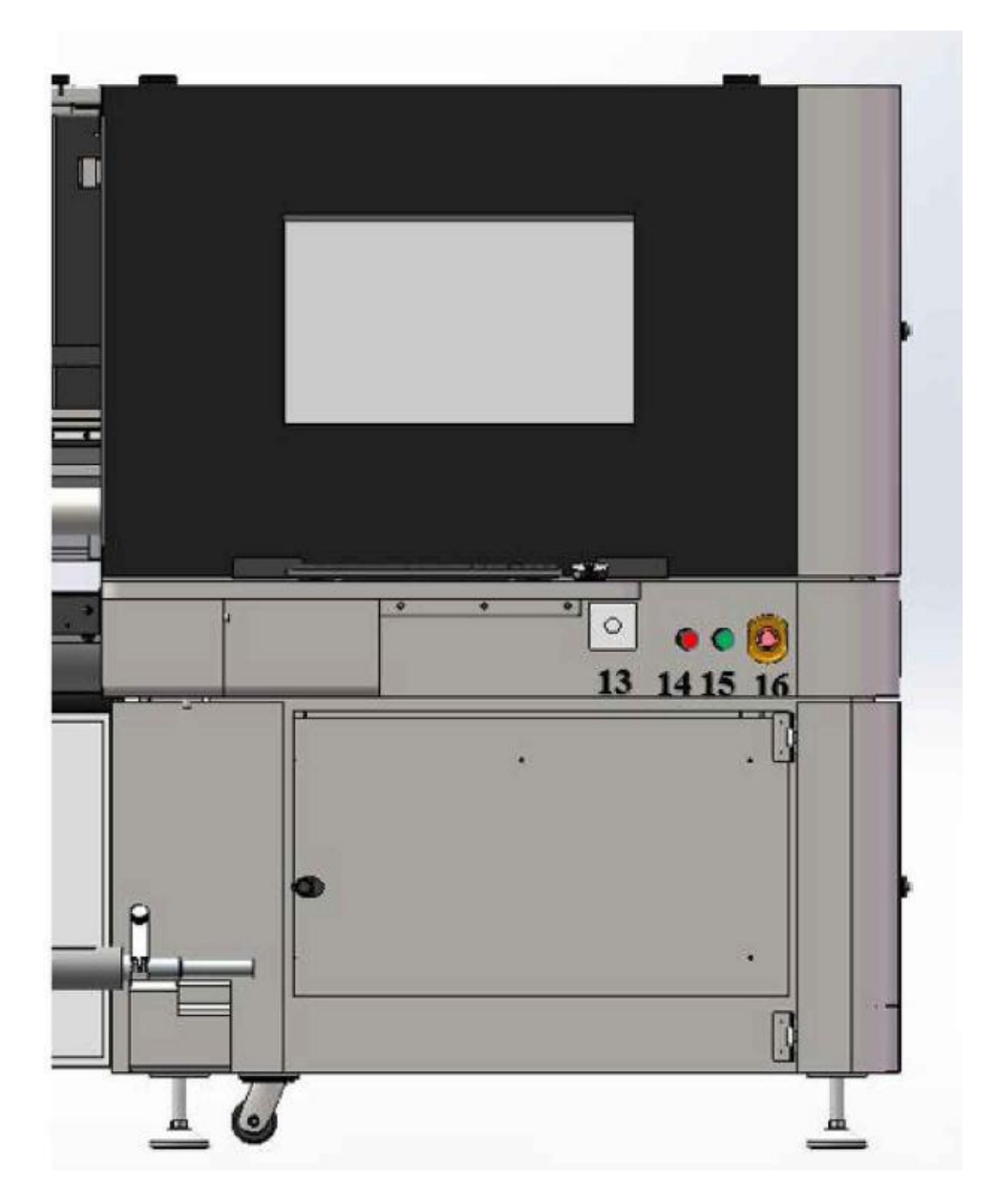

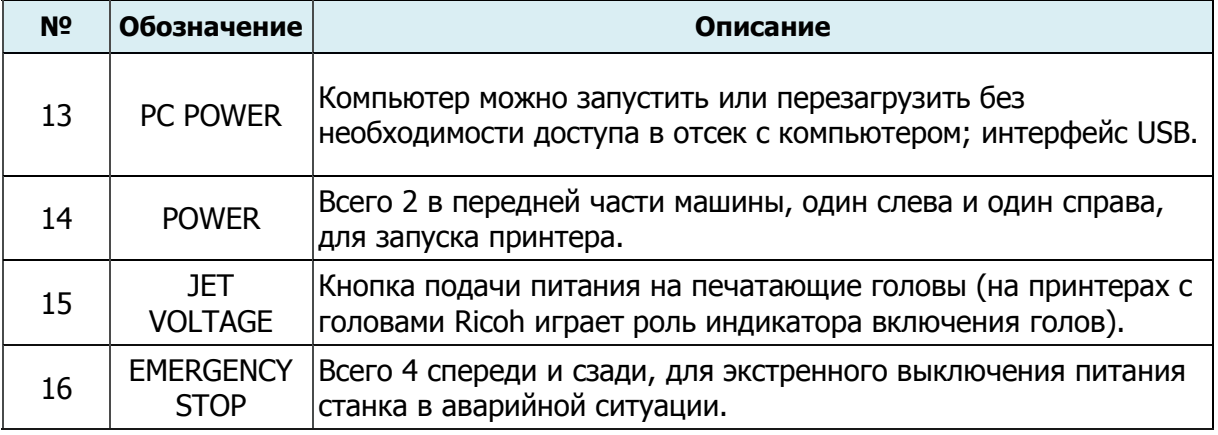

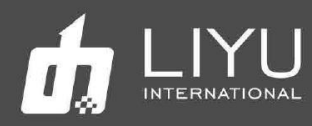

*4.* Задняя левая панель

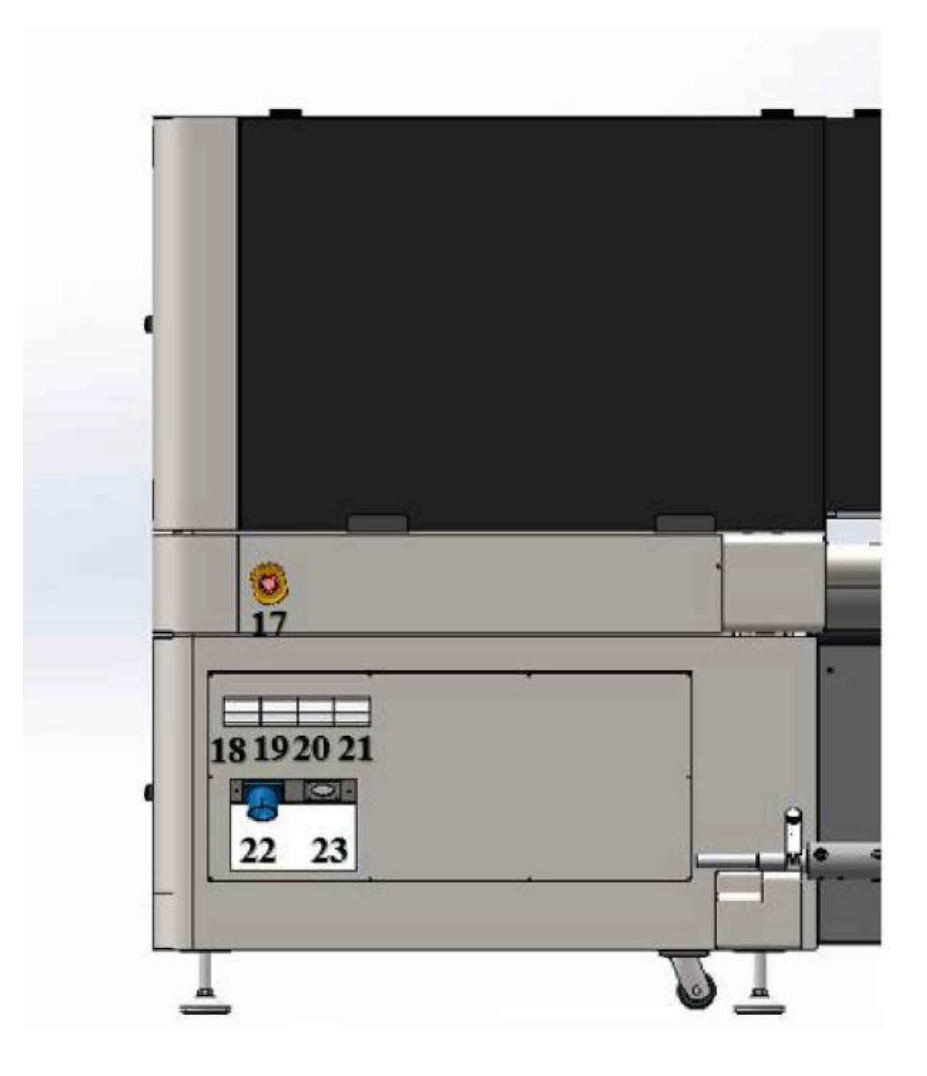

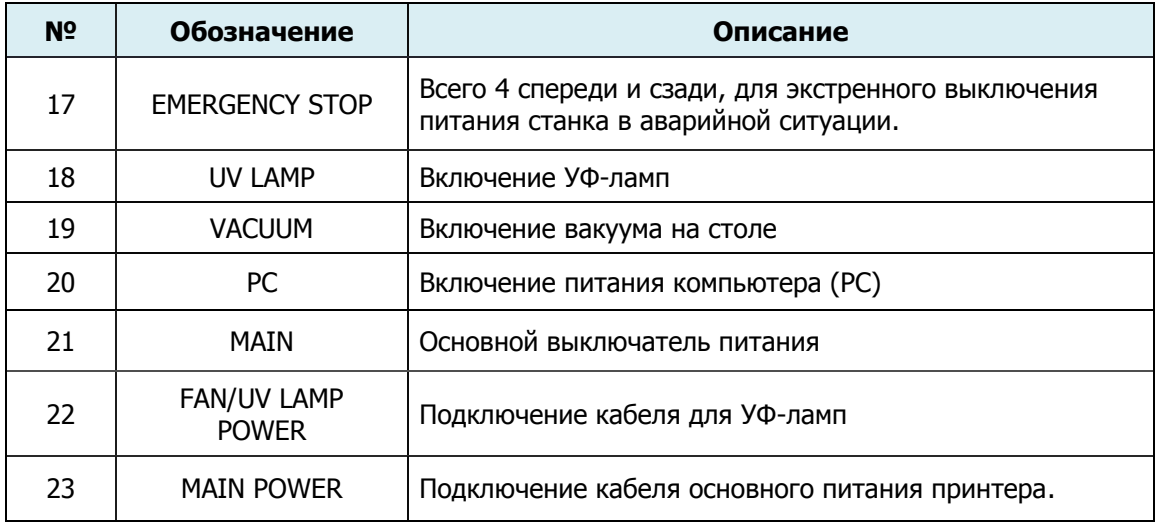

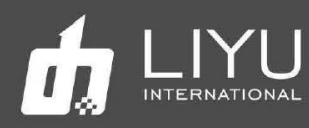

*5.* Задняя средняя панель:

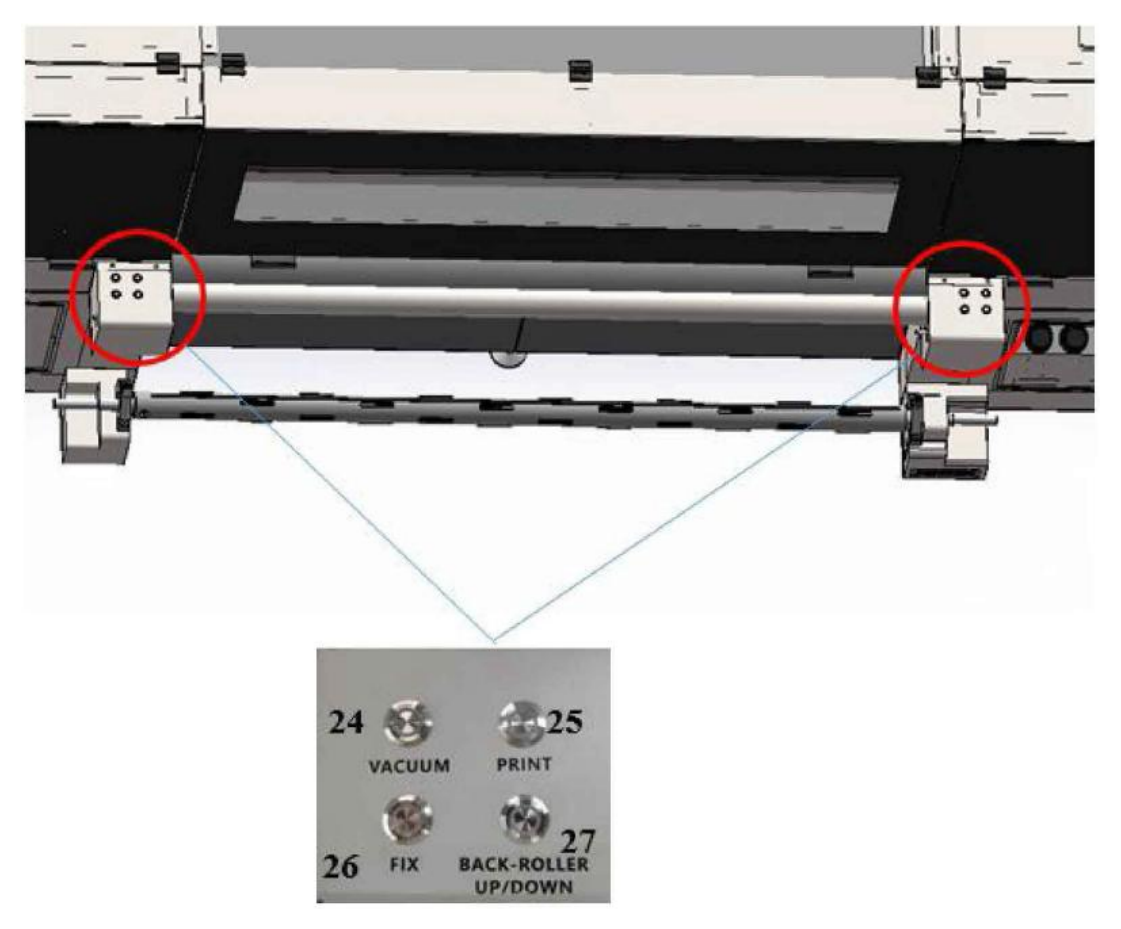

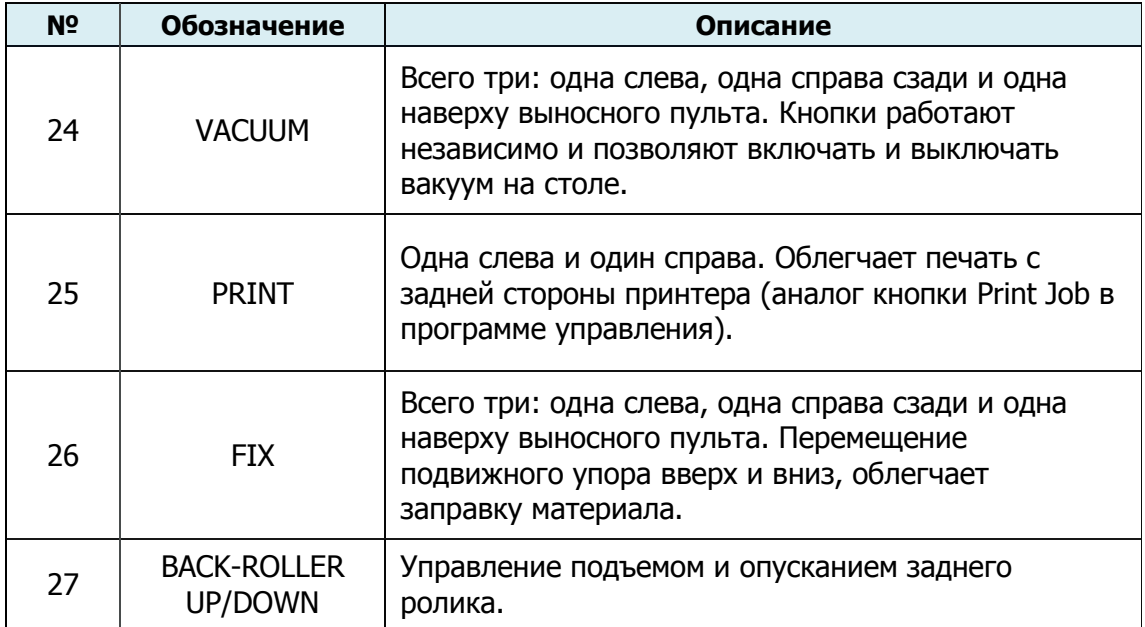

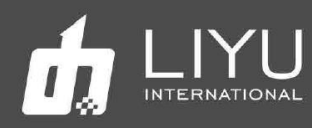

*6.* Задняя правая панель:

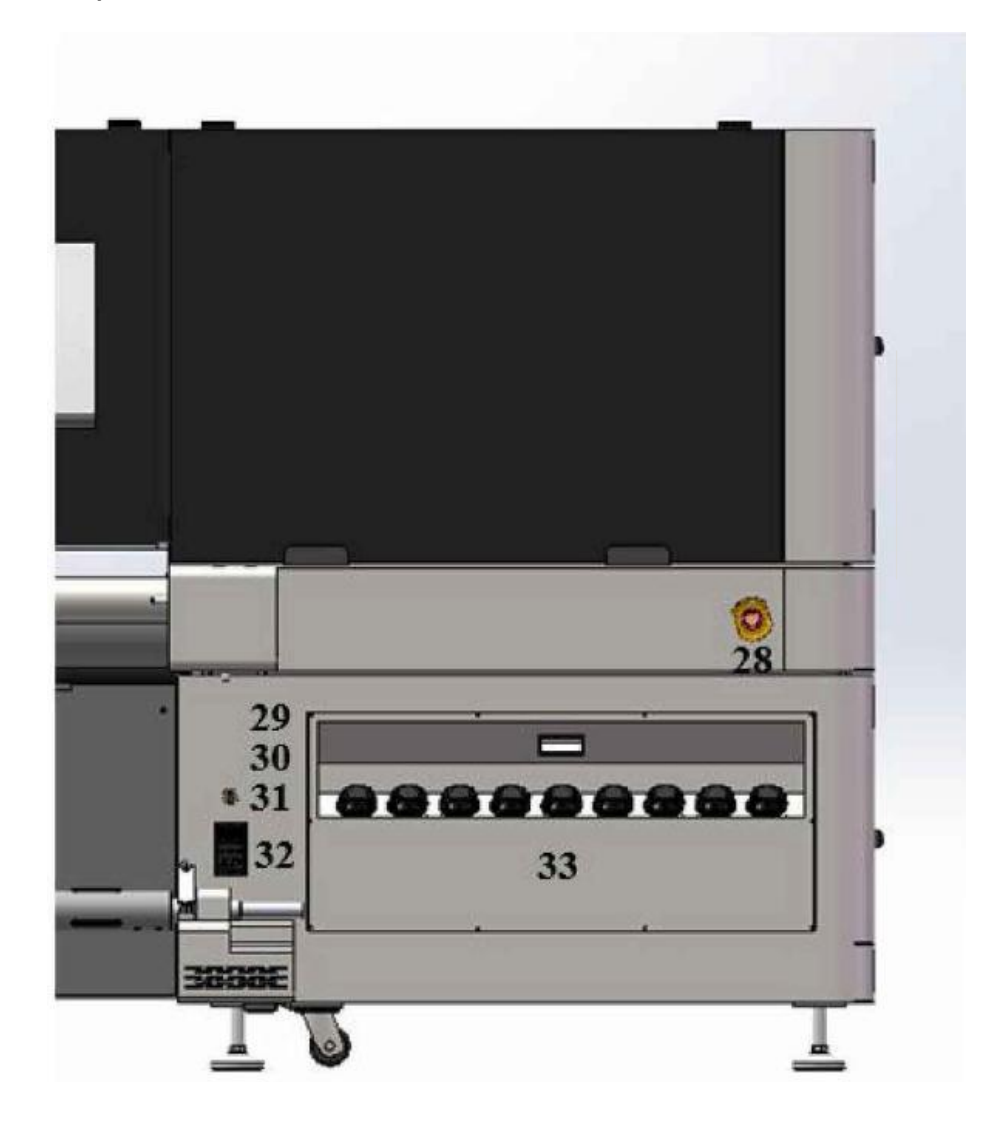

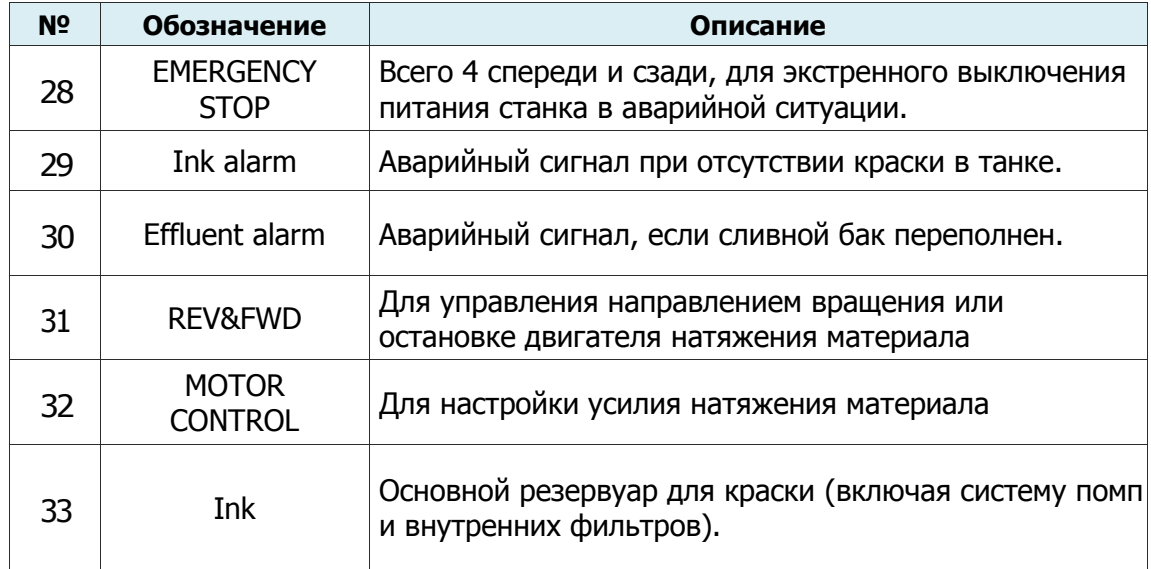

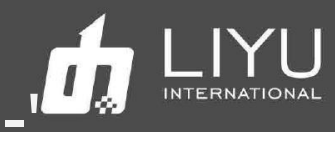

**7.** Использование выносного пульта управления:

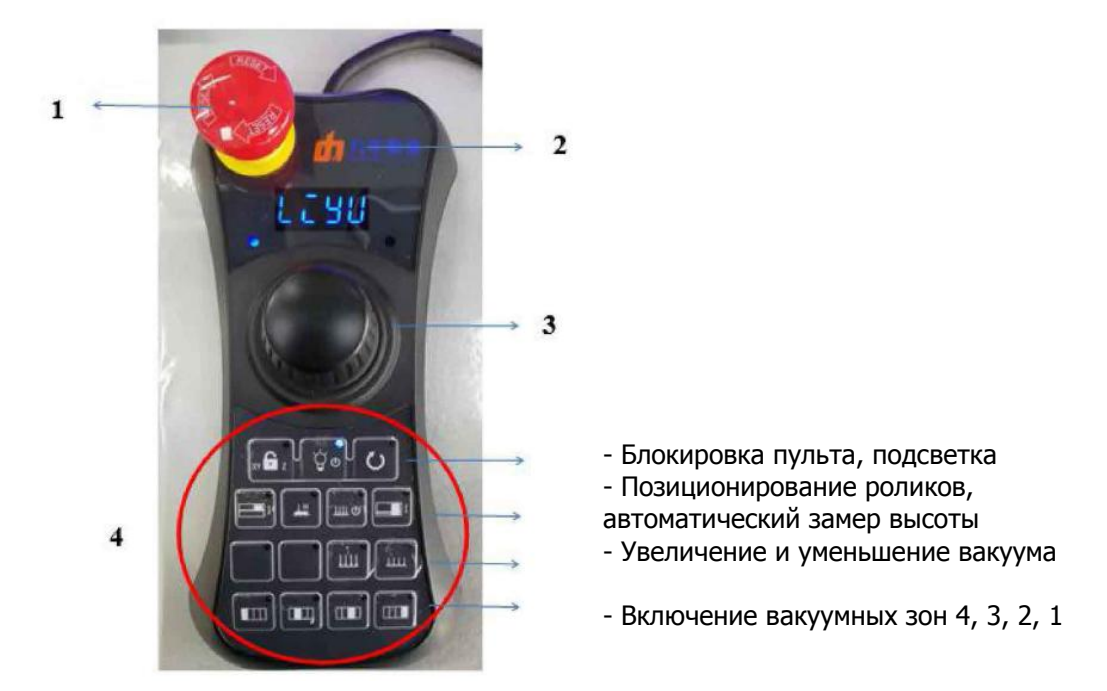

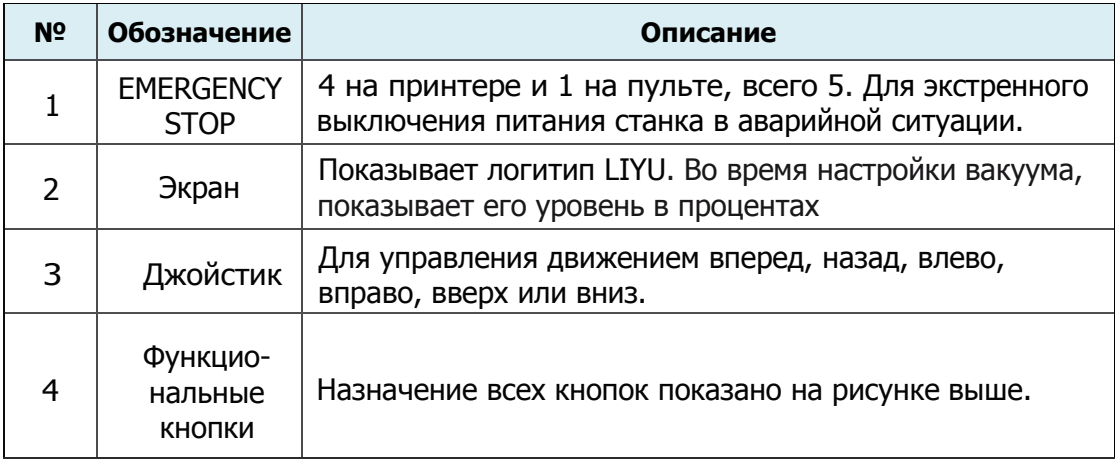

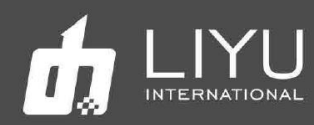

# *8.* Система автоматический чистки голов

Система чистки спереди:

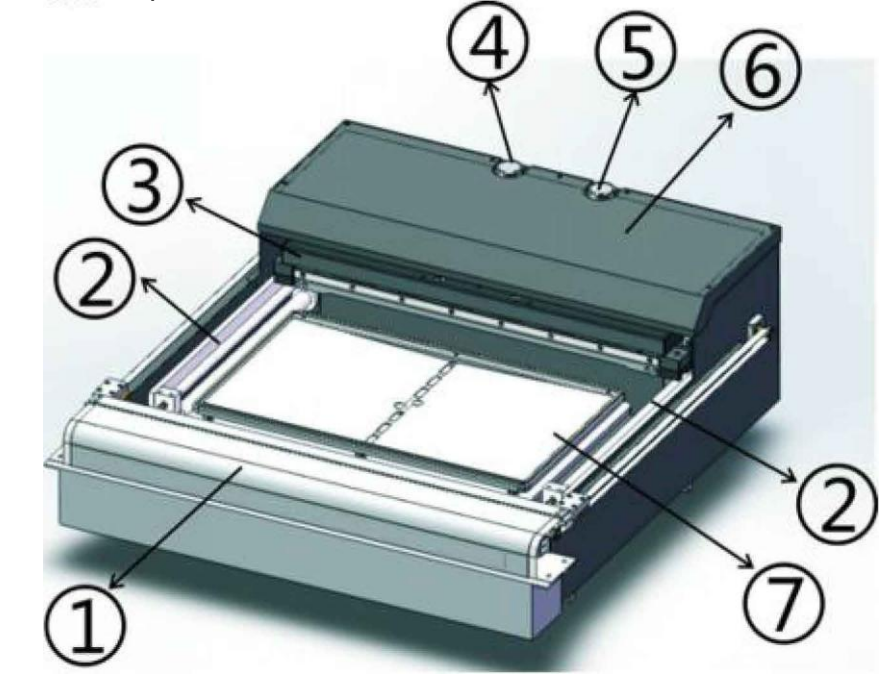

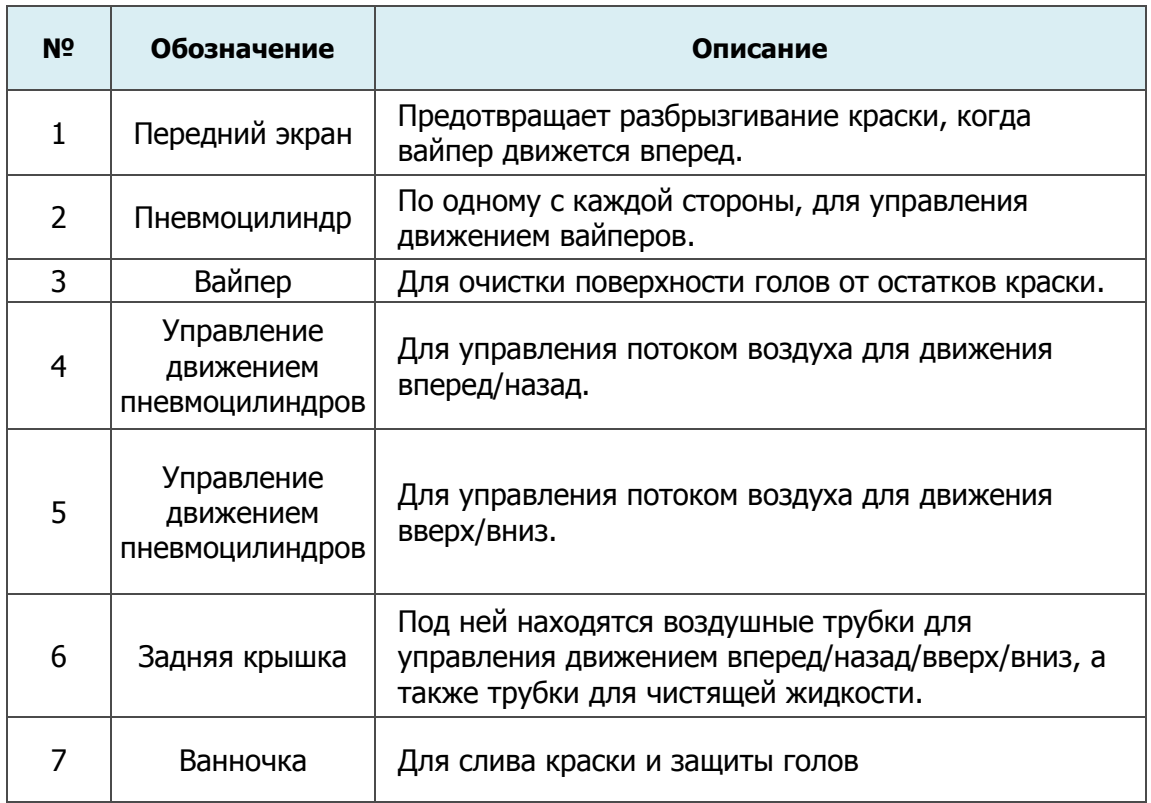

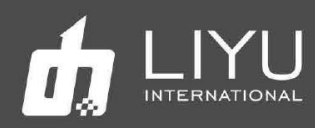

## Обратная сторона системы чистки голов:

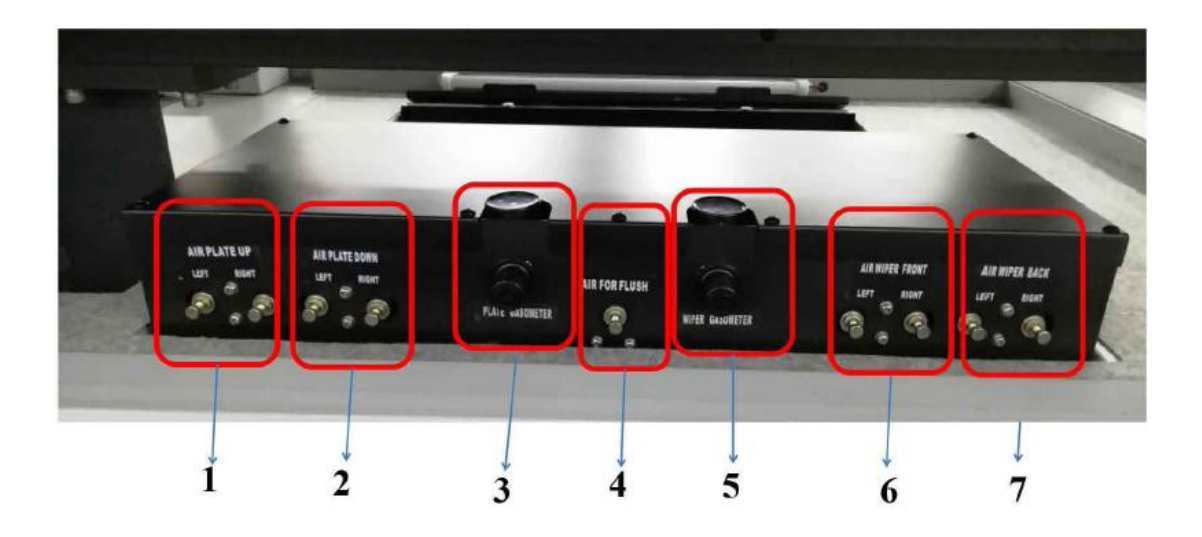

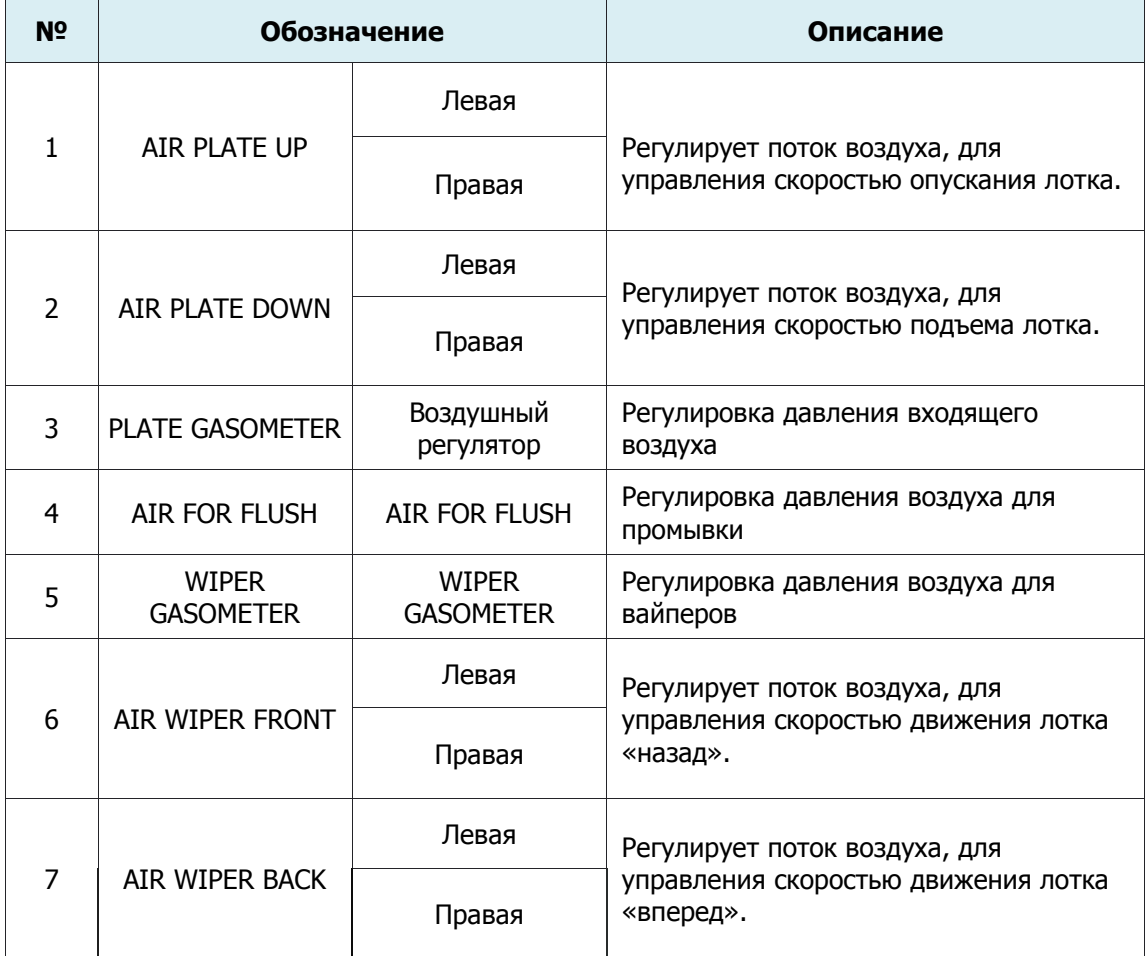

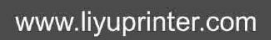

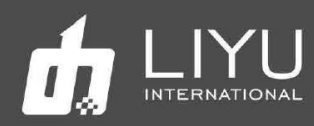

*9.* Обзор компонентов каретки

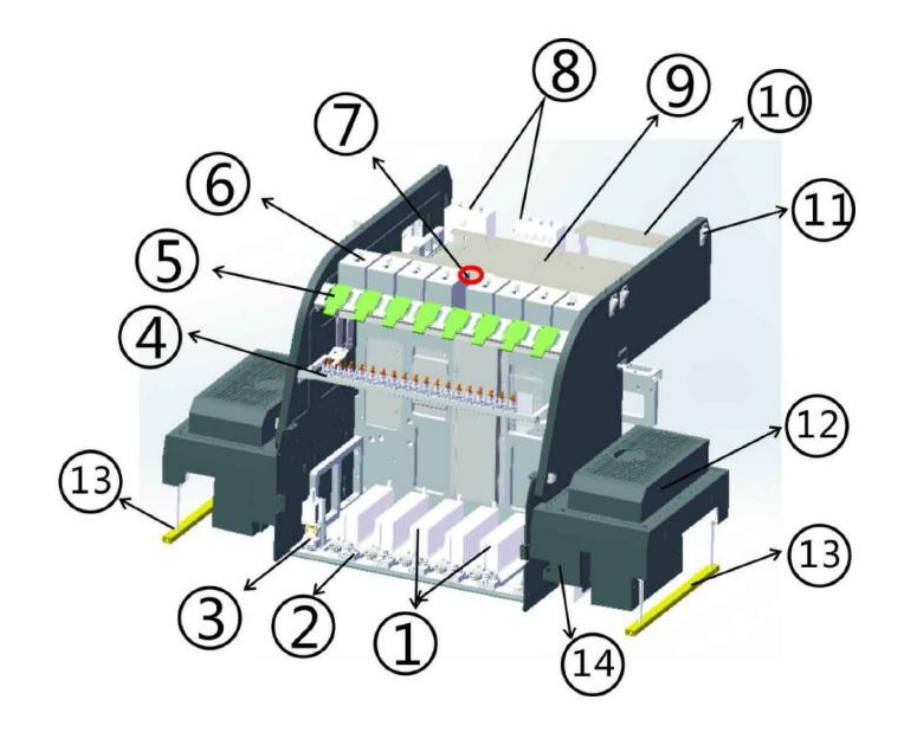

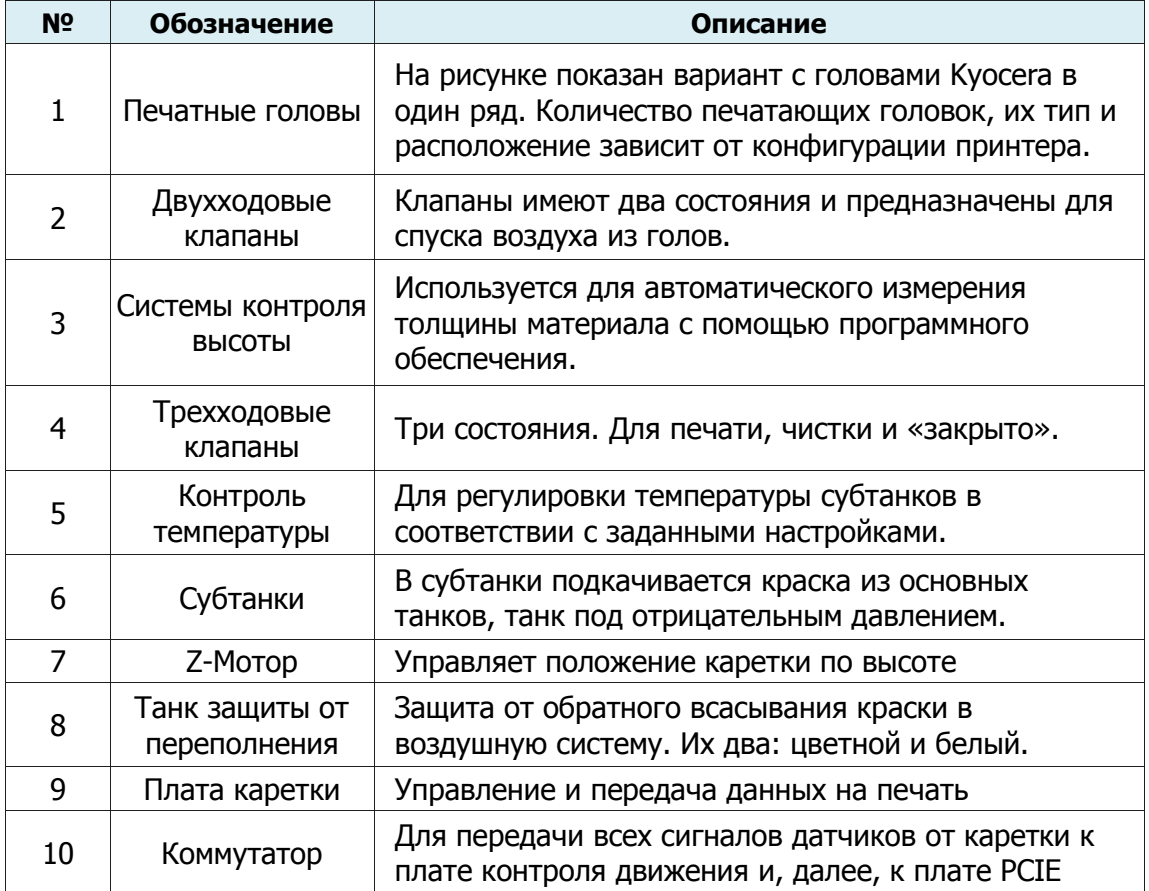

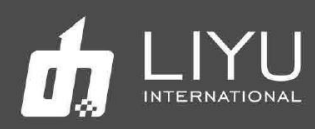

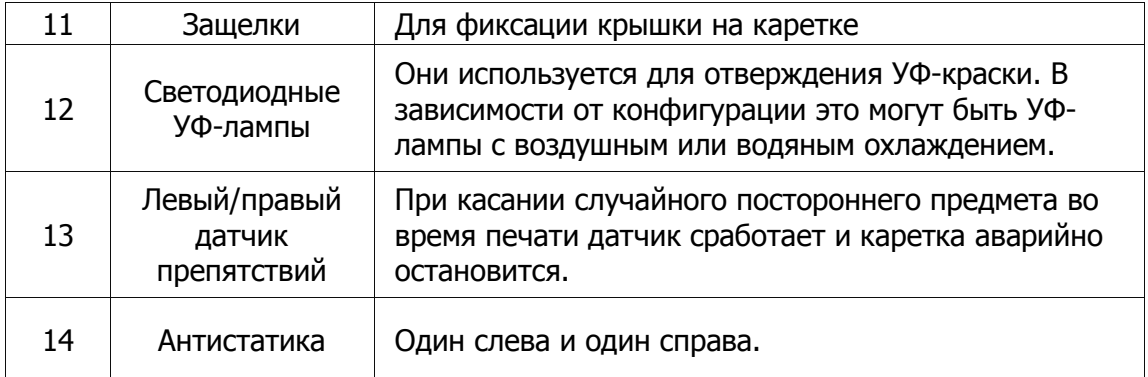

*10.* На следующем рисунке подробно показана работа трехходового клапана

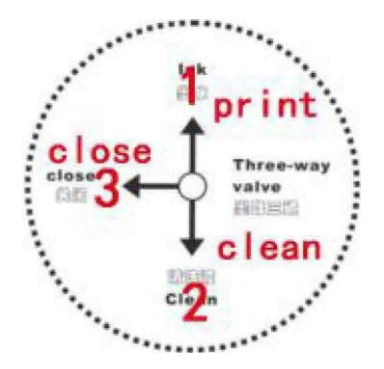

1: Рабочее положение в режиме печати. При этом ручка клапана повернута вверх.

2: Режим чистки, используется для проливки голов чистящей жидкостью, При этом ручка клапана повернута вниз.

3: Клапан закрыт. При этом ручка клапана повернута влево.

#### **11. Подробно о работе двухходового клапана:**

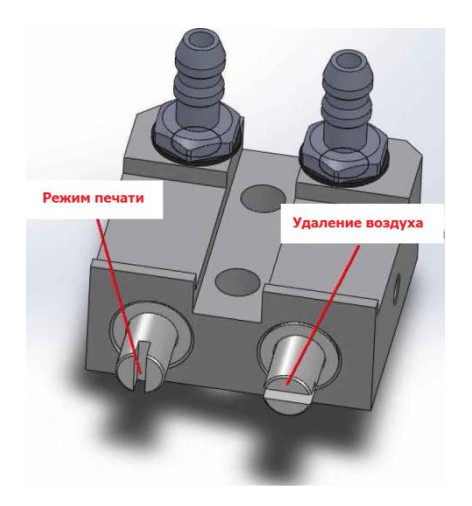

Режим печати: во время обычной ежедневной работы, клапан закрыт, при этом прорезь расположена вертикально.

Удаление воздуха: Если нужно удалить воздух из голов, ручка клапана нужно повернуть на 90 градусов и во время пуржа излишки воздуха будут выходить через клапан.

<span id="page-32-0"></span>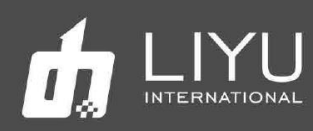

## • **Расходные материалы**

#### **Материалы для печати**

Обычно для струйных УФ-принтеров используются популярные в рекламном бизнесе материалы, такие как ПВХ, ПММА, стекло, баннер и т.д. При покупке, хранении, использовании и утилизации носителей обратите внимание на следующие моменты:

- $\triangleright$  На плохом материале может снизиться качество печати, поэтому рекомендуется выбрать высококачественный материал для печати.
- $\triangleright$  Не храните материал в вертикальном положении, чтобы избежать путаницы или повреждения края, особенно для листовых материалов. Храните материал на плоском стеллаже и избегайте деформации листов.
- $\triangleright$  Не храните материал в местах с сильными перепадами температуры и влажности. Материал следует хранить в чистом месте с надлежащей температурой и влажностью.
- $\triangleright$  Не используйте для печати материалы с царапинами, морщинами, скручиваниями и выступами на поверхности, особенно это относится к рулонному материалу. Использование такого типа материала для печати может привести к отказу оборудования или его повреждению во время печати.
- $\triangleright$  Во время печати убедитесь, что поверхность материала чистая и аккуратная, на ней нет пыли и мусора, иначе возможно снижение качества печати, сбой или повреждение оборудования.

#### **Краска и чистящая жидкость**

Печатающая головка струйного принтера относится к высокоточному оборудованию. Следовательно, качество краски сильно повлияет на качество печати и срок службы печатающей головки. Используйте только рекомендованные производителем краску и чистящую жидкость. Обратите внимание на следующие моменты:

- Несоблюдение рекомендаций по использованию краски может привести к снижению качества печати или повреждению оборудования.
- Обычно, краска имеет срок годности (он отсчитывается с даты производства и указан на упаковке), поэтому используйте краску строго в течение гарантийного срока.
- Убедитесь, что во время работы принтера в основных танках с краской достаточно краски.
- Краску следует хранить в тенистом и прохладном месте.
- $\triangleright$  Поскольку краска и чистящая жидкость содержит сильные растворители, храните их должным образом и старайтесь избегать контакта с кожей, не говоря уже о проглатывании или попадании в глаза.

#### **Инструменты для обслуживания**

Пожалуйста, используйте чистящую жидкость, рекомендованную производителем для очистки печатающей головки, кроме того, используйте специальную протирочные салфетки, рекомендованную производителем для протирки печатающей головки, в противном случае это может привести к необратимому повреждению печатающей головки.

<span id="page-33-0"></span>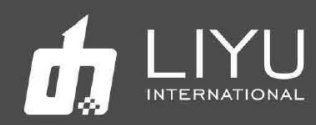

# Глава 2 Основные операции

В этой главе показаны основные действия по установке и эксплуатации принтера. Содержание этой главы:

- <span id="page-33-1"></span>Подключение компьютера
- ОС установки для LYprint
- Пошаговая установка драйвера РСІЕ
- Подключение внешних кнопок управления для компьютера  $\bullet$
- Установка программы управления LyPrint  $\bullet$
- <span id="page-33-2"></span>Установка и настройка печатных голов
- Обзор печатных голов Куосега
- Инсталляция печатных голов Куосега
- **FFC интерфейс подключения голов Куосега**  $\bullet$
- Обзор печатной головы KONICA 1024i
- Инсталляция печатной головы Konica 1024i
- Защитный кожух головы Konica 1024i с FFC интерфейсом  $\bullet$
- <span id="page-33-3"></span>Порядок включения и выключения принтера
- Включение
- Выключение
- Обзор возможностей программы LyPrint
- Методы печати на различных материалах
- Методы коррекции
- Позиционирование дансера

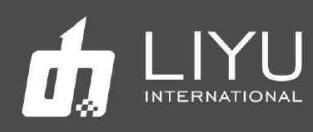

#### Подключение компьютера  $\bullet$

#### ОС для установки LYprint  $\bullet$

Пожалуйста, используйте операционные системы виндовс WIN7 64-бит или WIN10 64-бит для нормальной работы программного обеспечения.

#### Пошаговая установка драйвера PCIE  $\bullet$

1. Сначала вставьте плату PCle в соответствующий слот, затем после включения компьютера, запустите программу LiYu PCle(1.0.8).exe.

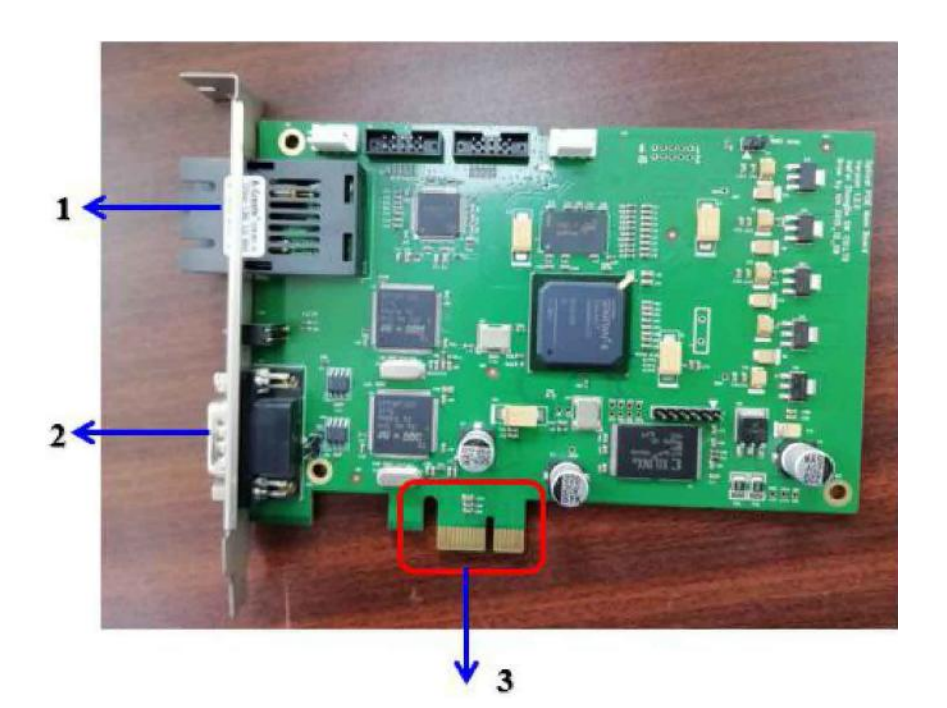

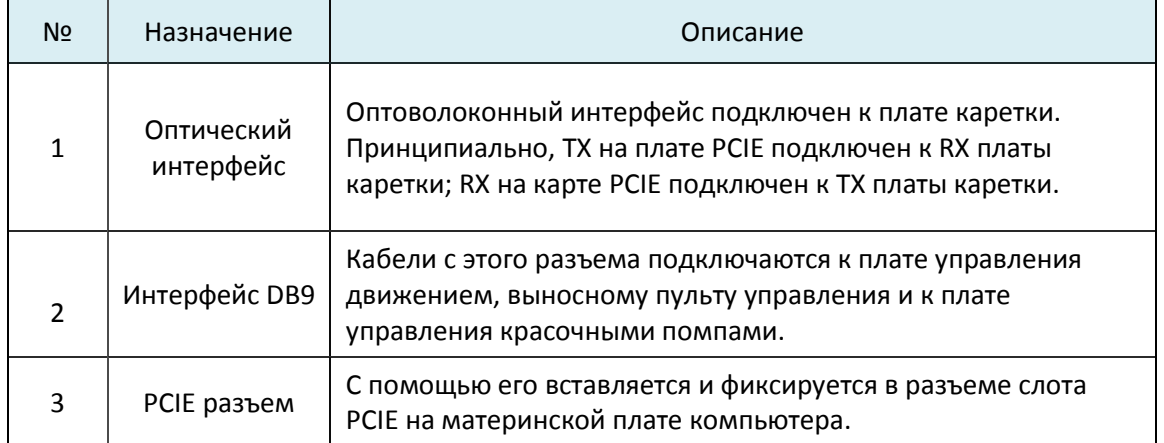

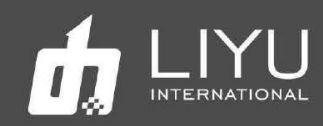

2. PCIE X1 интерфейс должен быть в наличии на материнской плате в ПК; нежелательно использовать слоты X4, X8, X16. Вставьте и закрепите карту PCIE в интерфейсе PCIE на материнской плате компьютера, как показано на следующем рисунке:

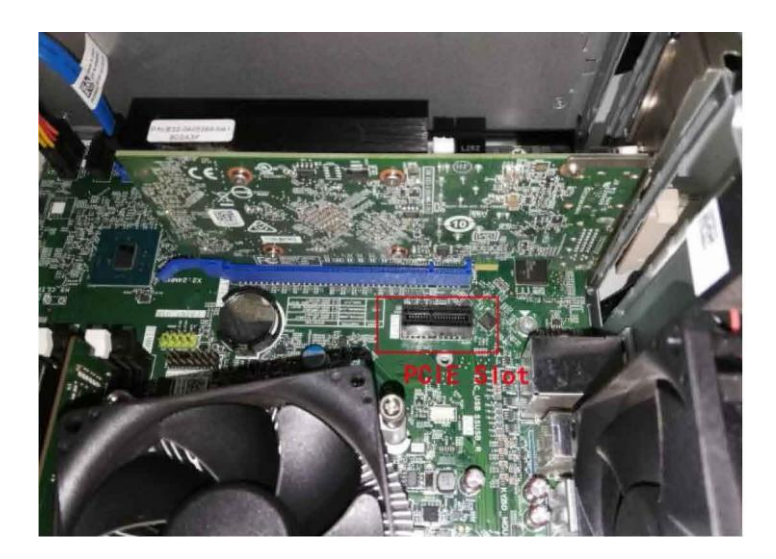

3. После подключения, как показано на рисунке ниже, подключите устройство к интерфейсу DB9 карты PCIE, затяните винт, а затем подключите соответствующий оптоволоконный кабель.

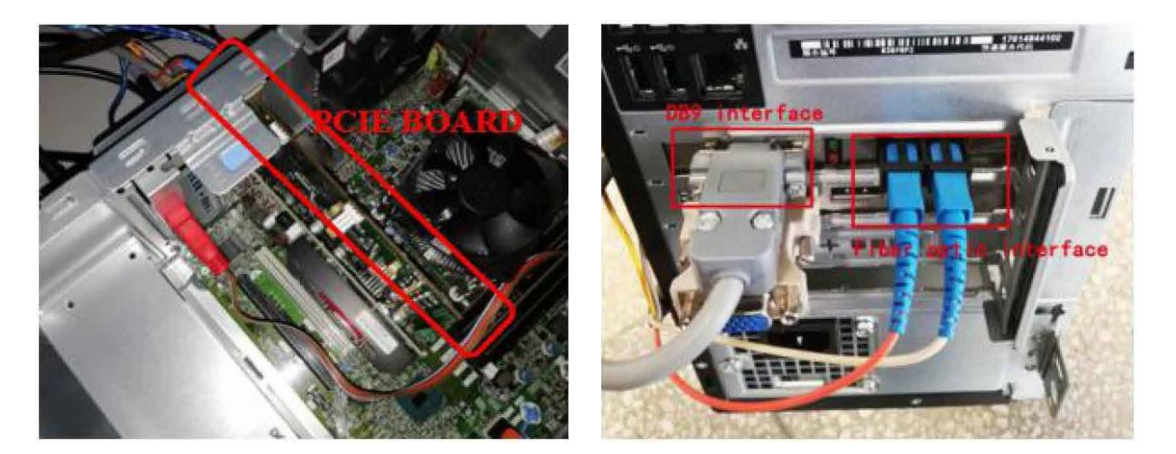

4. Установка оптоволокна и соединение с кареткой соответствующим способом. Способ подключения показан ниже:

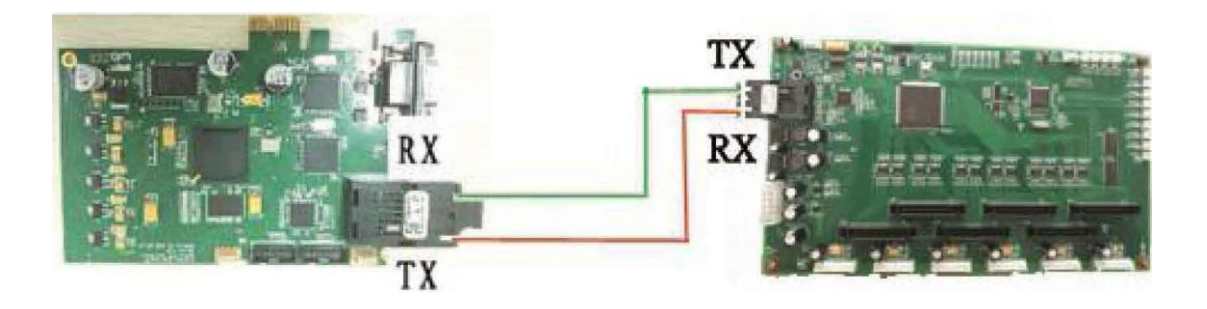
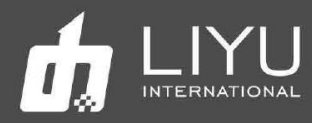

- Подключение внешних кнопок управления для компьютера:  $\bullet$
- 1. Внешние кнопки управления выглядят так:

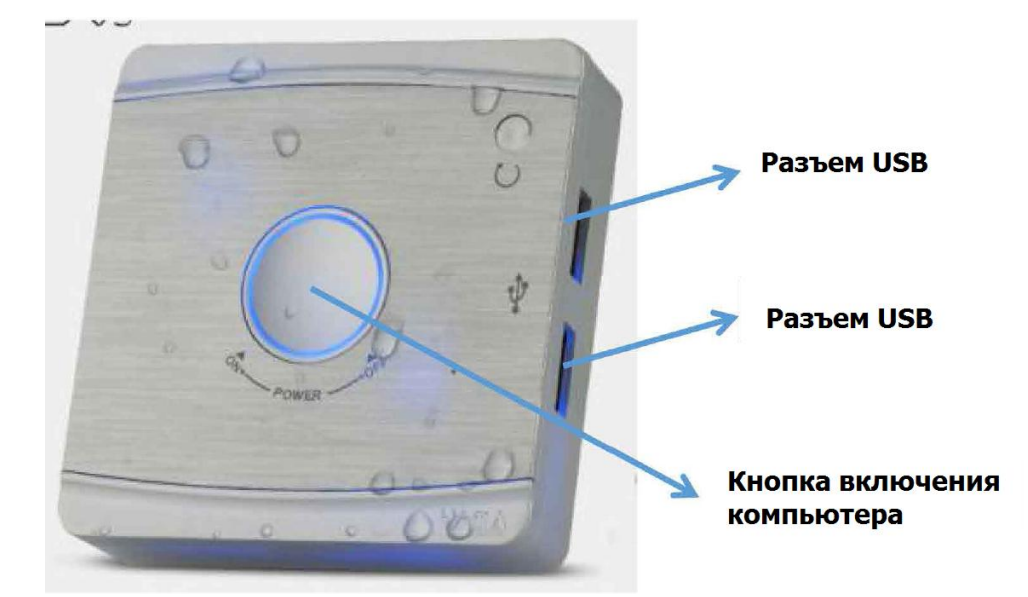

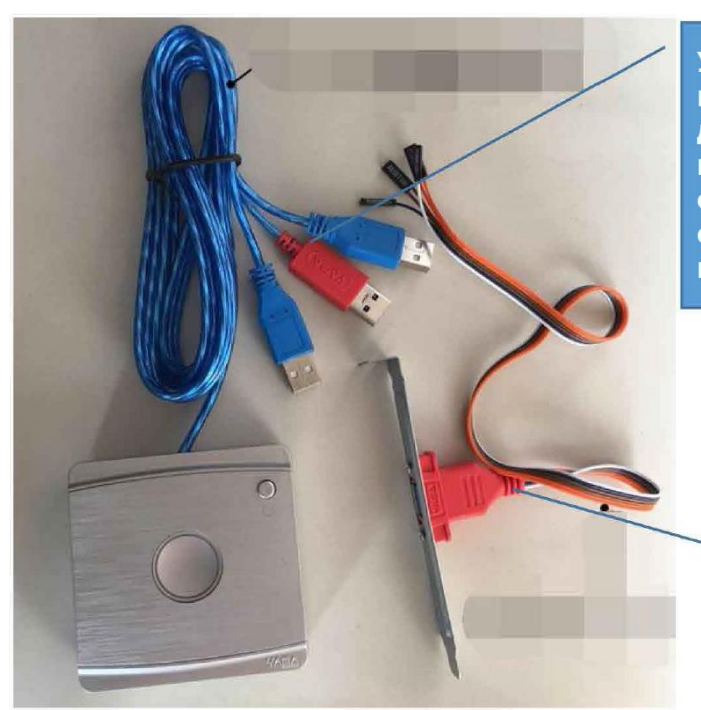

У этих кабелей разъемы USB, но кабель красного цвета должен быть подключен в красный порт платы, а два синих нужно подключить к обычным портам USB на компьютере

> Эта планка вставляется в компьютер

2. Подключите устройство к компьютеру

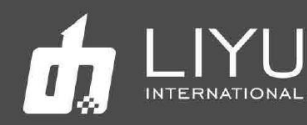

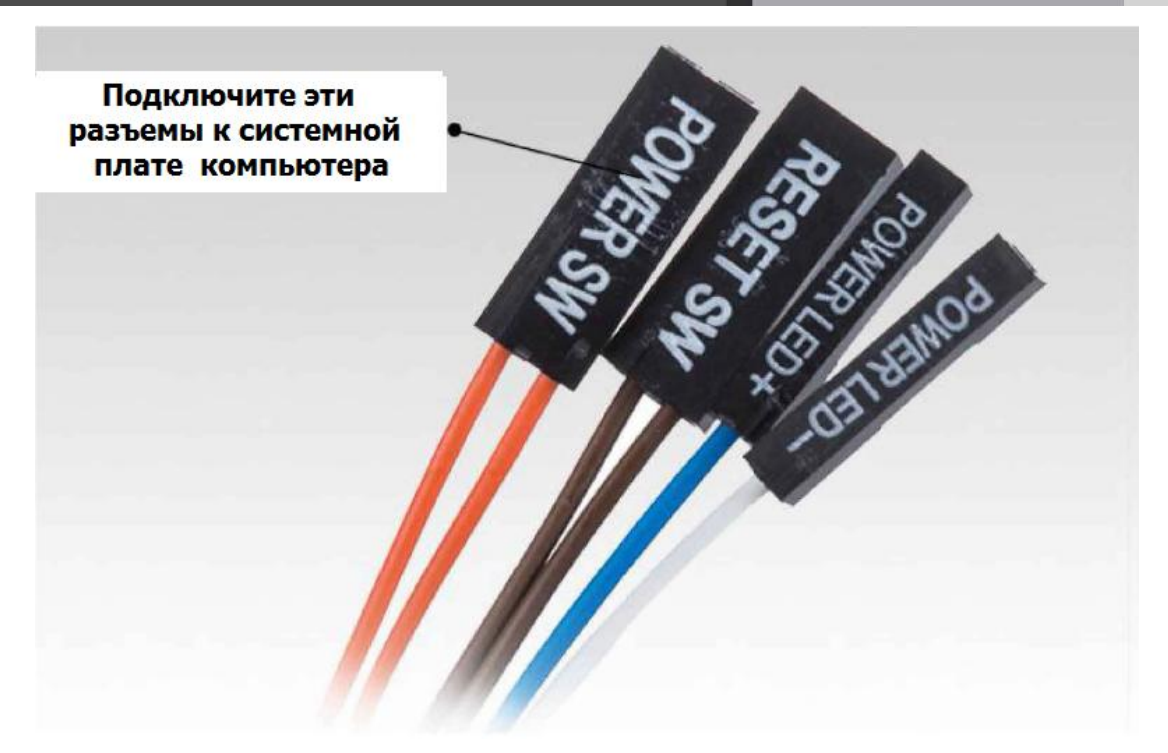

На следующей картинке показан пример подключения:

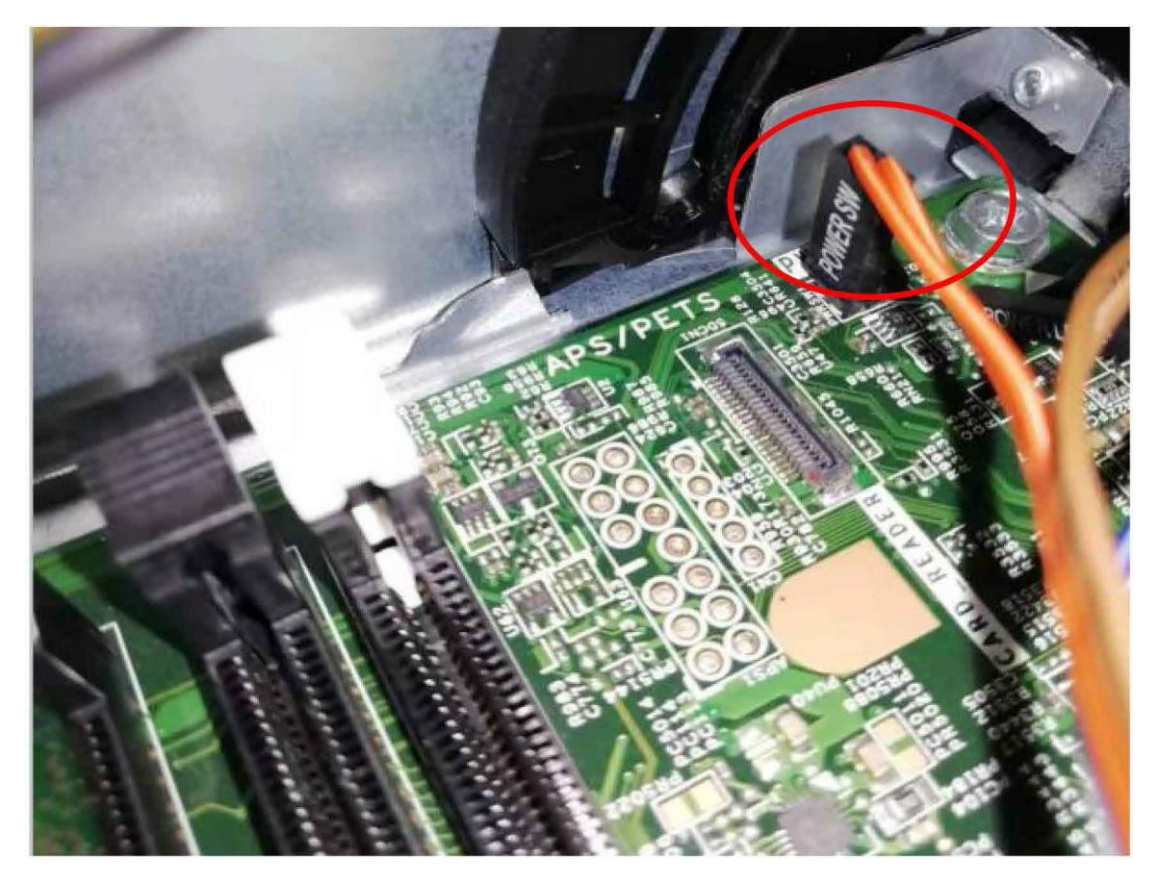

3. Затем продолжите установку внешней кнопки включения питания, как это показано ниже.

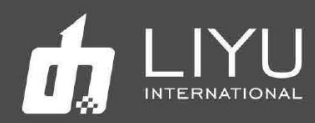

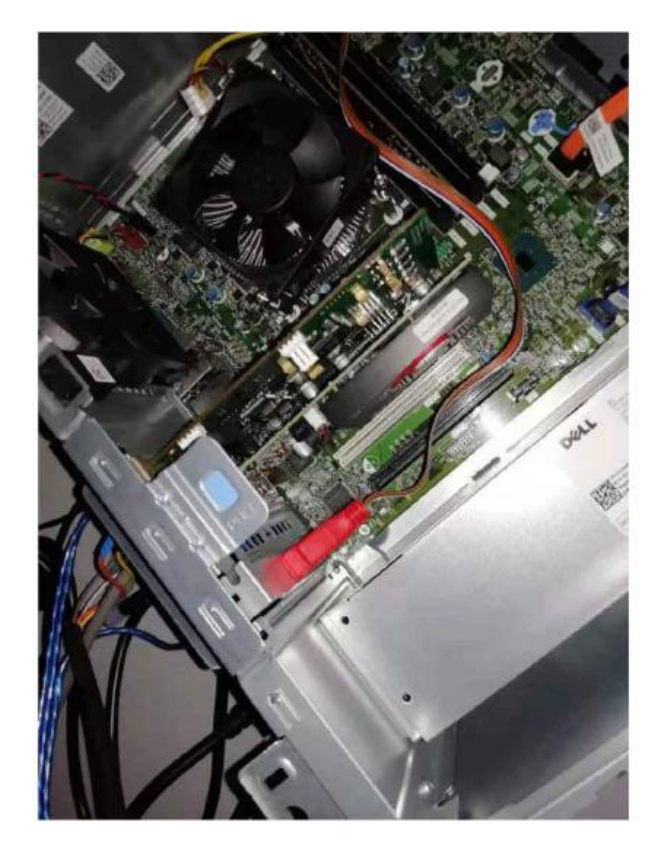

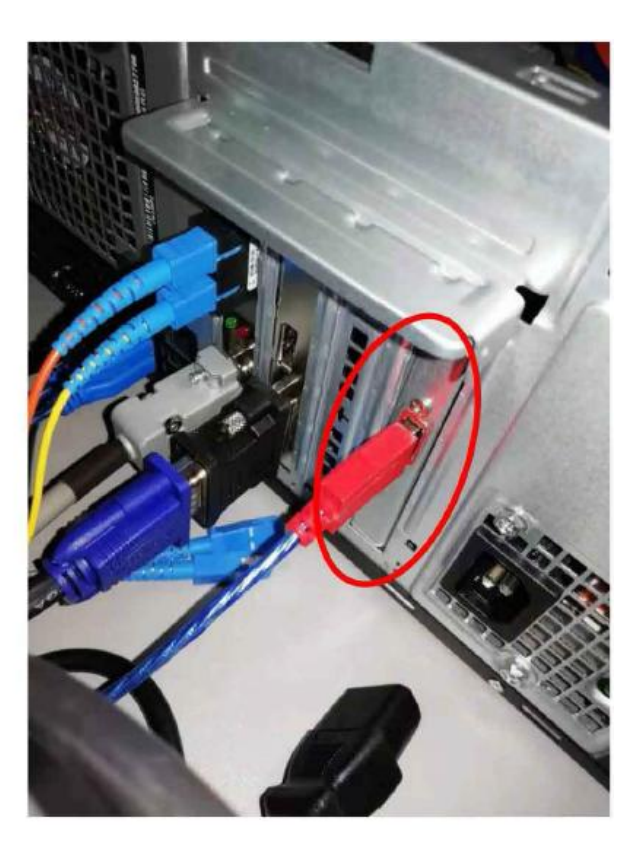

4. Включите компьютер. Вы должны увидеть надпись, как на рисунке ниже. Затем нажмите F1:

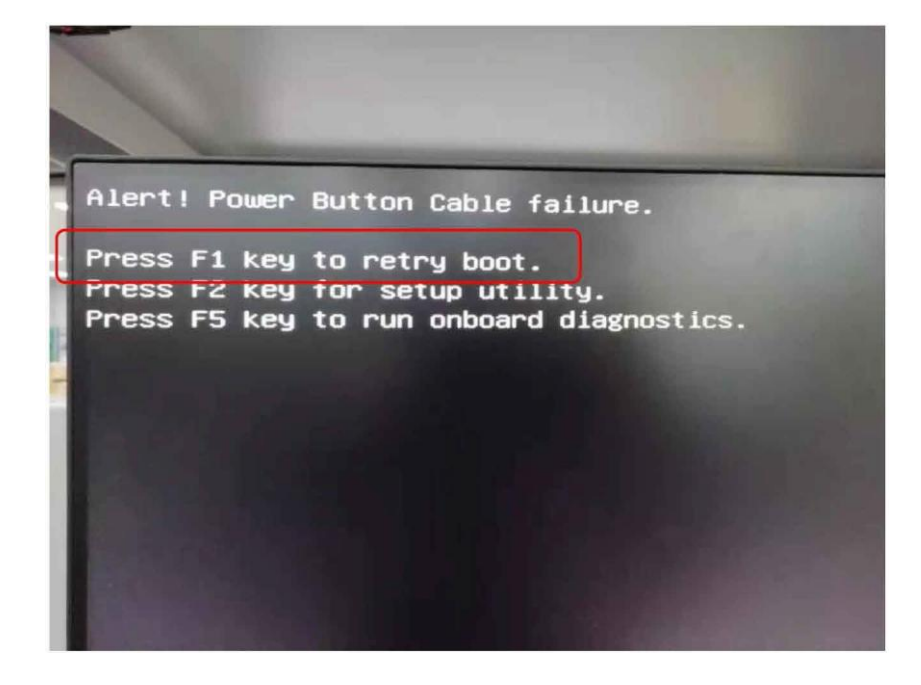

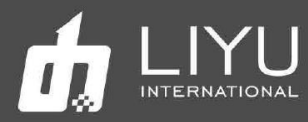

 $\bullet$ 

# Установка драйвера LyPrint

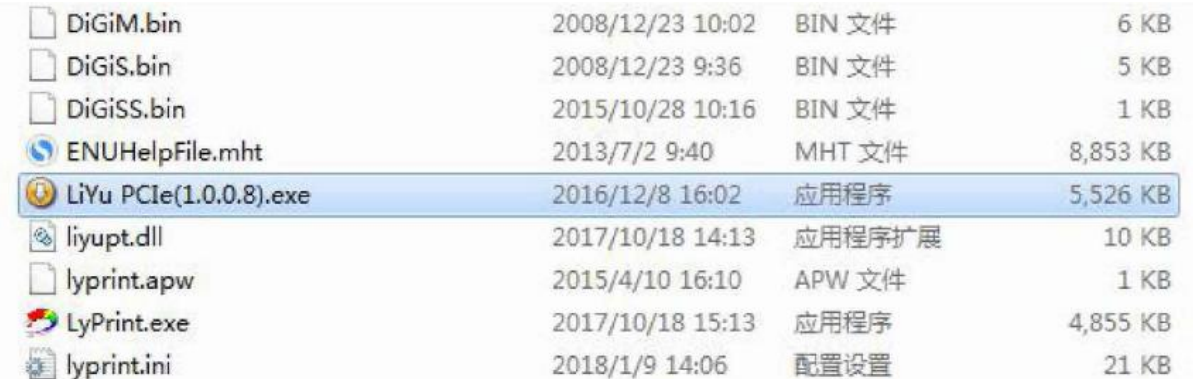

# Появится окно с выбором языка установки

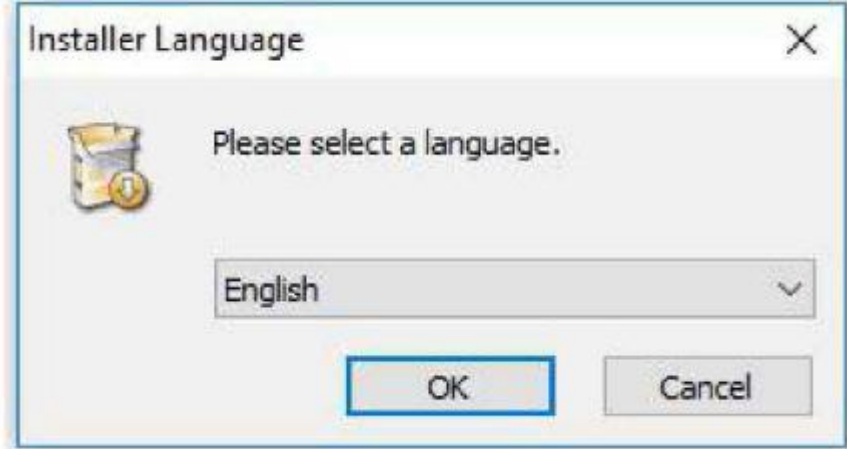

Выберите нужный язык и нажмите "ОК".

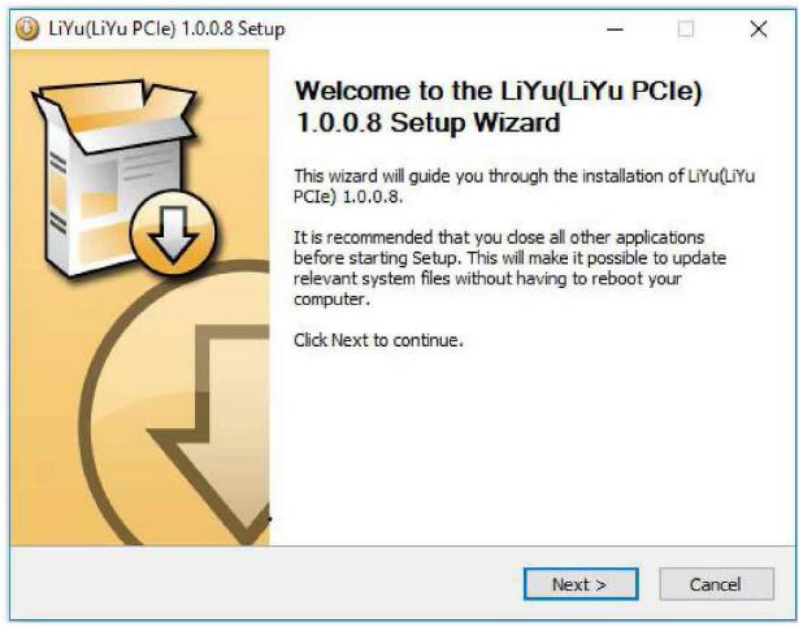

Нажмите "Next".

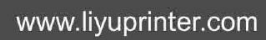

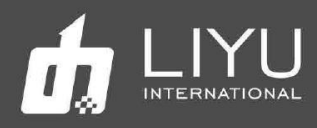

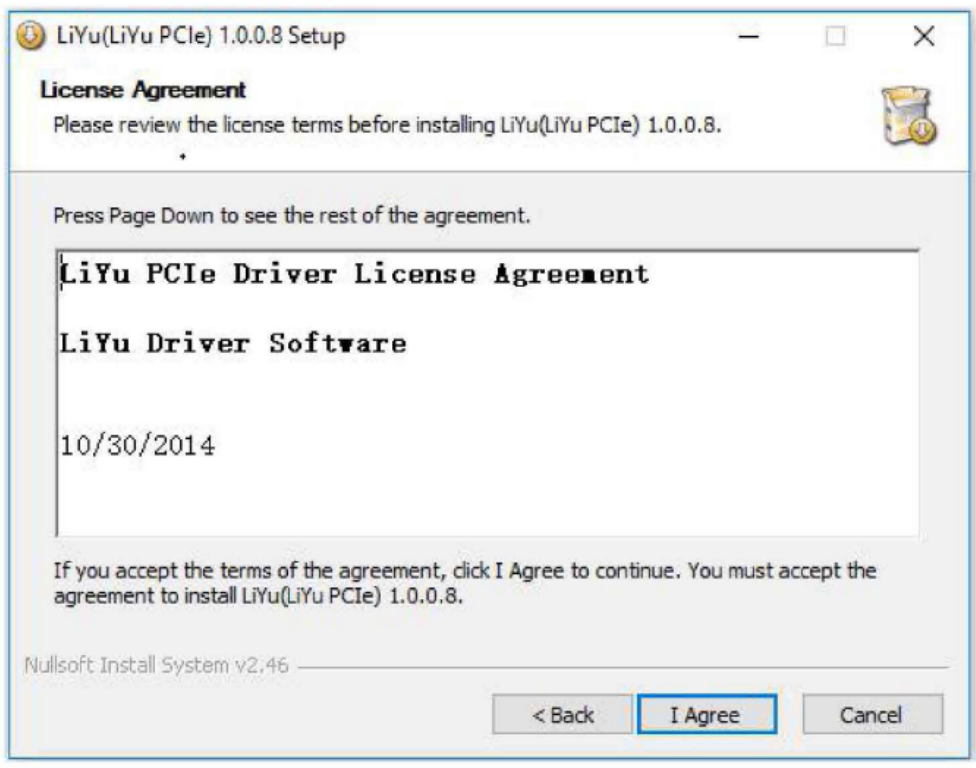

Выберите подходящее место для установки и нажмите "Next".

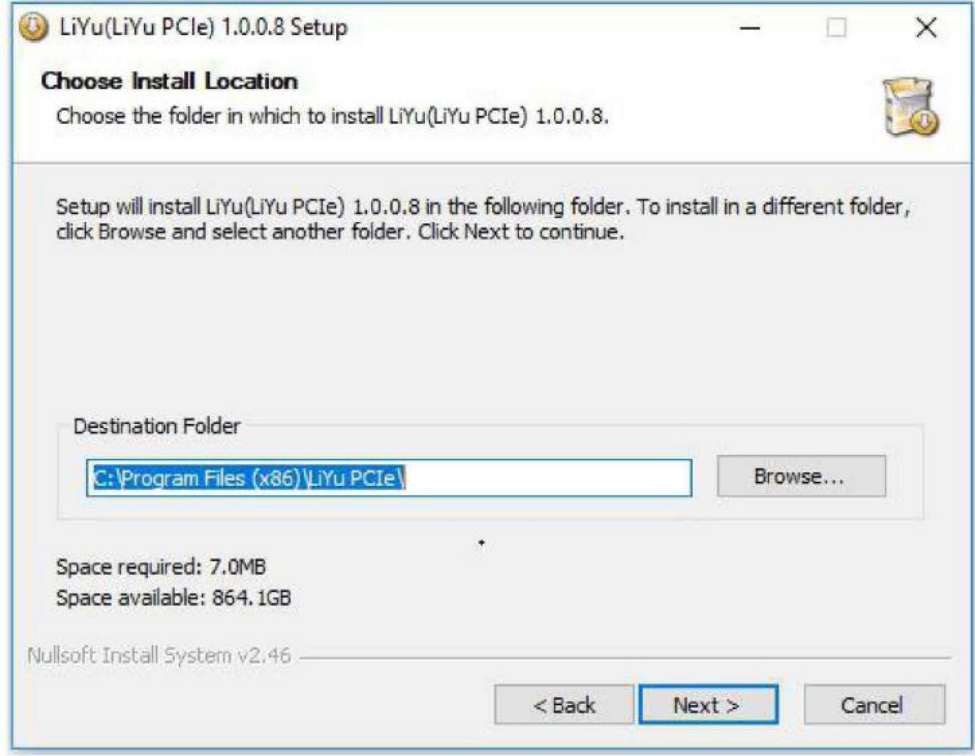

Нажмите "Next".

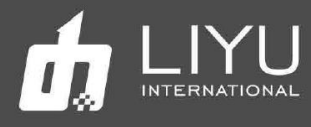

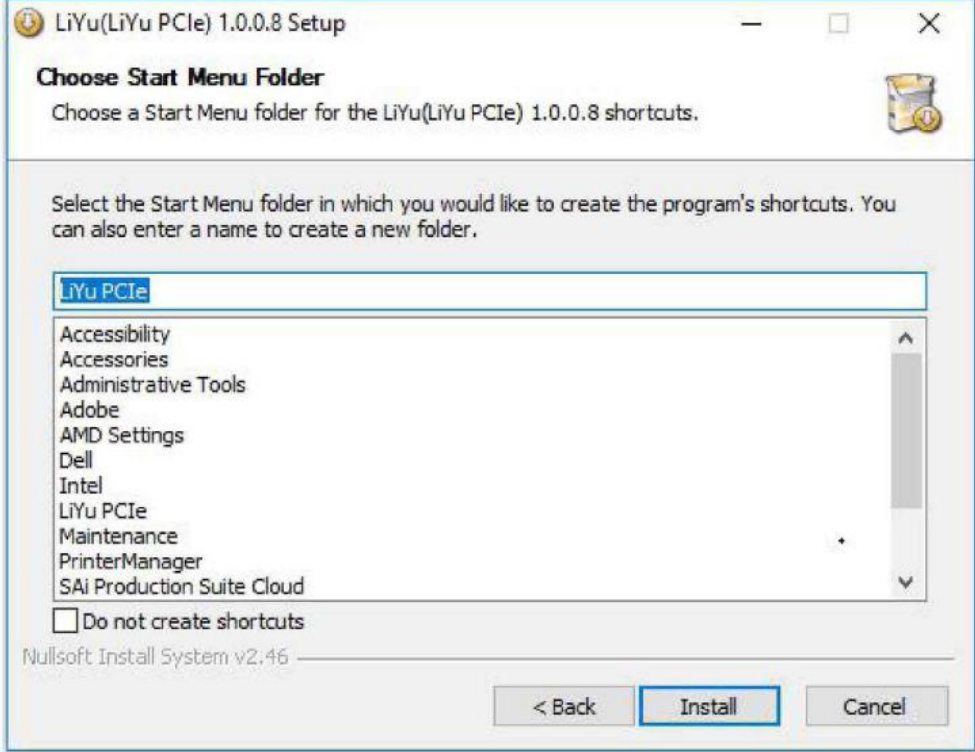

Нажмите "Install" когда появится такое окно во время установки программы.

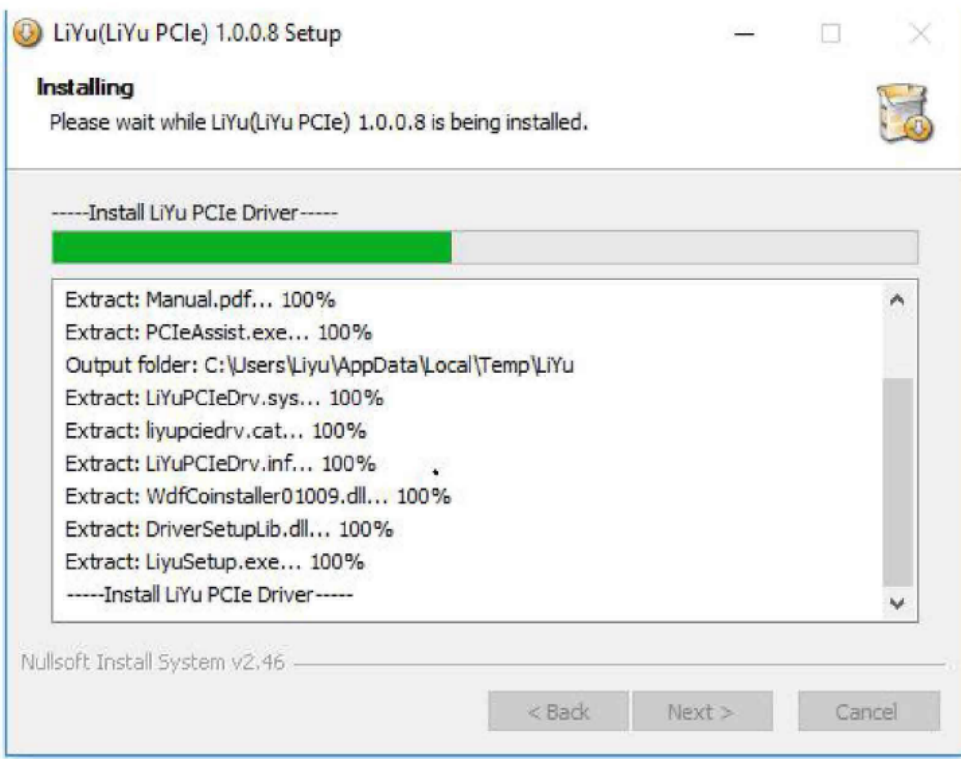

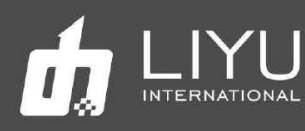

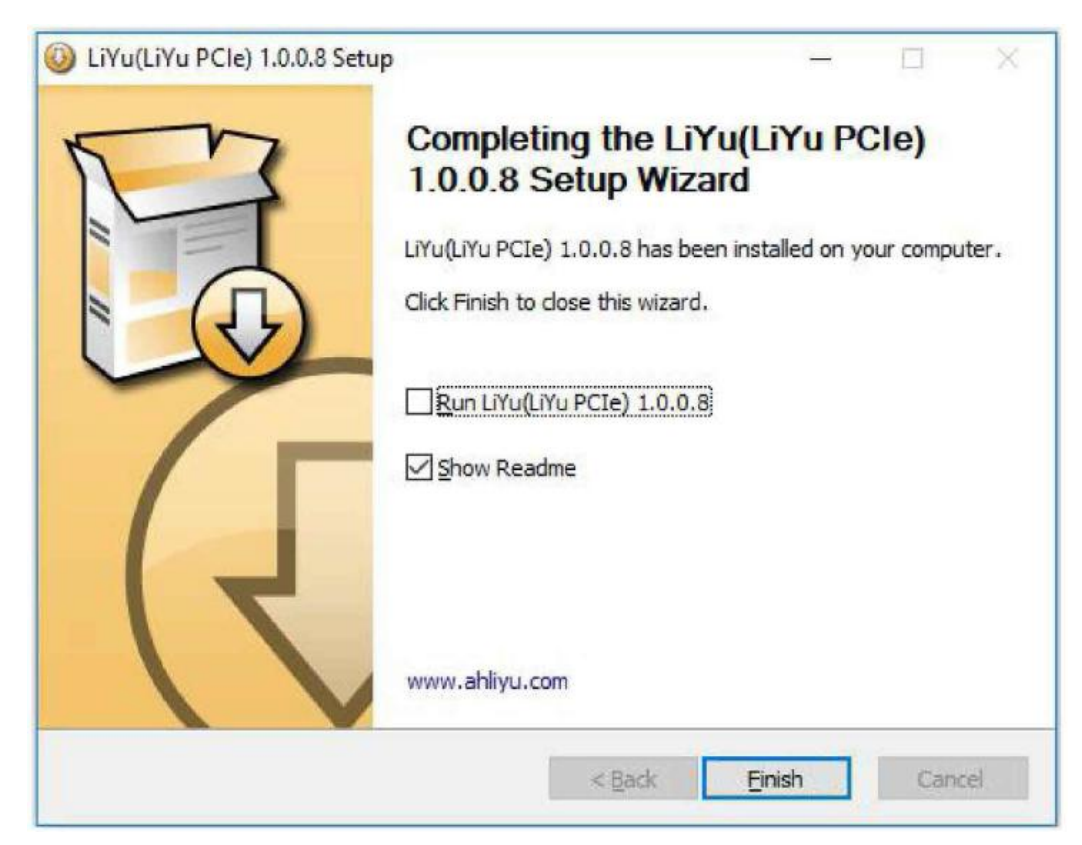

Можно уверенно сказать, что драйвер успешно установлен, если он появится в списке устройств, как это показано ниже:

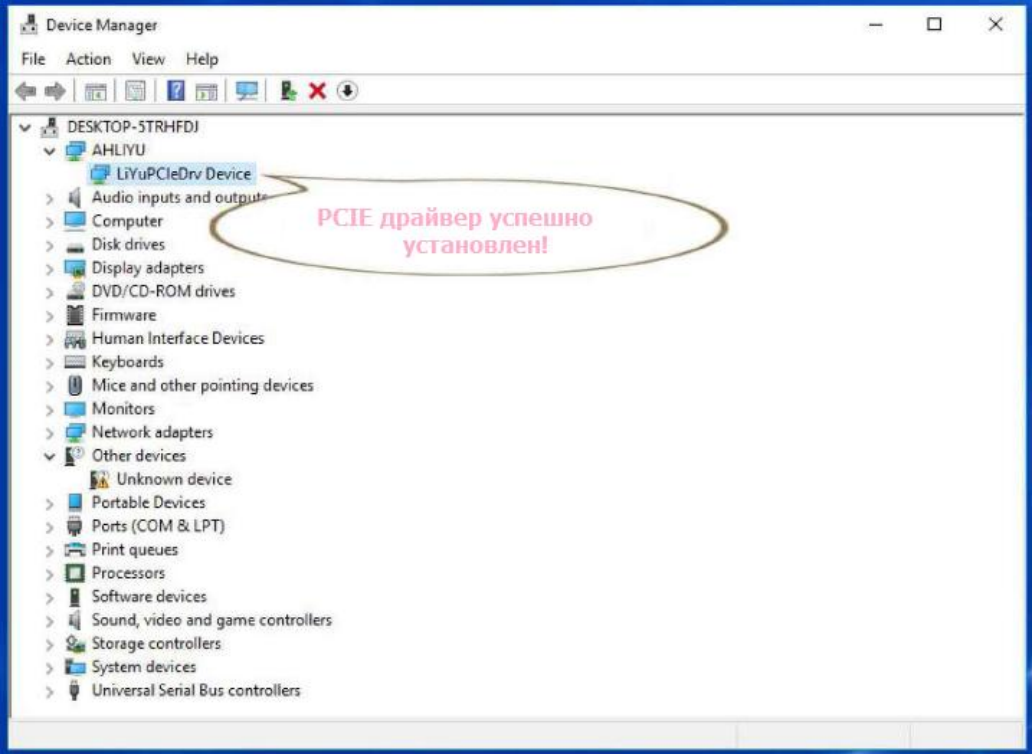

Проверьте, что все 4 кнопки Е-стоп на принтере отжаты и кнопка Е-стоп на выносном пульте тоже не нажата.

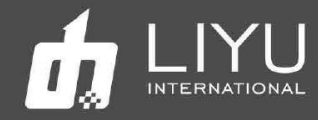

Включите принтер и щелкните, чтобы начать работу. Каретка автоматически вернется в правую сторону от положения чистки.

Дважды щелкните значок Lyprint, чтобы открыть рабочий интерфейс Lyprint. Каретка начнет двигаться, смещаясь немного влево и вправо. В нижней левой части программного обеспечения будет меняться текущий статус, с «Отключено» до «Готово». Это указывает на то, что устройство и программное обеспечение нормально подключены. Помпы подачи краски начнут подкачивать краску из основного резервуара во вспомогательные. Этот процесс будет сопровождаться звуками работы датчика отрицательного давления и электромагнитного клапана. Подкачка краски завершится после срабатывания датчика уровня краски в каждом из субтанков.

Чтобы проверить онлайн-соединение программного обеспечения и принтера, можно использовать пункт System – Abouyt LyPrint программного обеспечения LyPrint:

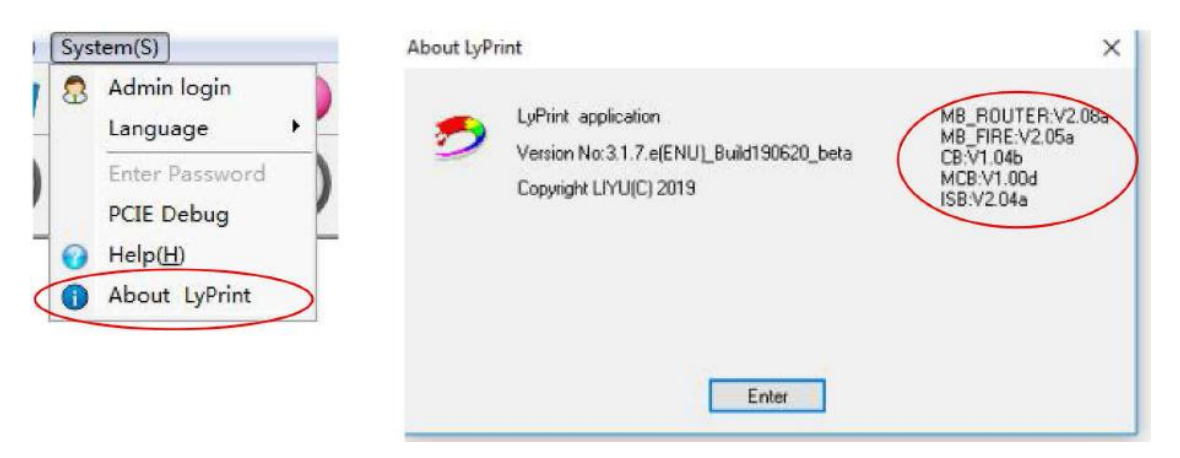

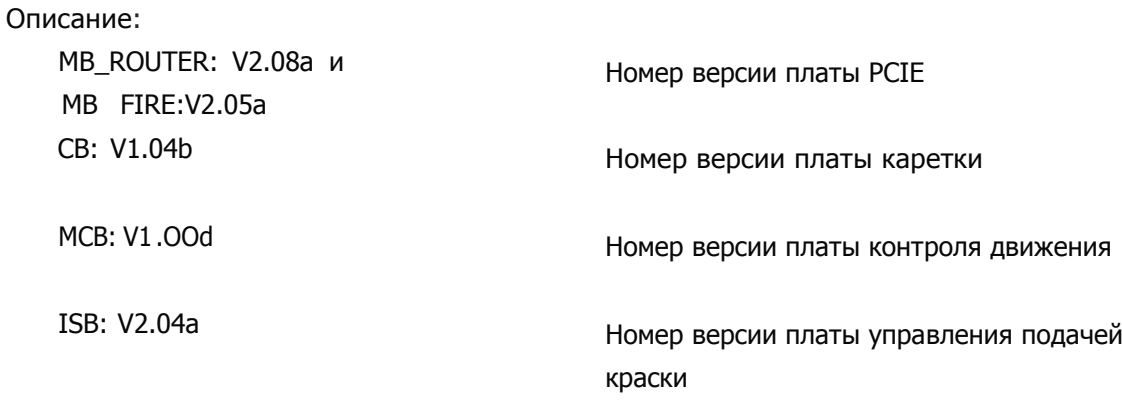

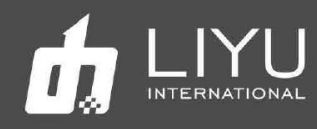

# • **Установка <sup>и</sup> настройка печатных голов**

# • **Описание головы Kyocera-KJ**

2656 сопел в голове Kyocera KJ4A могут выдавать около 150 миллионов точек в секунду. Для повышения скорости принимаются следующие меры: (1) увеличение тактовой частоты; (2) улучшение формы печатающих головок; (3) настройка мембраны пьезоэлемента. Эта высокоточная и высокоскоростная печатающая головка широко используется в промышленной печати, а также является самой распространенной печатающей головкой, которая теперь имеет минимальную каплю 3,5 pl и поддерживает работу с переменной каплей (grayscale).

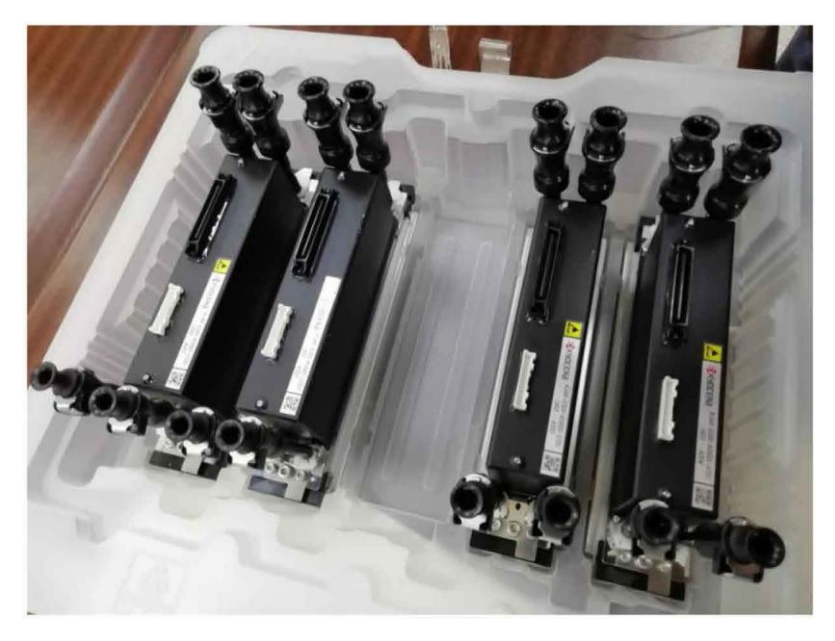

# • **Установка печатной головы Kyocera**

Обычно печатающие головки не установлены на принтере. Таким образом, эта глава начнется с установки одной печатающей головки на принтер. Если на устройство уже были установлены печатающие головки, пропустите этап установки печатающих голов.

1. Сначала установите нижнюю пластину печатающей головки на принтер и поместите чистую салфетку под нижнюю пластину печатающей головки, чтобы избежать загрязнения или повреждения сопел во время установки печатающей головки.

2. Снимите упаковку с печатающей головки как это показано ниже и снимите защитную крышку под печатающей головкой (защитная крышка используется для защиты панели сопел).

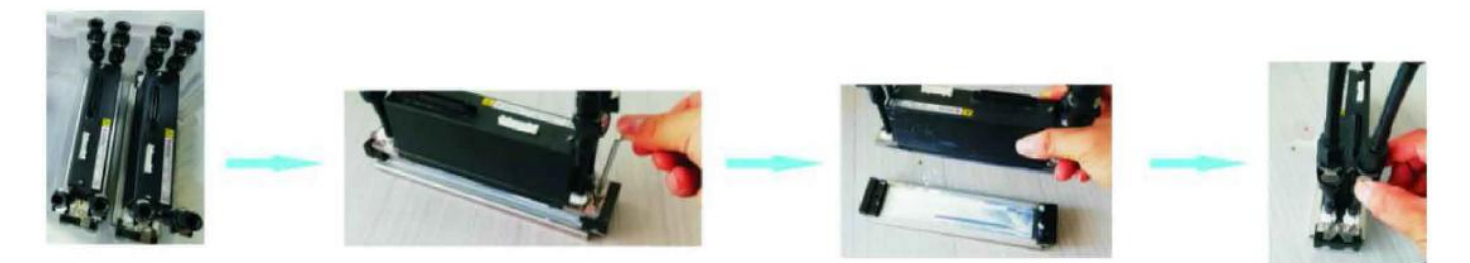

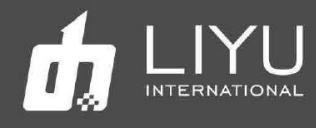

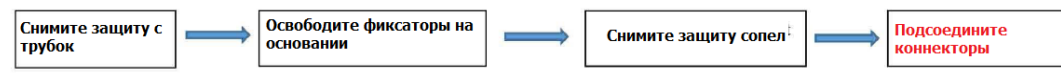

Примечание: вставляя новый коннектор, необходимо сначала нажать металлическую кнопку на коннекторе. В противном случае уплотнительное кольцо на быстроразъемном соединении может легко сломаться, что приведет к утечке краски и попаданию воздуха.

3. Сначала вставьте голову в оправку, а затем уже поместите на нужное место в каретке.

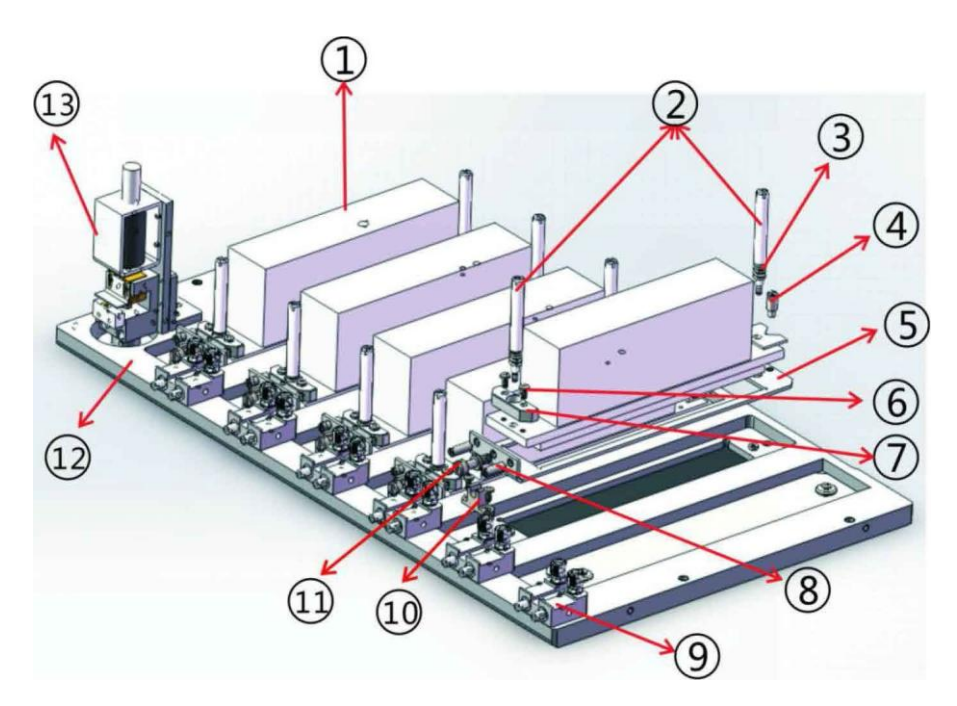

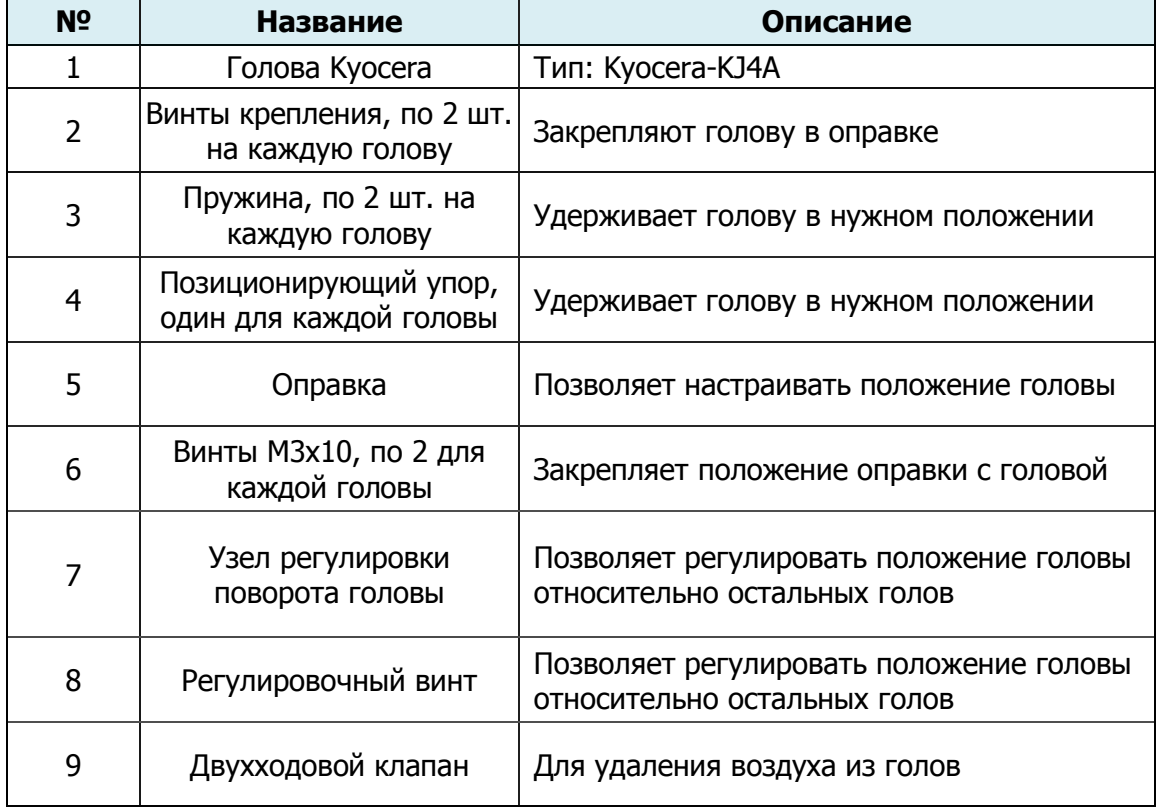

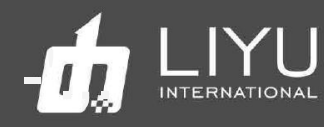

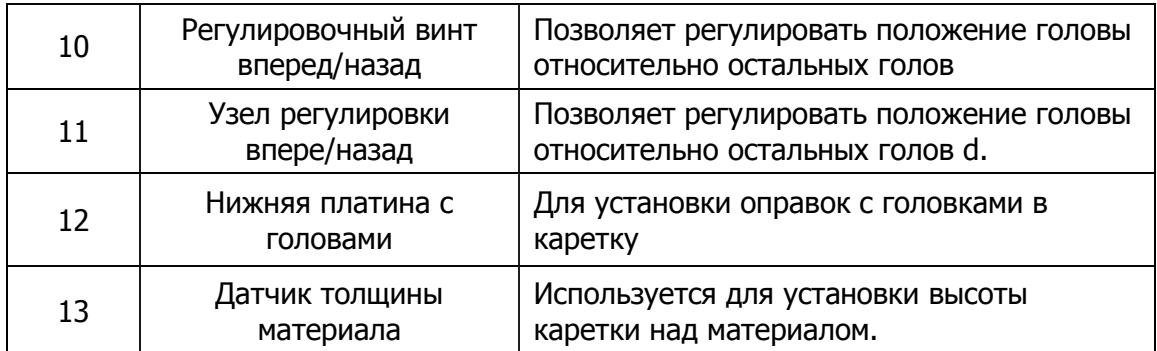

4. Подсоедините красочную трубку от клапана до печатающей головки, как показано на следующем рисунке:

 $\mathbb{S}_{\mathrm{opt}}$ 

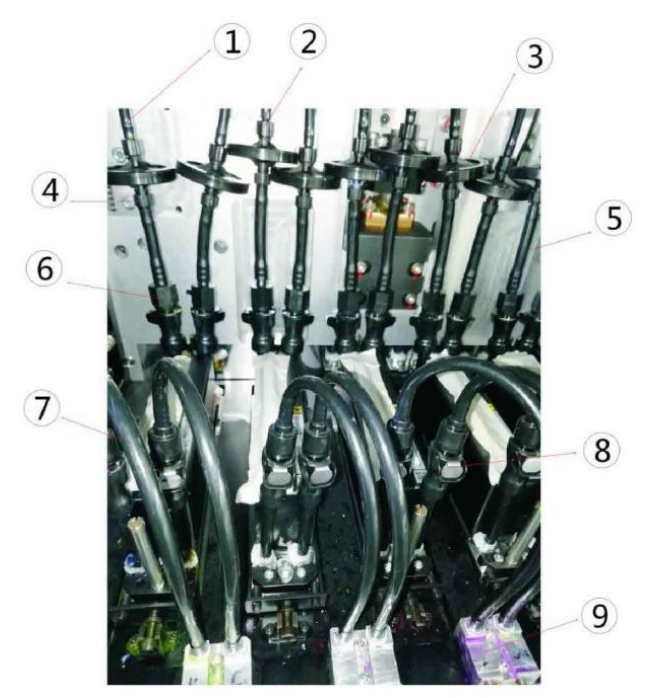

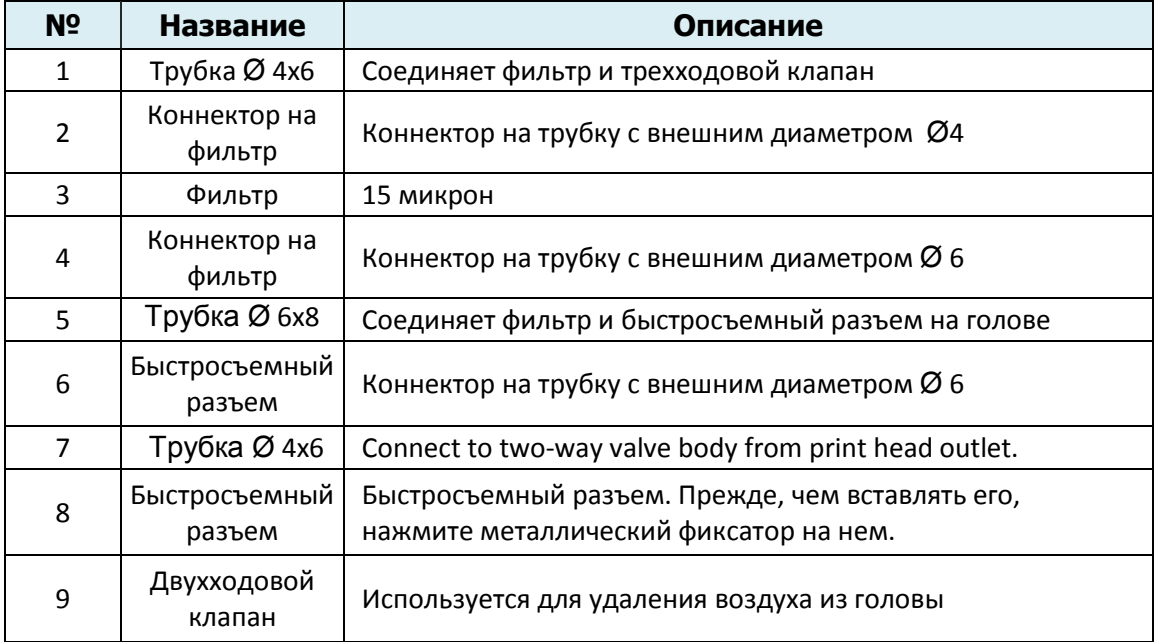

Примечание: на НЕ используемые двухходовые клапаны ставьте резиновые заглушки, для предотвращения утечек воздуха.

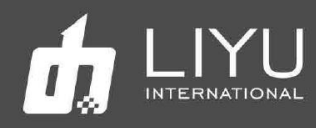

# • **FFC интерфейс голов Kyocera**

Кабель для

1. Печатающая головка Kyocera имеет два разъема: один - это кабель данных печатающей головки, другой - нагреватель головки:

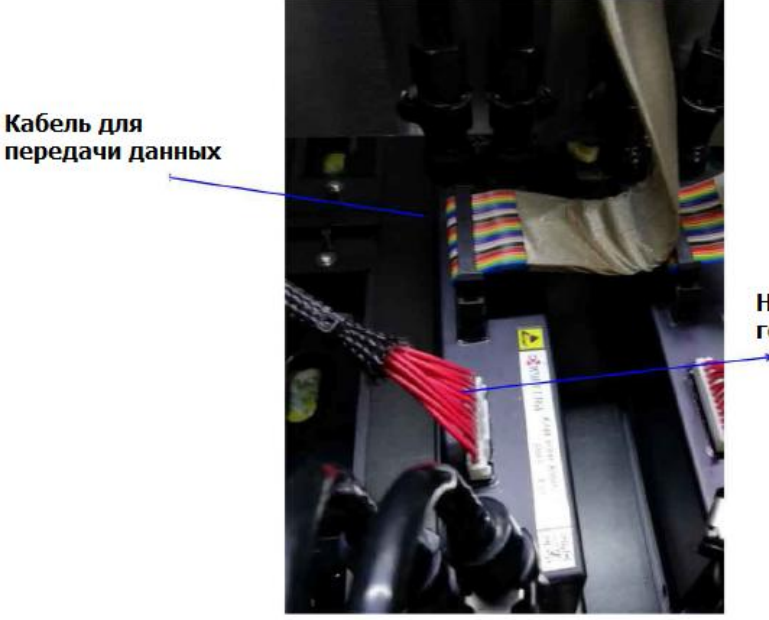

**Нагреватель ГОЛОВЫ** 

2. Плата каретки также имеет два типа интерфейсов: черный интерфейс (отмечены красной рамкой) для кабеля передачи данных и белый интерфейс (отмечены синей рамкой) для кабеля нагревателя печатающей головки. Как показано на следующем рисунке:

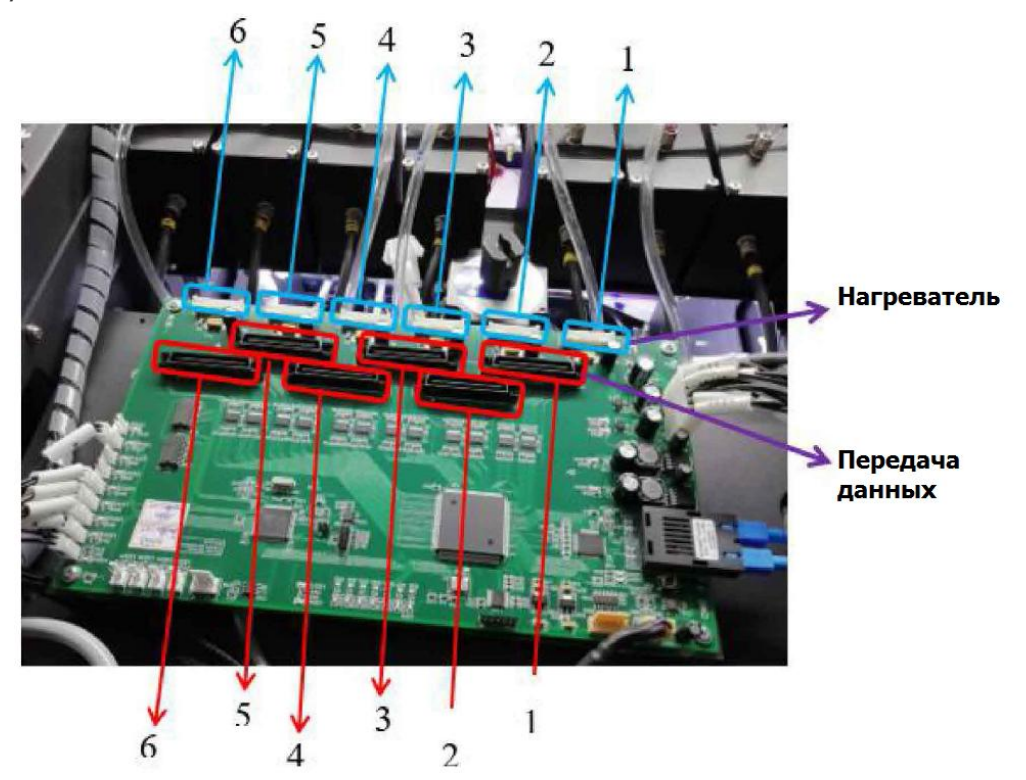

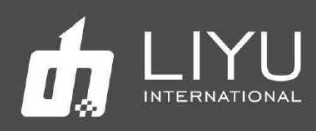

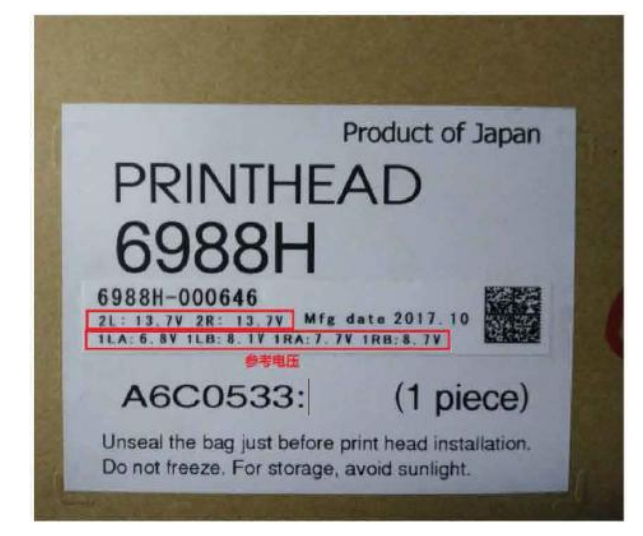

Данные по каждой головке указаны на упаковке. Введите указанное напряжение в "Voltage Setting" программы LyPrint.

# **Установка головы KONICA 1024i**

Обычно, головы не установлены в принтер. Таким образом, эта глава начнется с установки одной печатающей головки на принтер. Если же на принтере все головы уже установлены, то пропустите эту процедуру.

5. Сначала подготовьте оправку для установки головы, положите чистую салфетку под нижнюю часть оправки, где будет печатная голова, чтобы избежать загрязнения или блокировки сопла во время процесса установки печатающей головки.

6. Снимите упаковку печатающей головки, как это показано ниже, а затем снимите защитную крышку под печатающей головкой (защитная крышка используется для защиты панели сопел).

7. Установите печатающую головку на оправку, а затем в нужное место на каретке.

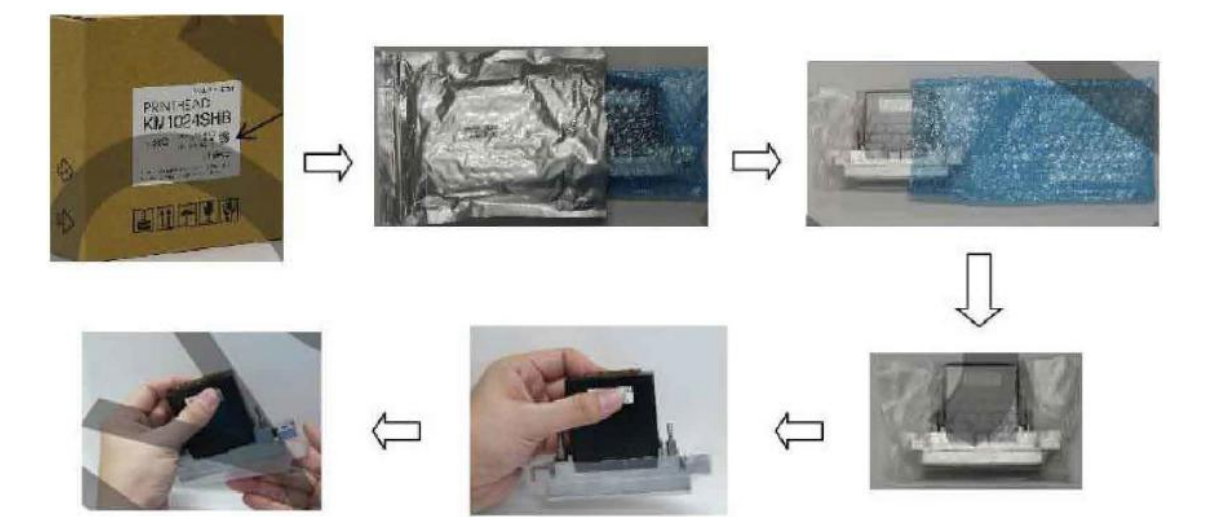

www.liyuprinter.com

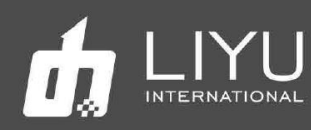

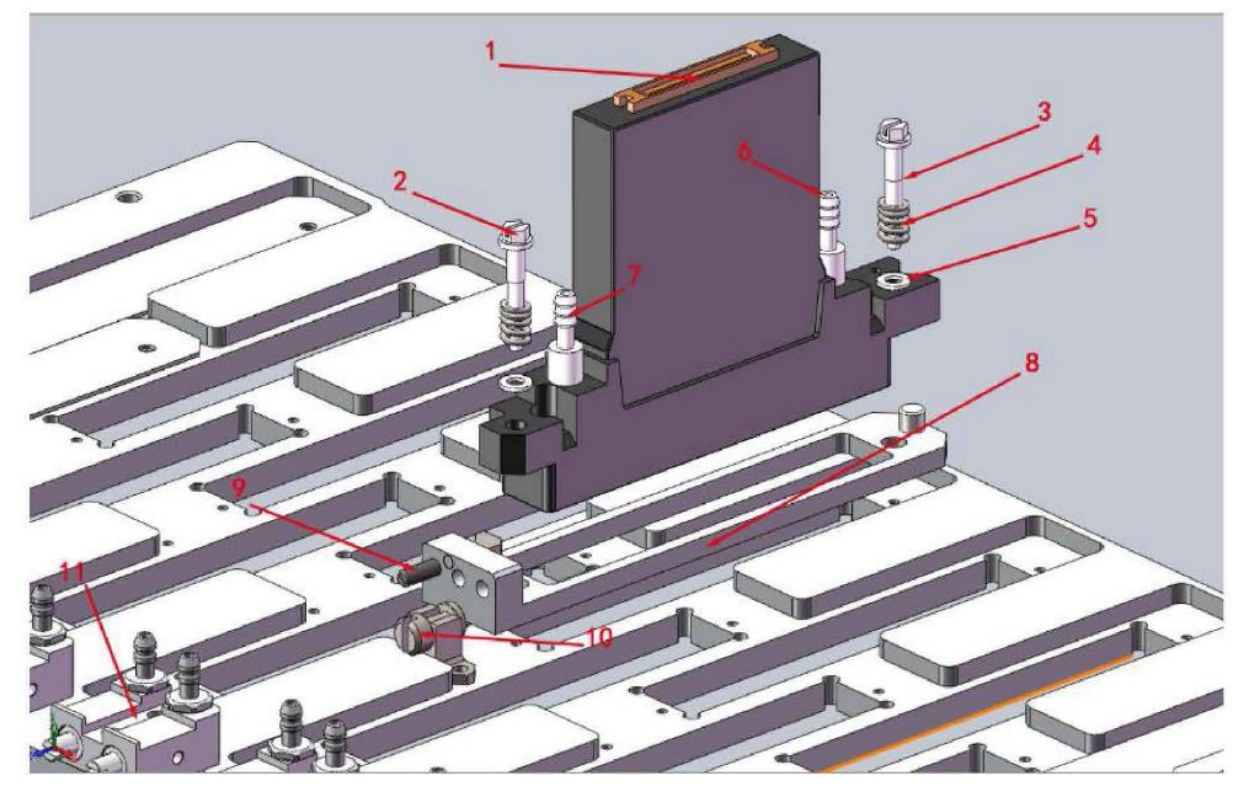

# Установка головы Konica 1024i

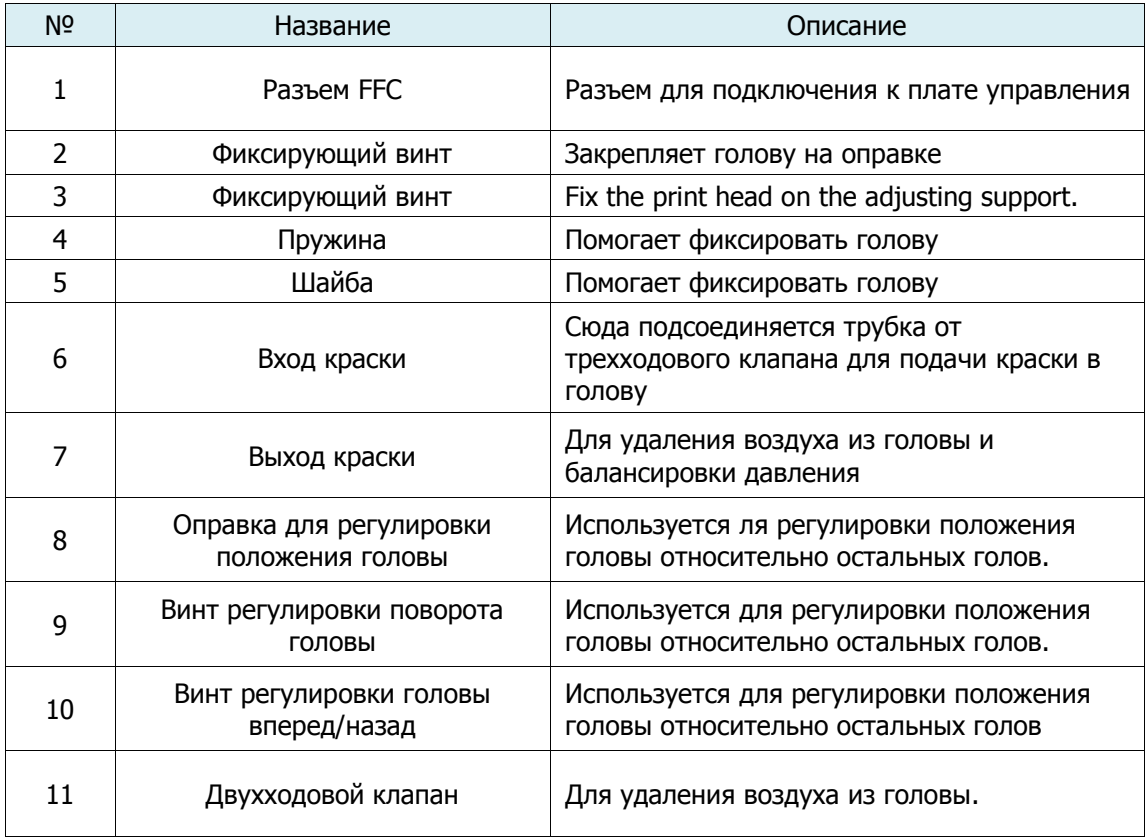

www.liyuprinter.com

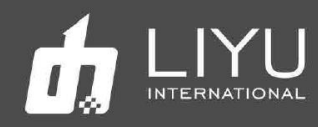

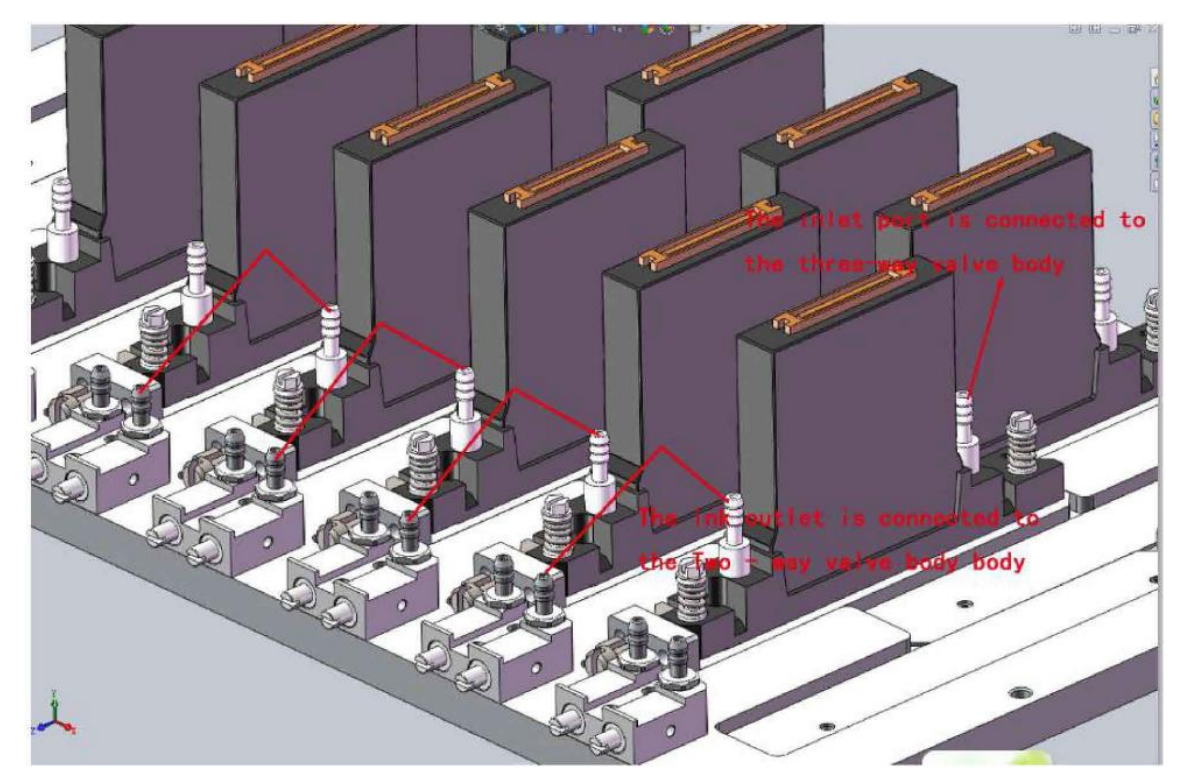

Установка головы Konica1024i

Ставьте резиновые заглушки, для предотвращения утечек воздуха.

# **Защитный кожух для головы KONICA 1024i на разъем FFC**

Защитный кожух должен использоваться для защиты интерфейса FFC, чтобы предотвратить загрязнение краской или чистящей жидкостью, как показано ниже.

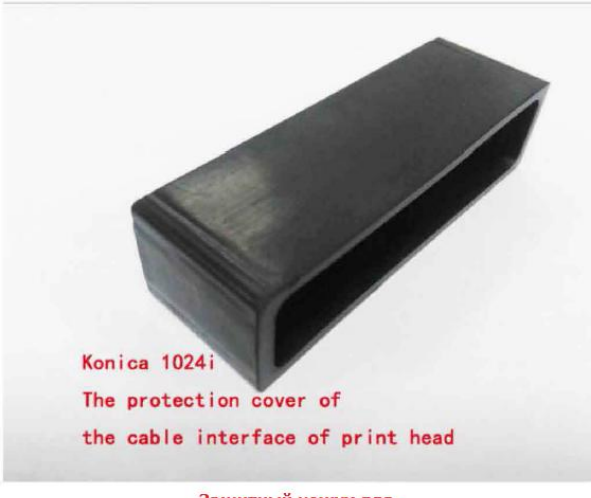

Защитный кожух для<br>головы Konica 1024i

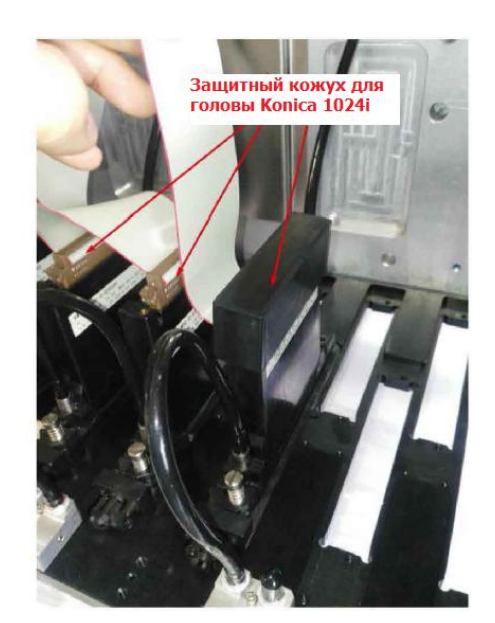

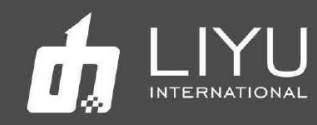

# • **Порядок включения и выключения принтера DS**

# • **Запуск (обратите внимание на посторонние предметы на направляющем ремне при запуске машины DS)**

#### **Процедура включения принтера**

1. Подключите входное питание принтера и нажмите главный автомат питания сзади слева.

2. Убедитесь, что все четыре кнопки аварийной остановки по углам принтера отжаты (включая переключатель аварийной остановки на выносном пульте).

3. Включите компьютер и запустите программ LyPrint.

4. Нажмите кнопку пуска (**Start**) с левой или правой стороны машины. Запустите машину, и парковка автоматически опустится. В тоже время, каретка поднимется и начинает движение влево, вправо и останавливается в крайнем правом положении для обслуживания.

5. Нажмите кнопку включения печатных голов (эта кнопка есть не во всех принтерах, если этой кнопки нет – действие не требуется).

6. Щелкните значок **Clean** (Чистка) в программном обеспечении, и каретка переместится вниз от крайнего правого конца к крайнему левому краю.

7. Переключите трехходовые клапаны вверх, в позицию «Print» и нажмите кнопку проливки краски (**Flush** или **Purge**), чтобы пролить головы краской; при необходимости, воздух может быть выпущен из головы через продувочный двухходовой клапан.

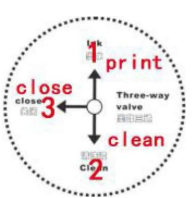

8. Нажмите кнопку автоматической чистки **Automatic scraping button,** принтер выполнит автоматическую очистку поверхности голов от остатков краски.

9. Шаги 7 и 8 также можно выполнить, используя возможности программного обеспечения.

10. Зарядите материал для печати, отмените режим парковки, установите высоту печати и начальную точку печати.

Начните печать по готовности.

#### **Прочистка голов во время печати**

При необходимости прочистить головы во время печати, нажмите в программе кнопку "automatic cleaning", а затем во всплывающем окне выберите "PURGE". Каретка переместится в левый край, опустится вниз, выполнит проливку голов краской, затем включится автоматическая чистка для удаления с поверхности голов остатков краски. Каретка автоматически вернется в нужную позицию и продолжит печать.

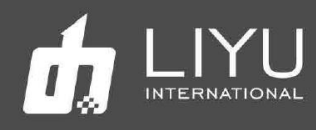

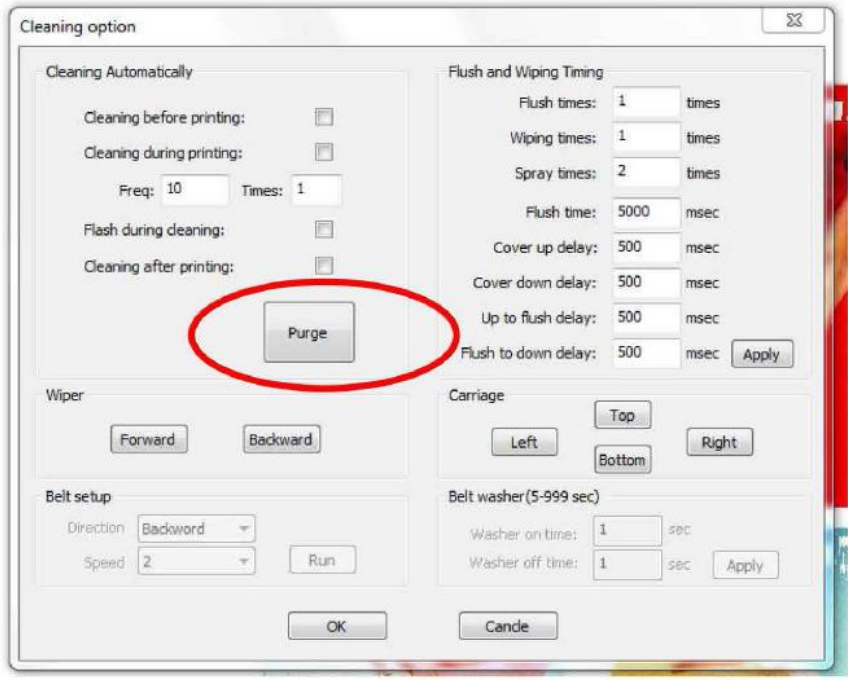

# **Выключение**

Процедура выключения принтера

1. Если каретка принтера стоит справа в режиме FlashJets, сначала отмените этот режим.

2. Нажмите кнопку Moisturizing, (каретка передвинется влево и опустится вниз), переведите трехходовые клапаны в режим Close (закрыто).

3. Отожмите кнопку включения печатных голов (если она есть на вашем принтере).

4. Нажмите кнопку аварийной остановки. Парковка автоматически поднимется, закрывая печатные головы.

5. Выключите компьютер.

6. Выключите основной выключатель питания принтера.

# Обзор возможностей программы LyPrint

1. Принтер имеет возможность настраивать работу переднего прижимного ролика, планки для позиционирования листов и заднего прижимного ролика. Их работу можно настроить в диалоговом окне «Setting» -> «DS Setting». Это окно также можно открыть, нажав на значок «DS Setting» в главном окне программы LiyuPrint.

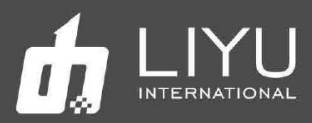

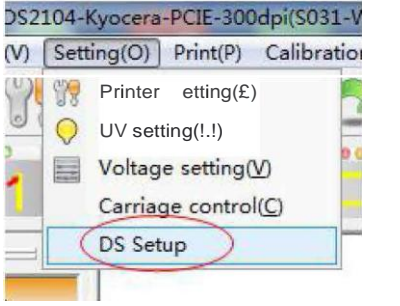

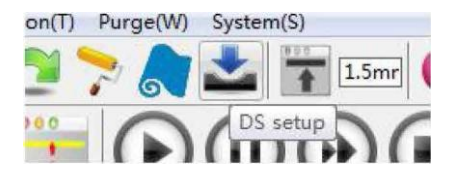

Откроется окно настроек, как это показано на рисунке ниже:

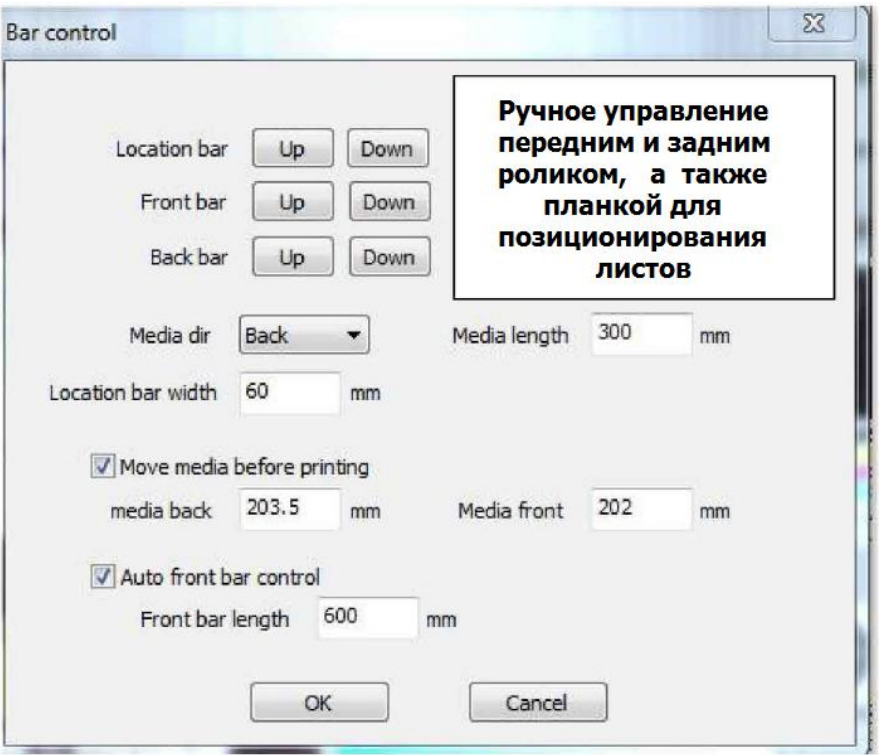

Направление движение материла можно менять: вперед (Front) или назад (Back):

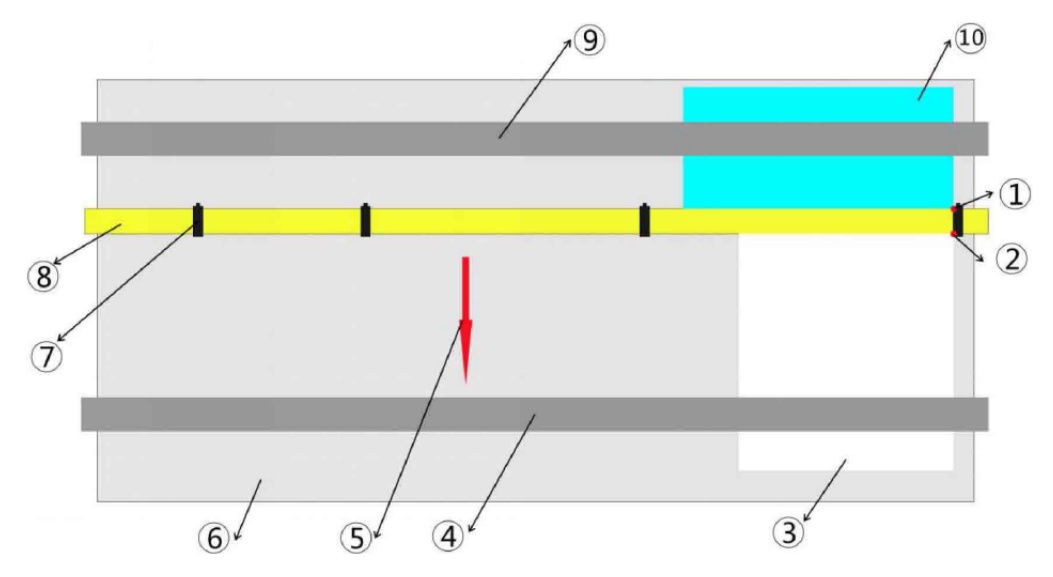

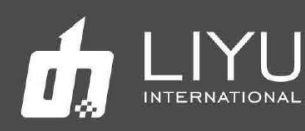

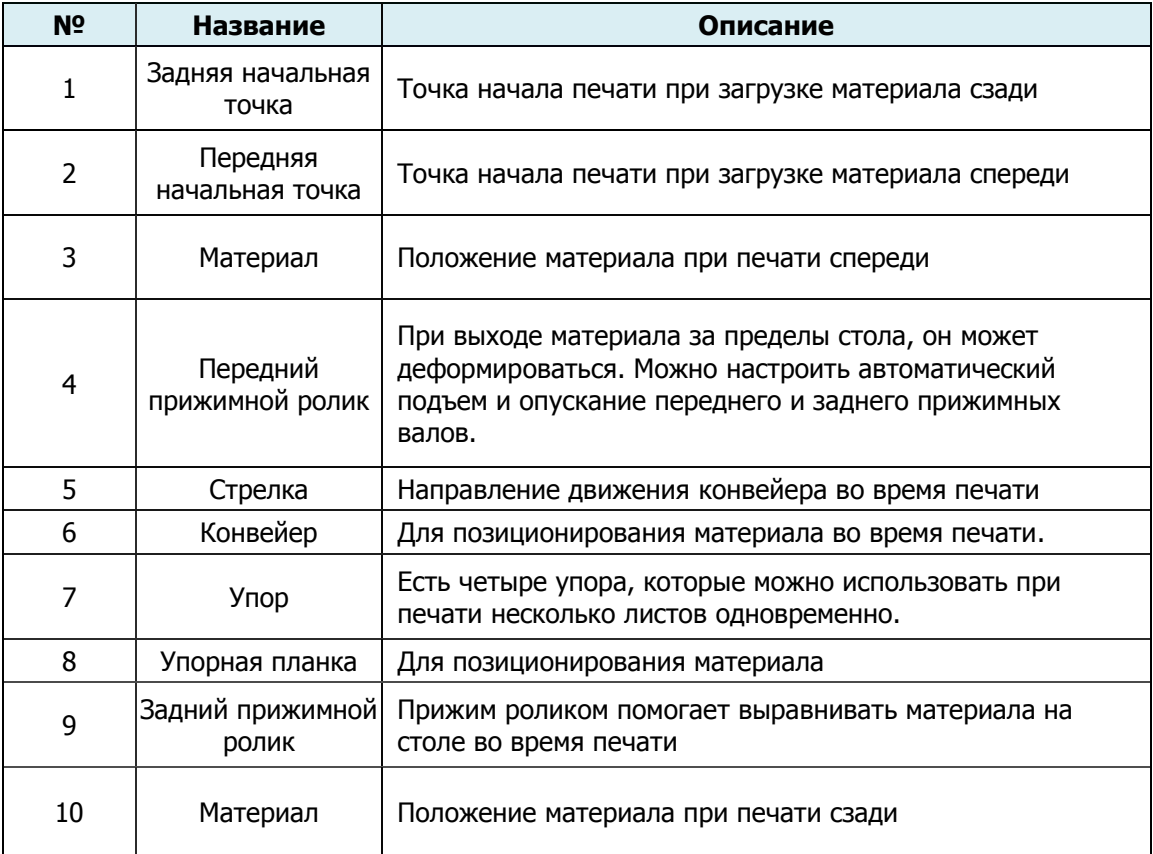

- **Media length**: если материал загружается спереди, укажите длину материала для печати. Если материал подается и позиционируется сзади, это значение можно не указывать.
- **Move media before printing**: автоматическое перемещение материала к началу печати, стартовые значение для печати вперед и назад задаются индивидуально, для большей точности позиционирования материала.
- **Automatic front bar control**: автоматическое управление передним прижимным валом, позволяет настроить работу вала так, чтобы он некоторое время прижимал материал и сам поднялся вверх перед тем, как материал выйдет из-под него для исключения деформации материала.

2. Настройки вакуума на столе: эти настройки можно открыть, нажав значок «Tighten setup» в главном интерфейсе программы LiyuPrint.

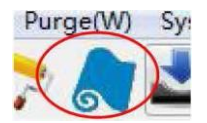

Откроется окно, как показано на рисунке ниже:

www.liyuprinter.com

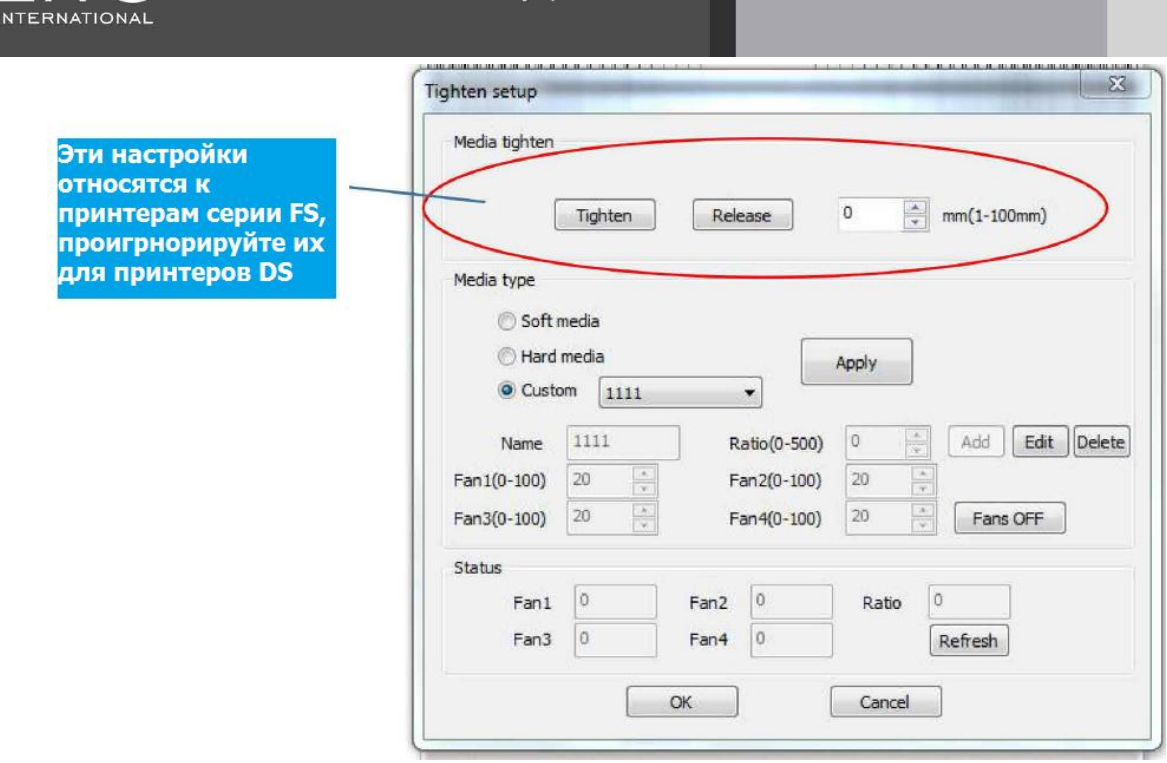

- **Media type** (тип материала): В настройках материала можно выбрать нужные зоны и сохранить уровень прижима, чтобы затем повторно использовать настройки без необходимости повторно подбирать нужные значения. Материалы делятся на: мягкий рулонный (soft), жесткий листовой (hard) и пользовательский (custom).
- В последнем случае можно задать так же и название материала.
- **Fans OFF** (выключение прижима): воздушный прижим можно выключить из программы.
- **Current status** (текущее состояние): вы можете обновить значение прижима в каждой зоне, это значение прижима указывается в процентном соотношении от заданного значения в поле **Ratio**.

#### • **Различия в режимах печати:**

#### **Печать на гибком рулонном материале**

1. Материал все время находится в натянутом состоянии (мотор подачи материала создает постоянное натяжение).

1.1. Материал располагают по центру стола, рулон фиксируется на воздушном валу;

1.2. В зависимости от ширины материала устанавливают силу прижима материала на уровне 40%, а для баннера на уровне 70%. Откройте нужные зоны, повернув выключатели вакуумных зон.

1.3. В зависимости от направления намотки материала на рулоне, включите переключатель заднего мотора размотки, чтобы отмотать немного материала для заправки на столе;

1.4. Выключите размотку материала, включите прижим материала на столе, опустите задний прижимной ролик;

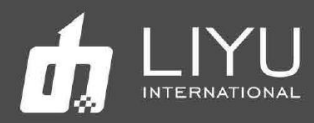

1.5. Включите мотор заднего ролика так, чтобы он создавал небольшую натяжку материала.

1.6. Используйте кнопку движения материала вперед в программе управления или на переносном пульте управления, промотайте материал вперед, к переднему натяжному ролику, закрепите его на тубе (обратите внимание, чтобы расположение материала от края были одинаковыми спереди и сзади);

1.7. Оцените, насколько ровно материал лежит на столе и, при необходимости, включите или выключите работу нужной зоны прижима на столе.

1.8. Используя функцию замера высоты height measuring в программе управления, задайте высоту печати каретки.

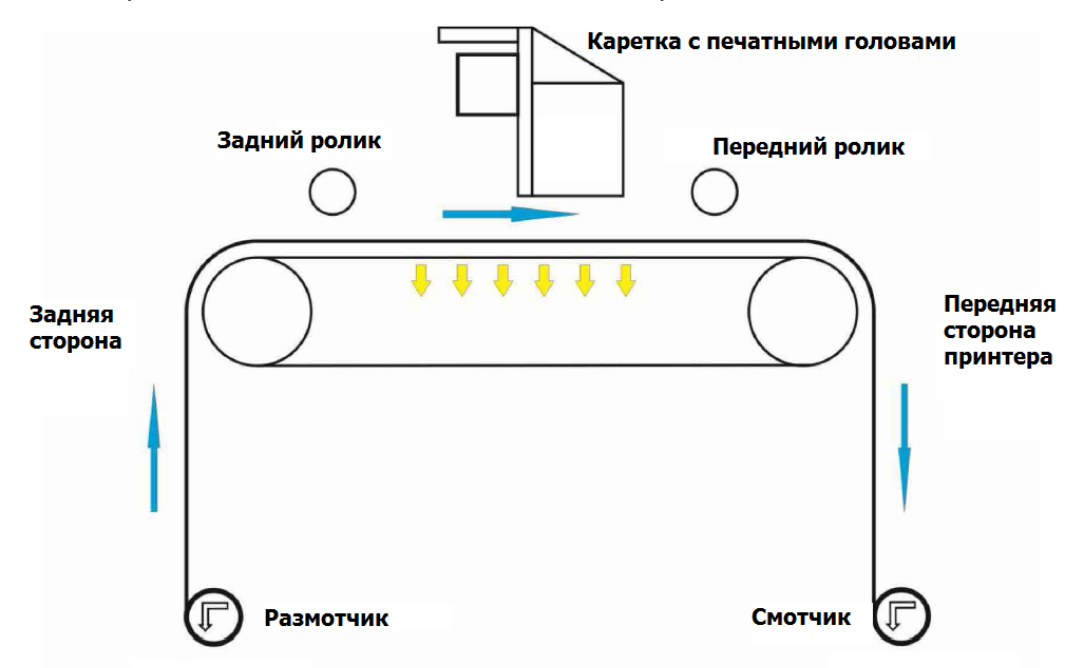

1.9. Настройте мощность ламп и начните печать файлов.

#### ❖ Печать на жестком листовом материале

2.1. При печати листовых материалов нужно использовать дополнительные столы, спереди и сзади. Если листы длиннее Зм, то нужно использовать по два стола спереди и сзади соответственно.

2.2. Подсоедините столы к принтеру, отрегулируйте из высоту.

2.3. Нажмите кнопку Fix, чтобы опустить упорную планку для листов, выровняйте по ней материал, включите прижим на столе, чтобы зафиксировать лист.

2.4. Опустите задний прижимной ролик на материал.

2.5. Затем выполните автоматический замер толщины материала automatic height measurement и настройте отступы печати.

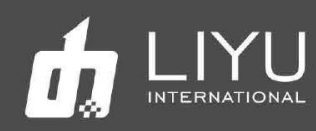

2.6. Если начало печати на листе неверное, используйте возможности калибровки и настройки начала печати в программном обеспечении. Запустите печать тест «Yorigin». Принтер нарисует линию начала печати. Если положение линии неверное, то сместите настройки начала печати в окне настроек так, чтобы фактически нарисованная линия на материале совпадала с линией печати в программе.

2.7. Установите мощность ламп и начните печать файлов.

# **Непрерывная печать**:

# Описание возможностей функции непрерывной печати:

Функция автоматической непрерывной печати разработана для удовлетворения требований заказчиков по быстрой печати на листовых материалах. После завершения подготовки файлов их нужно быстро напечатать. Печать на рулонном материале не создает задержек, а печать на листовом материале может приводить к потере времени на подачу и выгрузку листов, на запуск каждого задания. Для ускорения работы оператор должен находиться все время у задней части принтера, а операция начала печати очередного листа должна запускаться автоматически.

# Процесс работы:

1. Подготовьте нужные задания на печать в программе LIYUPRINT:

Print Memory Print CWKWC Setup Delete Save Double sideDouble side adjust XANO M Combine Task Image Resol... | Mode Size(mm) Speed Direction PASS Estimated Re... Vertical ..  $\mathbf{1}$  $584 * 444$ 400 \* 1440 400\*1440(4 pass) DS丝印字全部 ... Ready 1025 \* 56 600\*1440(4 pass) High

Можно одновременно выбрать несколько заданий на печать.

Сгруппируйте два выбранных задания в одну группу GROUP0001.

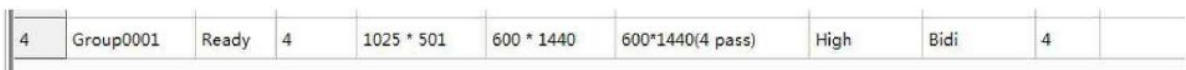

Щелкните правой кнопкой мыши на сгруппированное задание и выберите «Properties» (свойства), чтобы открыть настройки задания; выберите «Loop Print Setup», чтобы установить настройки печати.

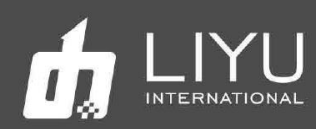

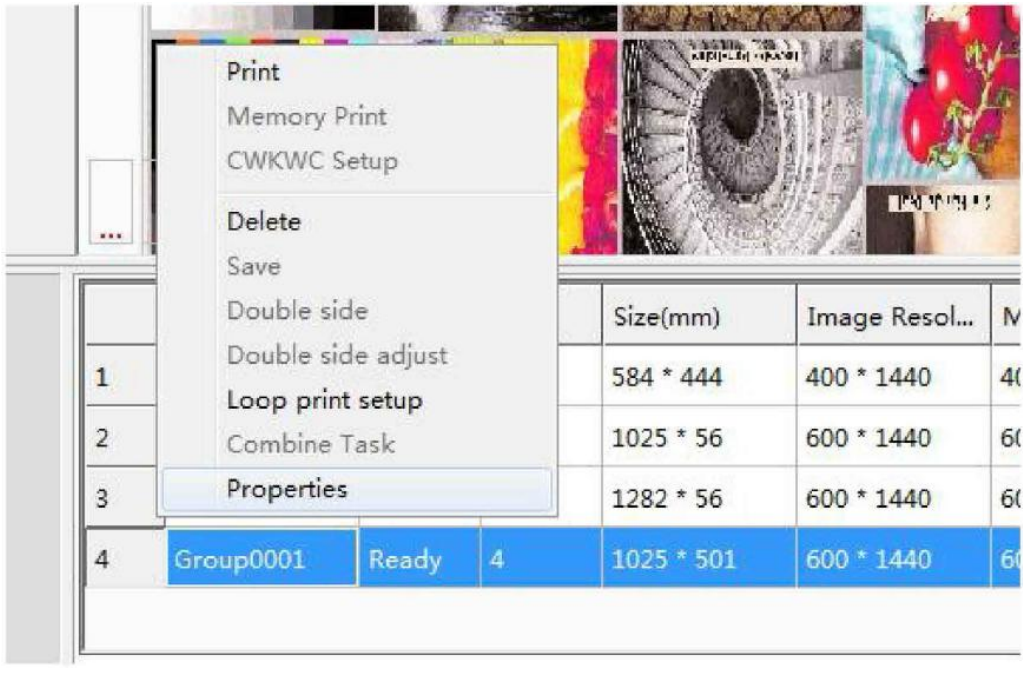

Цикл печати можно запускать после настройки начальной точки печати, толщины материала, количества копий, числа проходов и т.д.

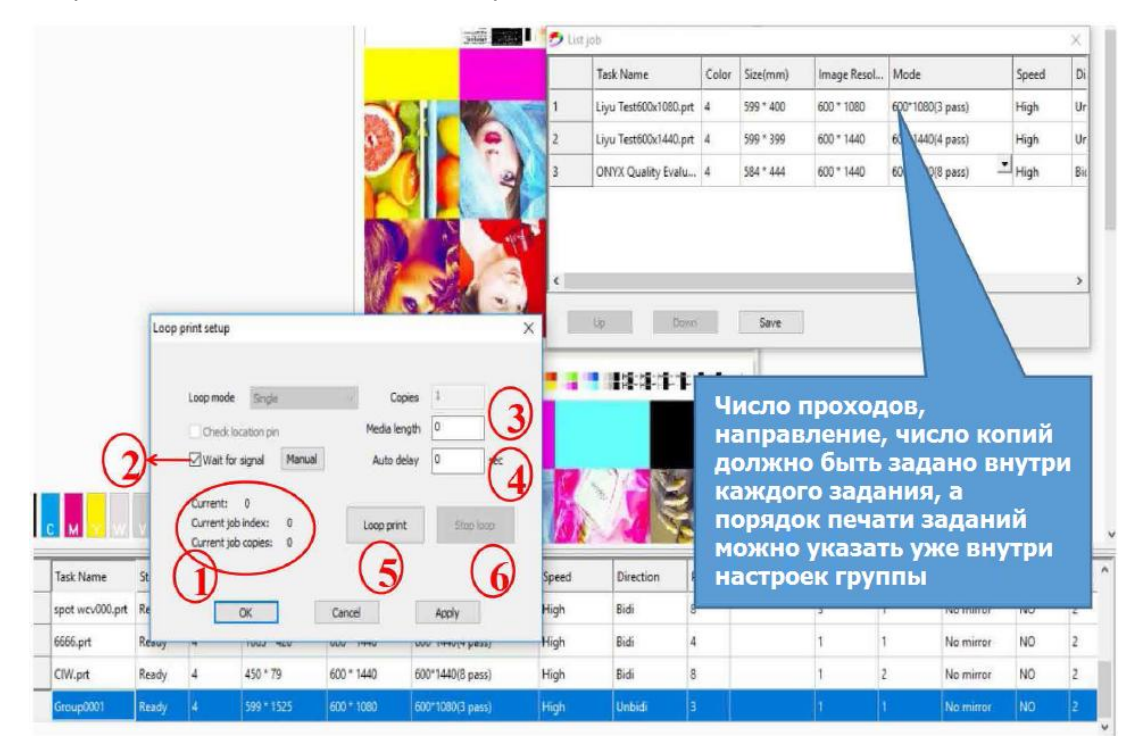

В настройках печати группы заданий:

- (1) Показывает количество отпечатанных копий каждой группы и номер задания в группе.
- (2) Ожидание нажатия кнопки готовности листа после завершения печати очередного листа. Это даѐт оператору достаточно времени, чтобы установить новый лист. Если галочка не стоит, то следующий лист начнет печататься автоматически после небольшой паузы (обычно это 20 секунд).

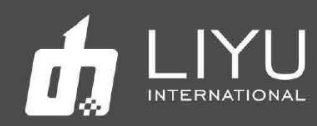

- (3) Media length (длина материала): указывает реальную длину материала для печати. Если материал в действительности более длинный, упорная планка для заправки следующего листа прижмет предыдущий лист, что замедлит и затруднит работу (как правило, указывают реальный размер материала).
- (4) Auto delay (задержка): При циклической печати листа за листом, это дает оператору нужное время на установку следующего листа перед началом печати очередного задания.
- (5) Кнопка начала печати очереди.
- (6) Кнопка остановки печати очереди: если вы нажмете кнопку, все задания на печать будут остановлены; если вы нажмете кнопку Cancel (отмена) в программном обеспечении, текущее задание печати будет отменено, а следующее задание будет напечатано автоматически.

2. Оператор подходит к задней части принтера. Опускает упор для материала и устанавливает лист материала на исходную позицию за упором.

3. Когда оператор нажмет кнопку Print (печать), принтер автоматически поднимет упор, подвинет материал в начало печати и начнет печать первого задания в списке.

4. После печати, принтер автоматически продвинет материал вперед (если он длиннее) и опустит упор для материала, как только предыдущий лист выйдет из-под упора.

5. Оператор начнет установку следующего листа материала и после нажатия кнопки Print начнется печать очередного задания.

# • **Корректировка положения конвейера:**

Система коррекции состоит из корректирующего ролика, фотоэлектрического переключателя, шагового двигателя, приводного винта и концевого выключателя. Обнаружив отклонение конвейерной ленты из-за неравномерного натяжения на концах, корректирующий ролик используется в качестве механизма регулировки. Один конец корректирующего ролика закреплен, в нем установлен вращающийся круговой подшипник. Другой конец может обнаруживать сигнал отклонения направляющего ремня через фотоэлектрический переключатель, управлять вращением шагового двигателя; он перемещается вперед и назад, чтобы отрегулировать структуру ремня (есть концевой выключатель для регулировки стержня винта), так что натяжение на обоих концах ремня быть сбалансировано.

#### **1. Установке ремня в среднее положение**

1.1.После установки конвейерного ремня необходимо затянуть левый и правый винты натяжного ролика в соответствии с отклонением направляющего ремня, чтобы натяжной ролик мог натянуть ремень. Принцип регулировки: конец, на который смещен направляющий ремень и нужно натянуть для регулировки.

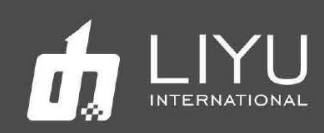

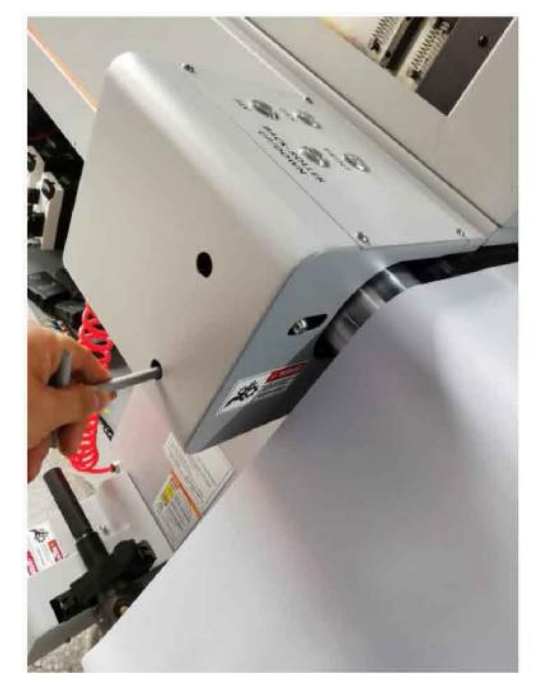

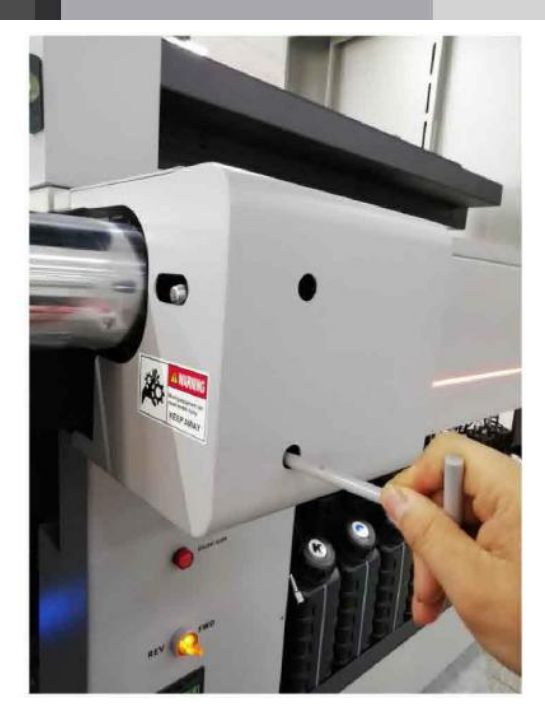

Левый и правый натяжные ролики соответственно

1.2.Метод регулировки положения фотоэлектрического датчика:

Для быстрой и точной корректировки положения ремня установлены два фотоэлектрических датчика (смещение между сенсорами менее 2 мм) и ремень движется между ними. Можно выделить на три состояния датчиков:

Когда направляющая лента находится между двумя фотоэлектрическими датчиками, желтый и зеленый индикаторы внутреннего датчика горят, а внешний фотоэлектрический датчик горит только одним зеленым светом;

Когда направляющий ремень смещен в крайнее левое положение, горят желтый и зеленый индикаторы и внутреннего датчика и внешнего датчика;

Когда направляющий ремень смещен в крайнюю правую сторону, горят только зеленые индикаторы внутреннего датчика и внешнего датчика;

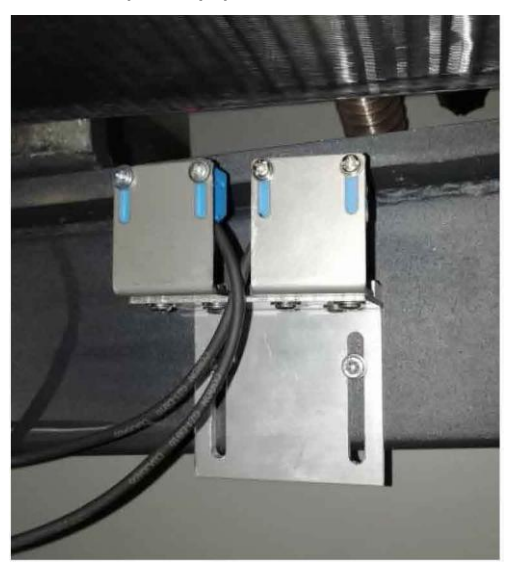

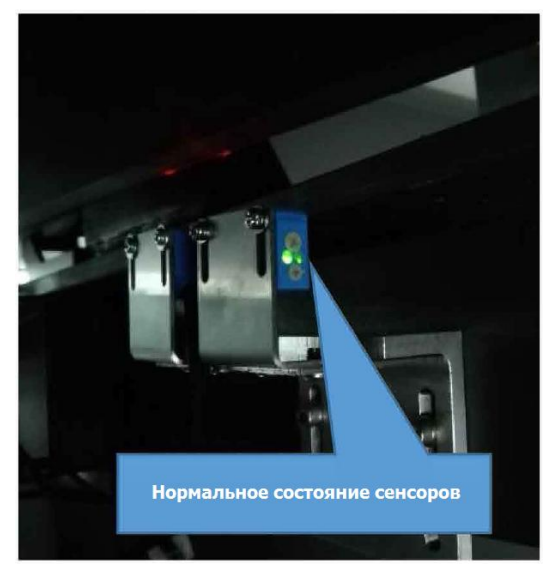

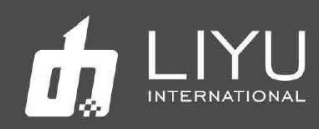

**2.** Техническое обслуживание винтовой штанги двигателя: не забудьте ежемесячно наносить смазку на винтовую ось и на направляющую.

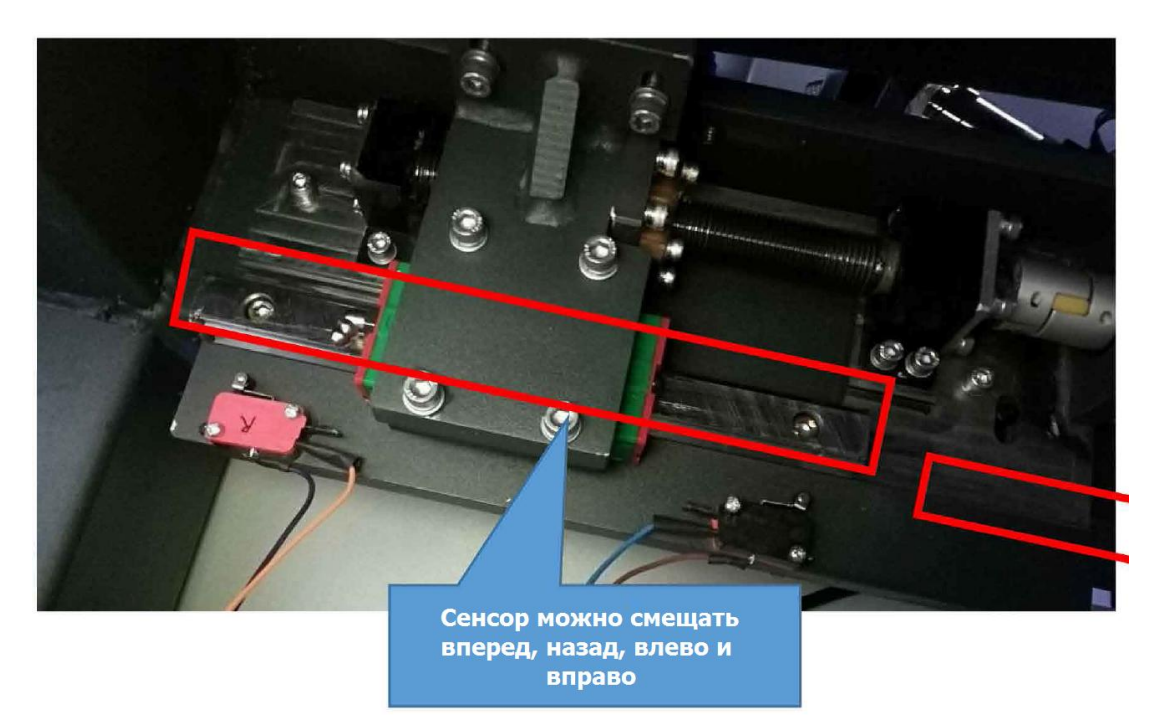

# • **Настройка упорной планки для листов**

1. Упорная планка перемещается левым и правым пневмо цилиндрами. Она снабжена прямой и обратной линейкой со шкалой спереди и сзади, а упоры для листов можно перемещать по желанию, что позволит эффективно решить задачи печати нескольких листов одновременно.

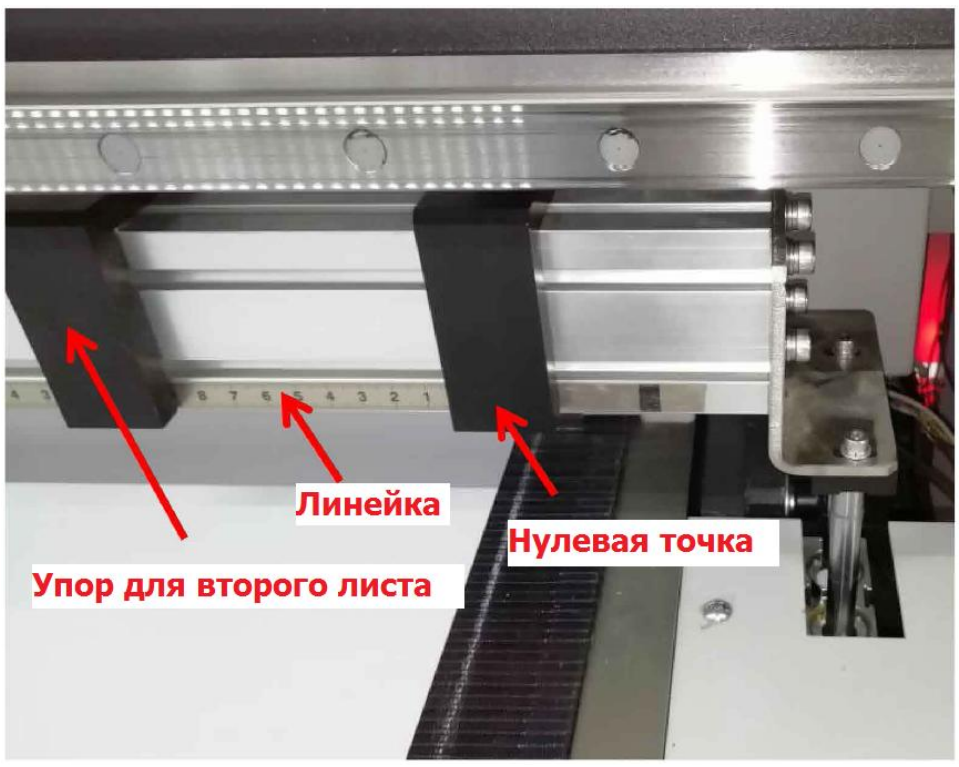

**Вид на лист материала под упорной планкой**

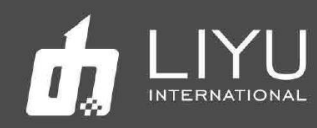

2. Линейка со шкалой для измерения толщины материала добавлена на перегородку позади упора для материала. Фактическое значение толщины материала можно ввести в программу управления вручную, для ускорения и упрощения работы после первого измерения толщины материала.

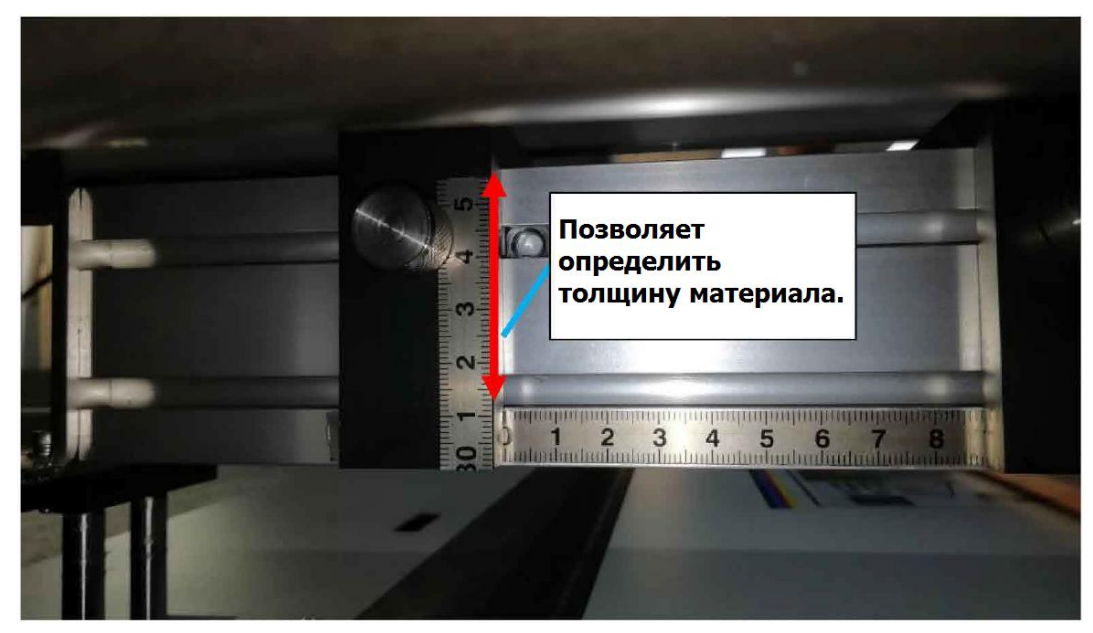

**Расположена позади упора для листового материала**

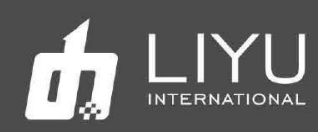

# Глава 3 Добавление краски и настройка

# положительного и отрицательного давления

Добавление краски и заполнение печатной головки краской

- Заполнение краской основных танков
- Заполнение краской вторичных танков
- Заполнение печатных голов краской
- Настройка положительного давления
- Настройка отрицательного давления

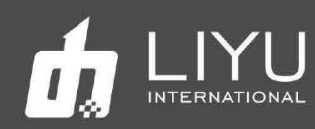

# • **Добавление краски и заполнение печатной головки**

#### • **Заполнение краской основных танков**

Горловины основных танков находятся с левой стороны принтера. Заливайте краску в соответствии с цветами, указанными на основных контейнерах:

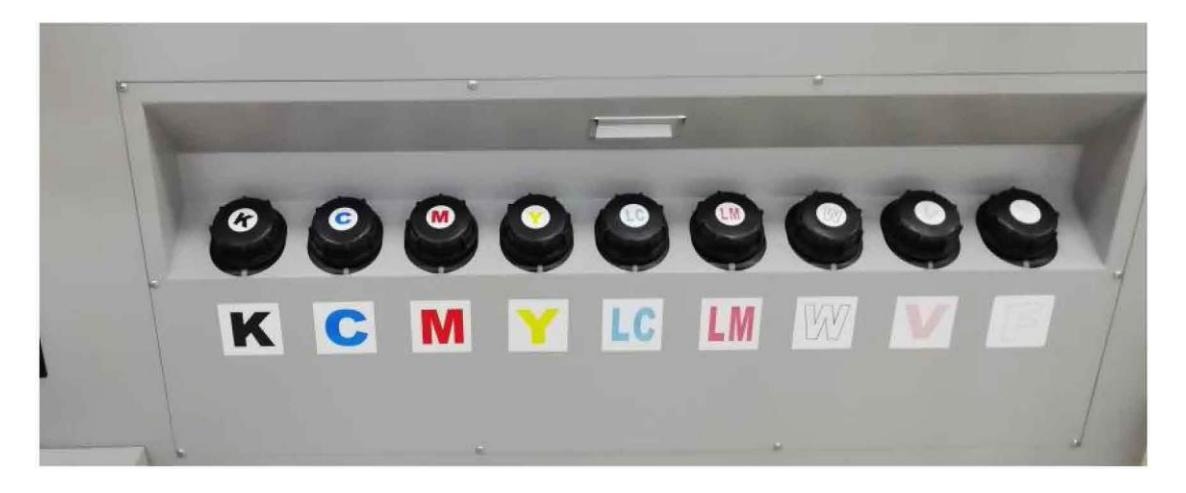

# • **Заполнение краской вторичных танков**

Перед заполнением краской вторичных танков убедитесь, что в первичных танках достаточно краски.

- Убедитесь, что в основном танке достаточно краски, проверьте это визуально перед включением принтера;
- При первом включении принтера вторичные субтанки пустые, поэтому красочные помпы будут автоматически перекачивать краску из основных танков в субтанки на каретке;
- $\triangleright$  Когда все красочные помпы перестают работать, значит, что во все субтанки были закачаны краски;
- $\triangleright$  Кратковременный звуковой сигнал во время процесса подкачки может быть вызван довольно длинным маршрутом подачи краски и тайм-аутом;
- В случае, если красочная помпа не работает или длительное время звучит зуммер, пожалуйста, выключите машину на время и осмотрите. В случае, если проблема не устранена, немедленно обратитесь в сервисную службу.

# • **Заполнение печатных голов краской**

Заполнение голов краской - очень ответственная операция, поэтому выполняйте еѐ в строгом соответствии с рекомендациями. Две важные операции: промывка новой головы и удаление из неѐ воздуха.

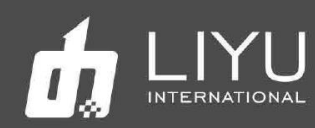

#### Промывка новой печатной головы:

Новую печатающую головку необходимо промыть чистящей жидкостью перед первой подачей краски, потому что головка была заполнена консервирующей жидкостью, до ее удаления нельзя заполнять голову краской.

Принимая во внимание мощность помпы для промывочной жидкости, рекомендуется каждый раз проливать только одну печатающую головку. Сначала переведите трехходовой клапан одной из печатающих головки в состояние промывки (Clean), а на остальных головах оставьте их в положении закруто (Close), затем откройте соответствующий двухходовой клапан, очищающая жидкость будет вытекать из двухходового клапана через внутреннюю камеру печатающей головки. Примерно через одну или две секунды закройте двухходовой клапан и заставьте чистящую жидкость струями выходить из сопел в течение примерно пяти секунд. Прочистите остальные печатающие головки описанным выше способом. А через пять минут снова очистите все печатающие головки, как это было описано выше.

### Удаление воздуха из печатной головы:

Заполните печатную голову краской после промывки. Операция удаления воздуха должна проводиться вместе с заполнением головы краской, как это описано ниже:

1. Также рекомендуется выполнять удаление воздуха для каждой печатающей головки, то есть операция удаления воздуха выполняется только для одной печатающей головки каждый раз при отключенном клапане других печатающих головок (положение CLose).

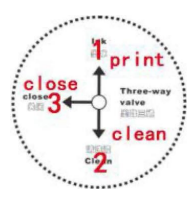

В первую очередь переключите соответствующий трехходовой клапан в рабочее положение (Print).

2. Поверните соответствующий винт двухходового клапана, чтобы обеспечить беспрепятственный выход краски. Нажмите кнопку положительного давления (Purge или Flush) на короткое время для подачи краски в голову, после чего краска потечет из выхода двухходового клапана. Наблюдайте за состоянием потока краски из выпускного отверстия и закройте его, когда

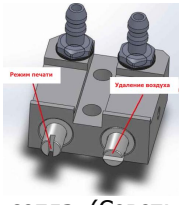

струя краски пойдет вниз без пузырьков воздуха; краски начнут вытекать через сопла. (Совет: при первом включении может потребоваться время на заполнение магистральных трубок, кроме того, в субтанке может быстро кончится краска, подождите некоторое время после пуржа, чтобы система подачи краскимогла снова наполнить субтанк, а затем продолжайте пурж);

- 3. Выполните вышеуказанную операцию последовательно для каждой печатающей головки. Поверните все трехходовые клапаны тракта подачи краски в рабочее состояние после удаления воздуха из всех печатающих головок. Нажмите кнопку положительного давления и снова пролейте краску через все головы сразу, это завершит процедуру заполнения голов краской.
- 5. Между тем, в случае обнаружения пузырька в трубке с краской, ведущей к печатающей головке, вышеупомянутый метод также может быть использован для выполнения операции удаления воздуха из конкретной головы.

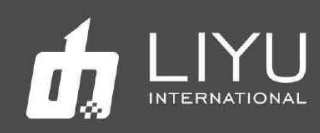

# • **Положительное давление**

Положительное давление нужно для проливки головок краской из субтанков, при нажатии кнопки Purge (или Flush), для прочистки забившихся сопел и для удаления воздуха из печатающей головки, а также для решения прочих проблем, связанных с блокировкой сопел во время печати. Можно пролить одну голову, несколько голов или сразу все головы, выполнив определенные действия, как показано ниже:

- $\triangleright$  Переместите каретку в нерабочее положение, то есть в крайнее левое положение машины. Убедитесь, что трехходовой клапан красочного тракта, соответствующий печатающей головке, находится в рабочем состоянии; трехходовые клапаны красочного тракта, соответствующие другим печатающим головкам, должны быть повернуты в закрытое состояние.
- Поверните трехходовой клапана воздушного канала нужного цвета в состояния положительного давления.
- $\triangleright$  Нажмите кнопку положительного давления (Purge или Flush) и удерживайте некоторое время, наблюдая за тем, как вытекает краска из печатающей головки, затем отпустите кнопку.
- $\triangleright$  Подождите две секунды и протрите поверхность сопла чистым салфеткой из нетканного материала.

# • **Вакуумная система отрицательного давления**

Поскольку отрицательное давление является важным параметром для поддержания качественной стабильной печати, операция его регулировки имеет важное значение. Целью настройки является такое значение давления, при котором краска образуют форму мениска на краю сопел, а не втягиваются в головы и не капает вниз. Система вакуумного отрицательного давления в принтерах серии KC более сложная.

# **Введение в работу вакуумной системы:**

В предыдущем разделе было показано, что для принтеров серии KC предусмотрена конструкция с двумя системами отрицательного давления. Одна предназначена для цветных печатающих головок, а другая - для белых печатающих головок. Например, для сольвентных принтеров используется обычно система только с одним вакуумом для всех цветов. Причина использования системы с двумя вакуумными системами в том, что существует большая разница между вязкостью белой краски и прочих, поэтому для белой краски предусмотрена отдельная вакуумная система для обеспечения лучшего качества печати.

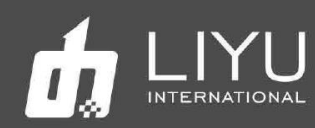

# **Регулятора вакуума (индикатор отрицательного давления):**

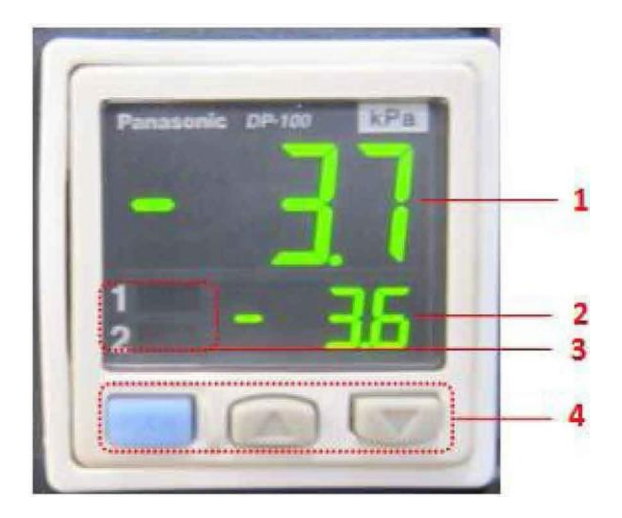

Регулятор представлении на рисунке и назначение всех его компонентов описано ниже:

- 1: Текущее давление Показывает текущее значение вакуума в танке
- 2: Заданное давление Показывает заданное давление
- 
- 
- 
- 3: Номер выхода Текущее состояние выходов OUT1 и OUT2
- 4: Область кнопок Кнопка MODE и стрелки вверх и вниз
	- позволяют настраивать регулятор

Заметка: Пожалуйста не нажимайте кнопки на регуляторе без детального ознакомлемния с документацией о процессе его настройки.

# Настройка вакуума в системе

Все параметры были настроены еще на заводе. Однако может потребоваться точная регулировка работы вакуумной системы в соответствии с местными условиями. Вы можете настроить значение отрицательного давления следующим образом:

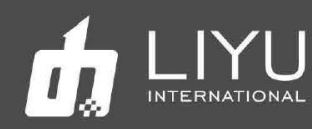

1. Вакуумная система показывает значение вакуума как обычно.

Нажмите кнопку MODE

2. На индикаторе появится надпись Lo\_1 и текущее значение. Используйте стрелки вверх и вниз для настройки нужного значения.

Нажмите кнопку MODE

3. На индикаторе появится надпись Ні 1 и текущее значение. Используйте стрелки вверх и вниз для настройки нужного значения.

Нажмите кнопку MODE

4. На индикаторе появится надпись Р\_2 и текущее значение. Используйте стрелки вверх и вниз для настройки нужного значения.

Настройка завершена.

Выше приведен метод настройки значения в дифференциальном режиме, а метод настройки в режиме EASY аналогичен. Там нужно только установить значения P-1 и Р-2. Для получения более подробной информации, пожалуйста, обратитесь к подробной документации по регуляторе вакуума.

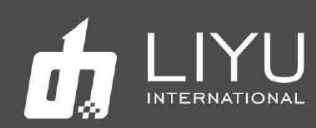

# Глава 4 Компоненты системы

Содержание этой главы:

- Основные компоненты  $\sim$
- Компьютер (РС)  $\bullet$
- Плата PCIE
- Плата в каретке для голов Коусега
- Плата в каретке для голов Konica  $\bullet$
- Плата управления движением Motion board  $\bullet$
- Плата выносного пульта управления
- Плата управления положением конвейера Correction plate  $\bullet$

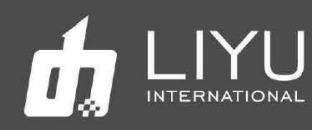

### • **Основные компоненты**

Основные компоненты принтера DS\_20xx на основе голов Kyocera-KJ4A состояит из: PC+PCIE board + Carriage board+Motion board + Driver board+Kyocera KJ4A, как показано ниже:

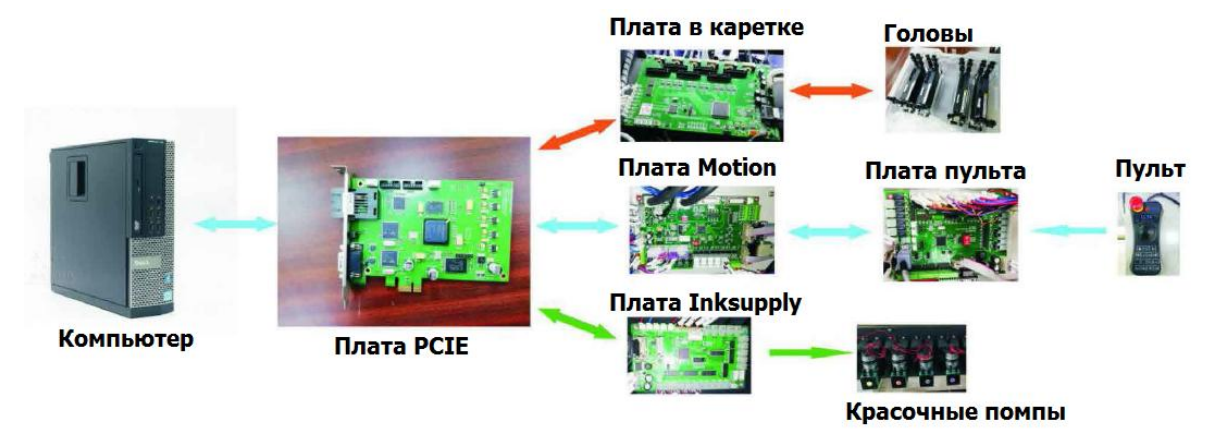

Детальное описание указанны компонентов:

### • **Компьютер (PC)**

Убедитесь, что провода питания компьютера имеют заземление и соответствуют спецификациям, а сам компьютер соответствует требованиям.

### • **Плата PCIE**

Плата PCIE - это основа всего принтера. Все команды и действия выдаются платой PCIE. Эта печатная плата подходит для печатающих головок серий KM1024i, GEN5, Kyocera и позволяет выполнять 1-битную и 2-битную печать.

Плата показана на рисунке ниже.

Во время установки не следует ослаблять винты крепления интерфейса сигнальной линии.

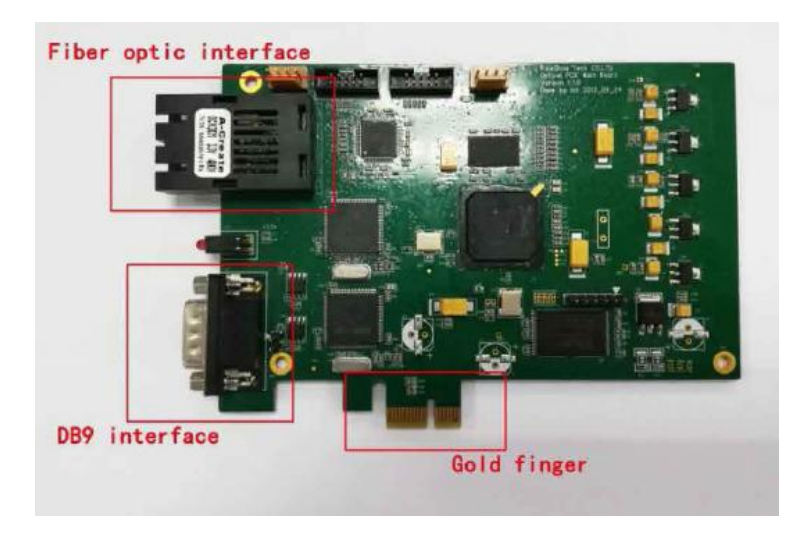

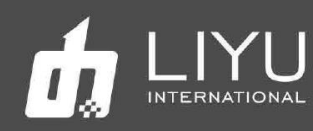

### • **Плата в каретке Koycera**

Основными функциями платы каретки являются получение от компьютера данных на печать, загрузка данных в печатающие головы и управление печатью, поддержание температуры печатающих голов, контроль и настройка напряжения и определение уровня краски во вторичных танках. Фото платы показано ниже:

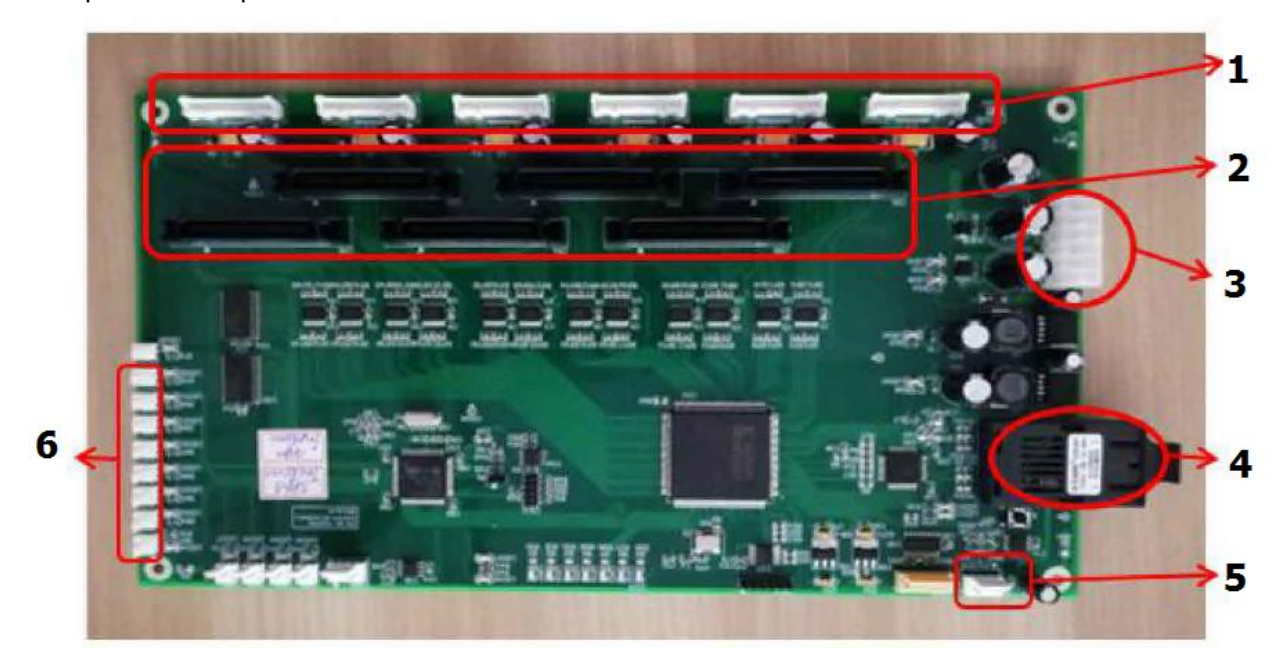

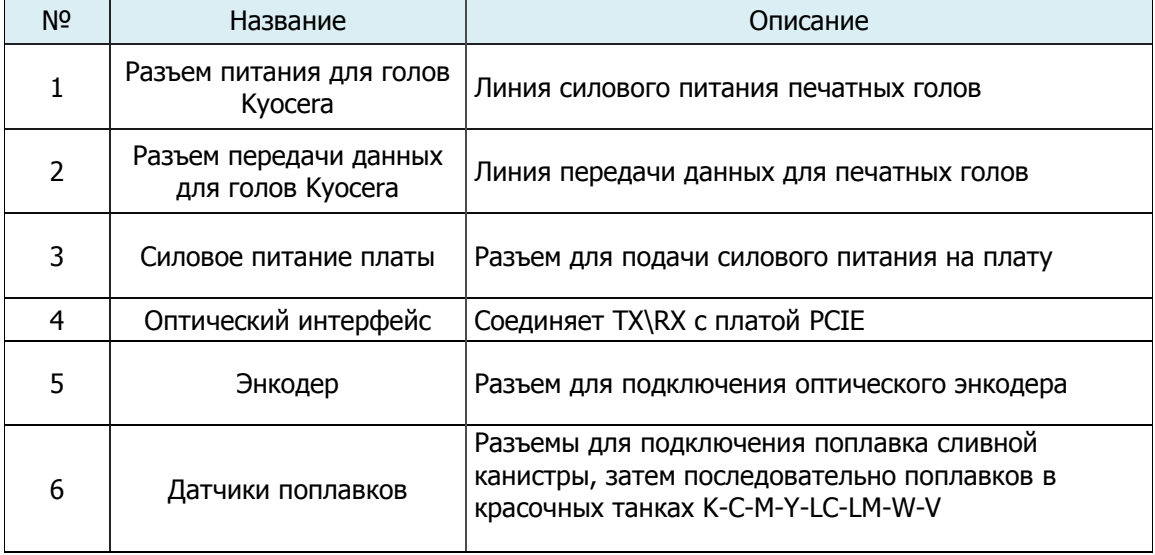
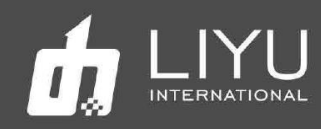

## • **Плата в каретке для голов Konica**

Основными функциями платы каретки являются получение от компьютера данных на печать, загрузка данных в печатающие головы и управление печатью, поддержание температуры печатающих голов, контроль и настройка напряжения и определение уровня краски во вторичных танках. Фото платы показано ниже на примере 14PL платы (для 6PL голов используется CK05V105):

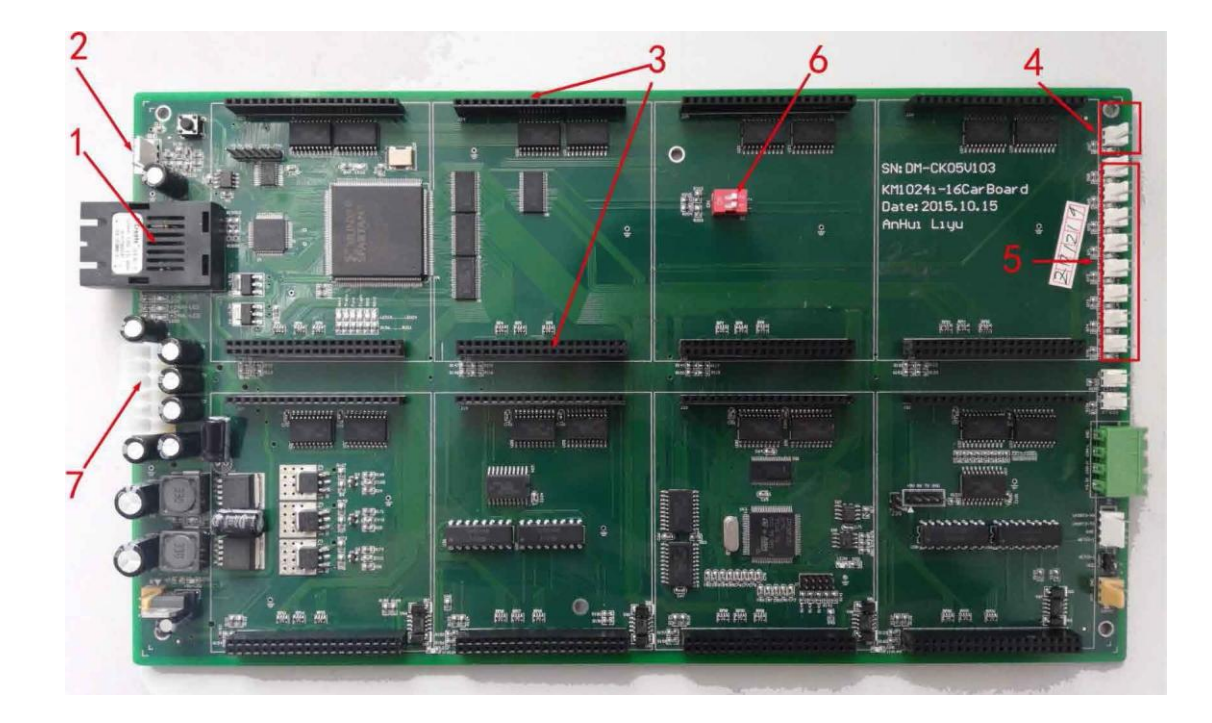

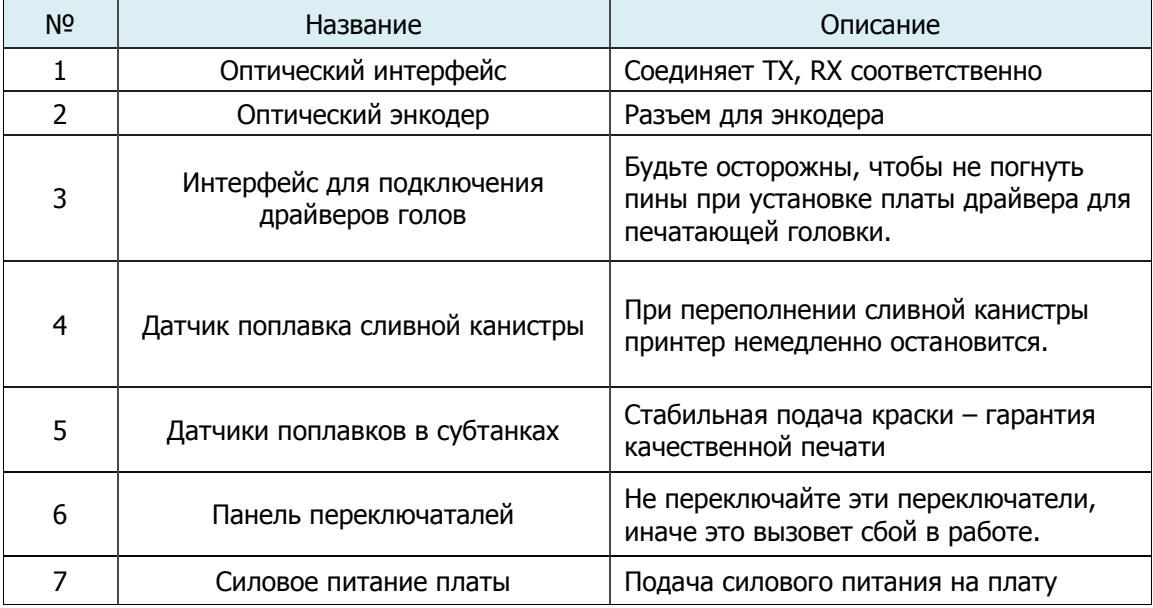

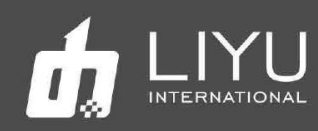

## • **Плата драйвера для голов**

Ниже показана плата драйвера для печатающей головки. Плата драйвера играет важную роль в управлении печатающей головкой, обеспечивая нужное напряжение и передавая данные на печать.

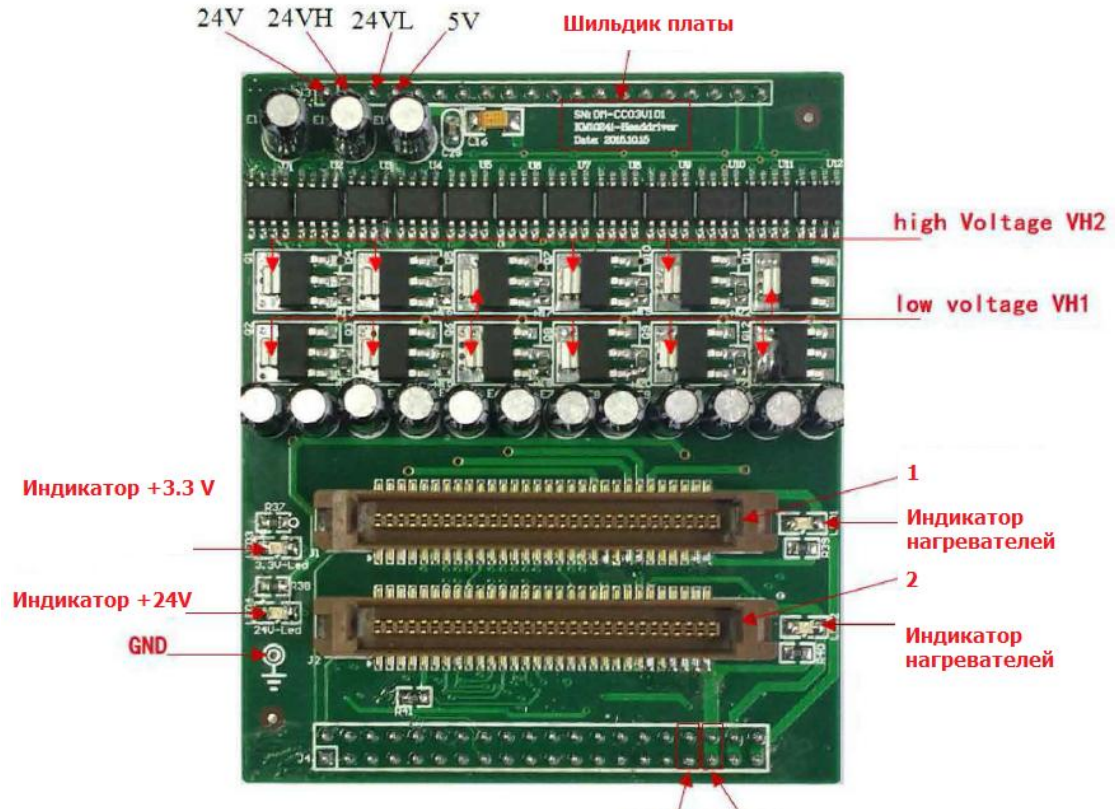

 $+3.3V$  Vheat

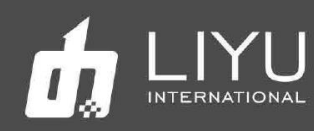

# • **Плата Motion board**

Основное назначение платы - управление движением по осям X, Y and Z

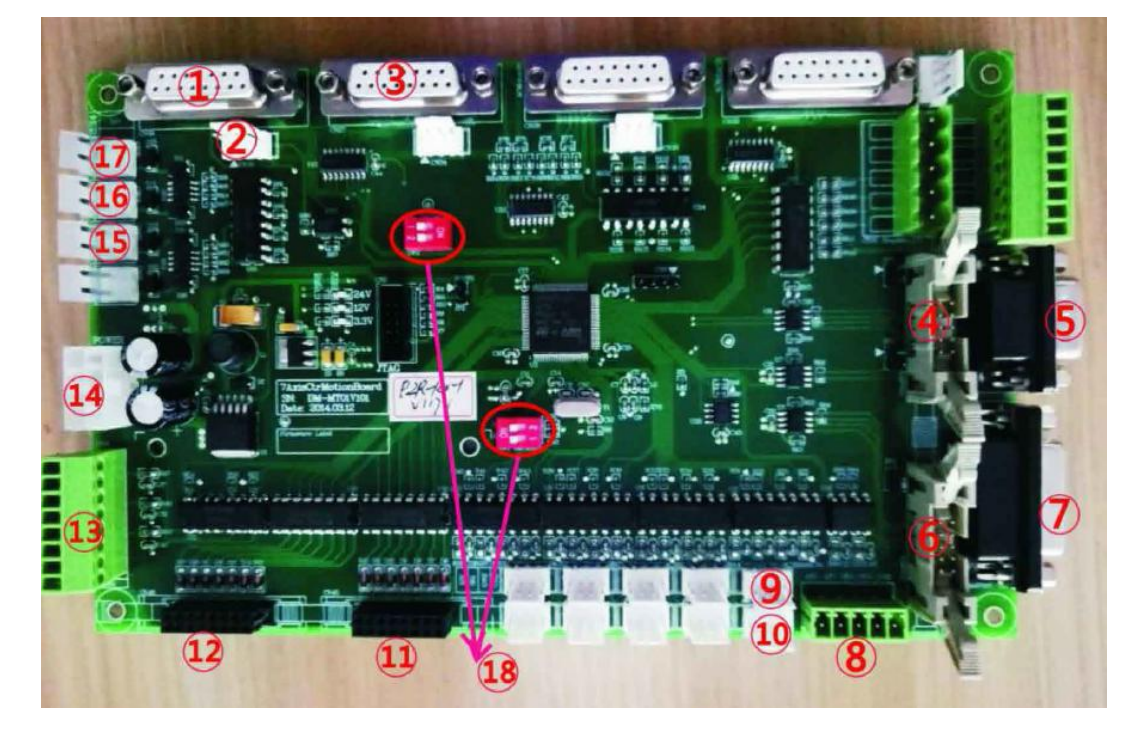

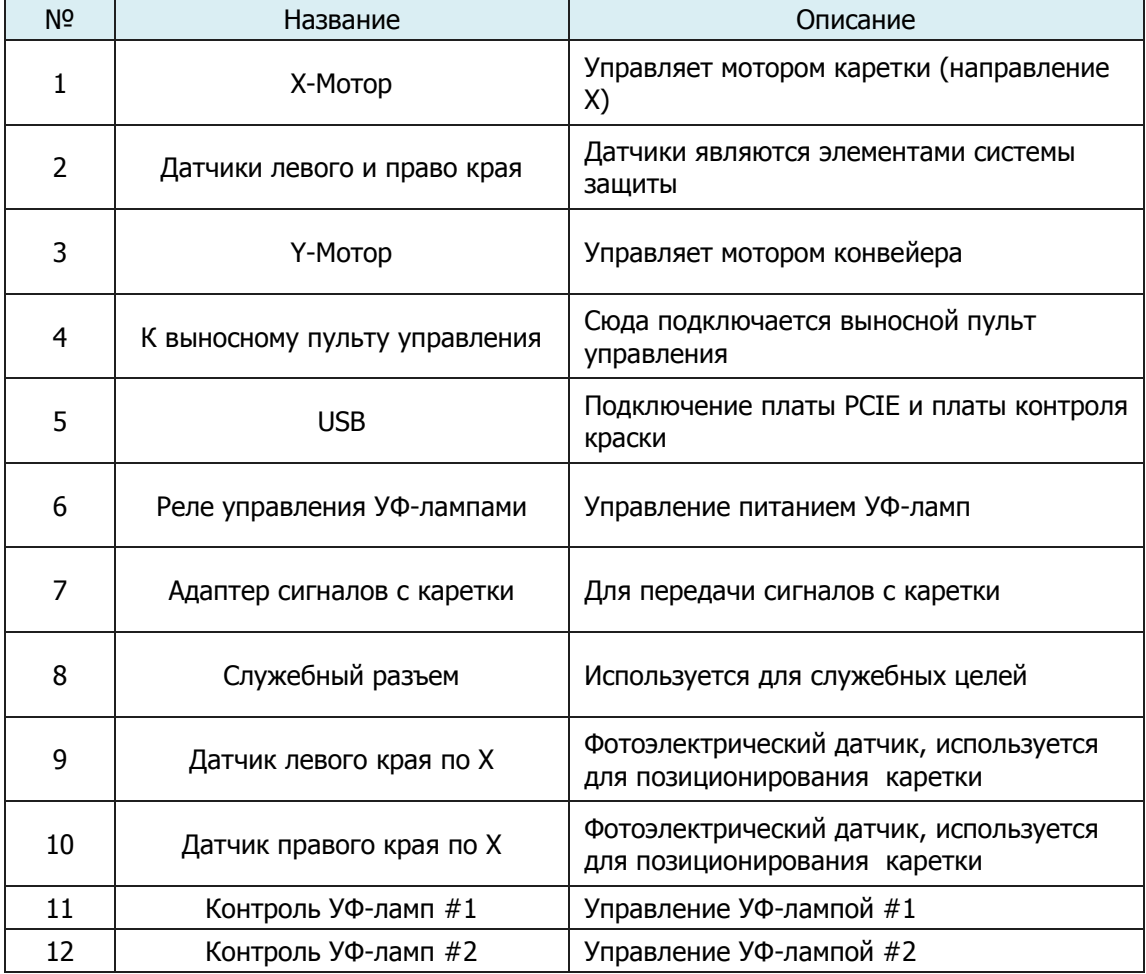

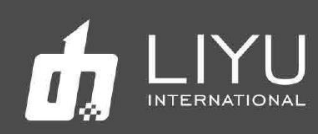

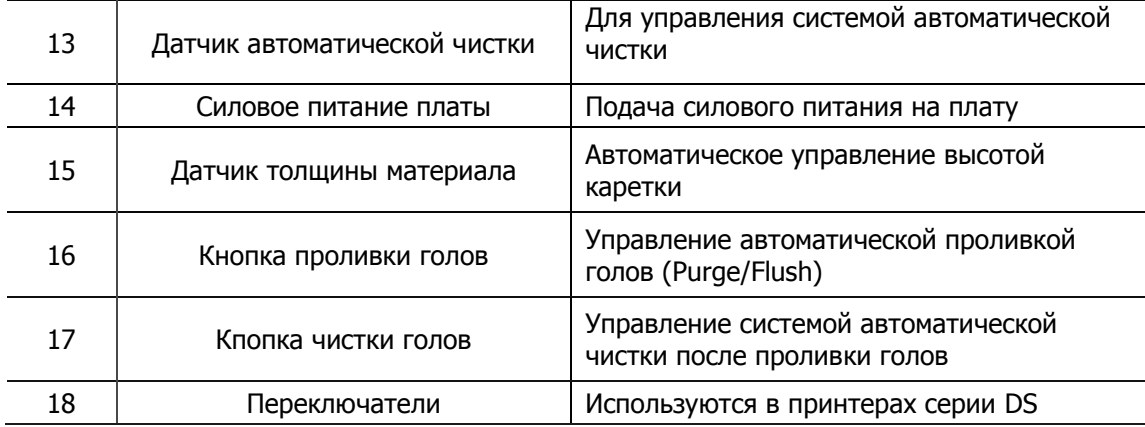

Заметка: Переключатели позиции 18 используются только в принтерах серии DS (при этом для разных моделей могут быть разные настройки).

1. Режим автоопределения, это состояние 1 и 2 OFF (рабочий режим);

2. Автоматическая очистка активна при включении SW1-1 в ON; Мотор будет работать только при установке SW1-2 в положение ON. Переключатель SW1-2 в положении OFF нужен для принтеров без авточистки.

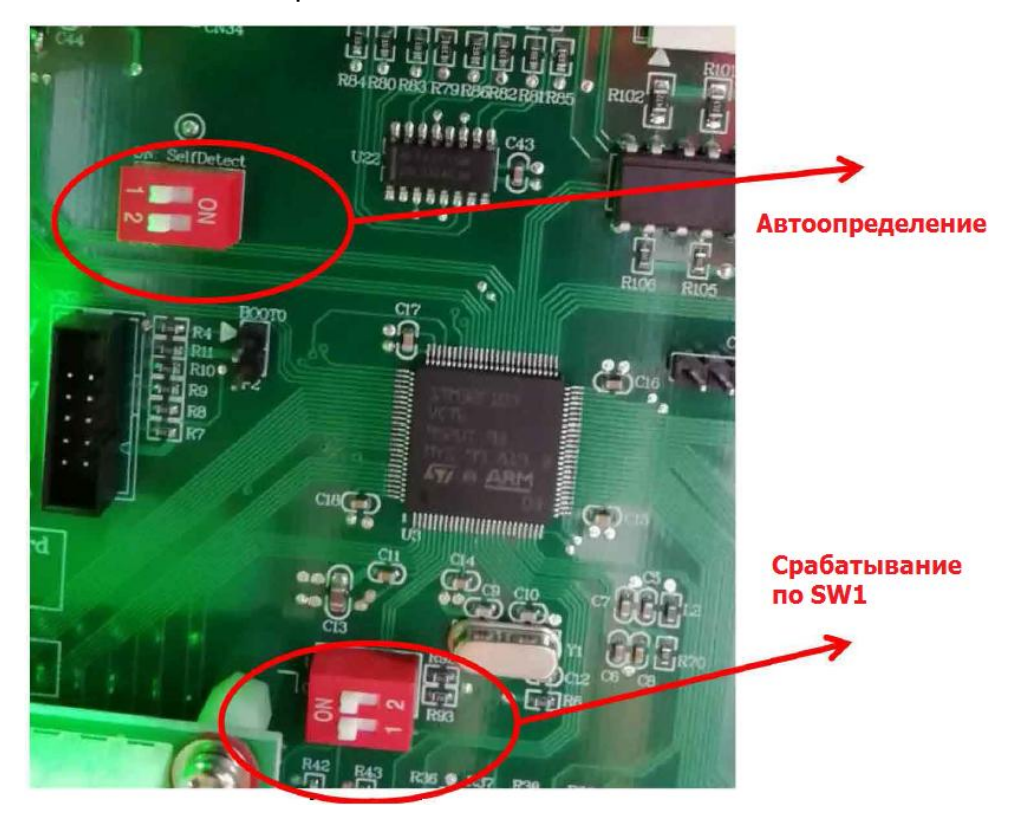

# Как показано на картинке ниже:

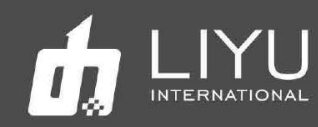

## • **Плата выносного пульта управления**

Описание платы выносного пульта управления:

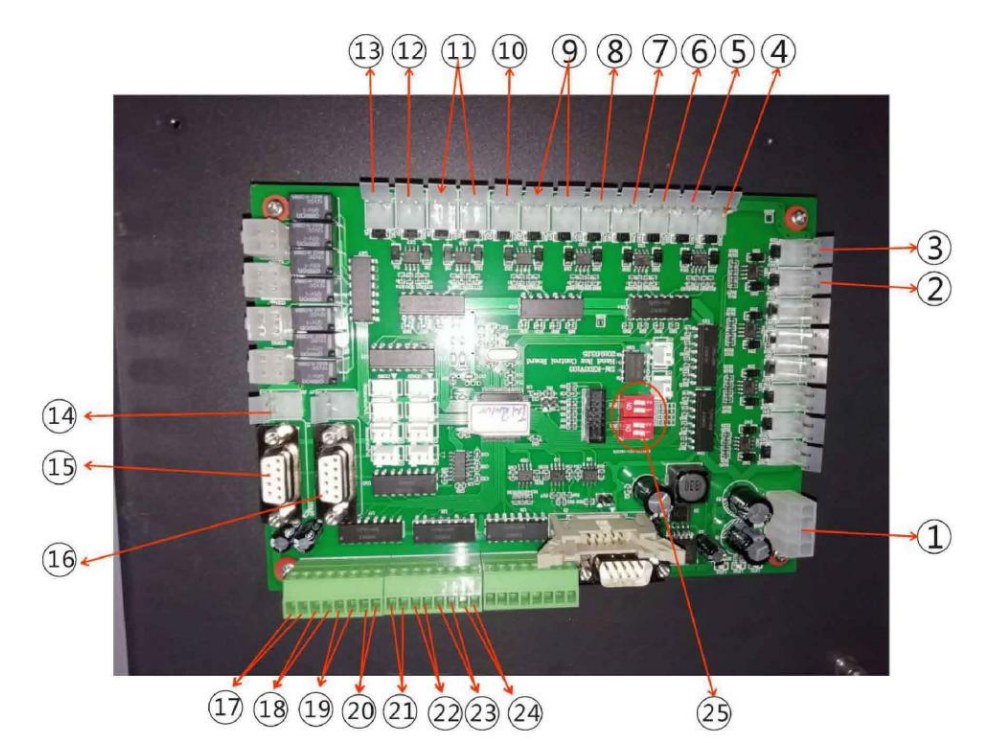

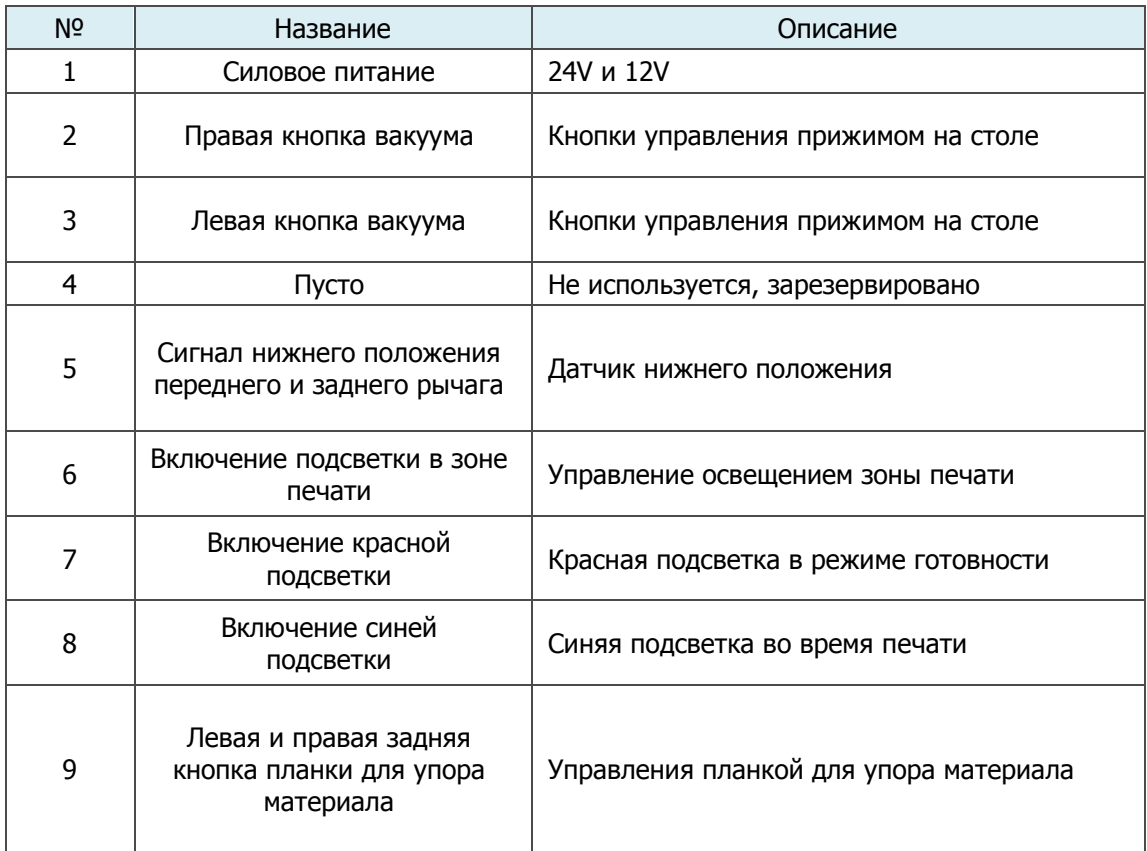

Руководство по эксплуатации для гибридного принтера LIYU серии DS. support@prizmix.ru

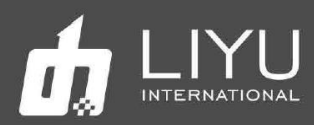

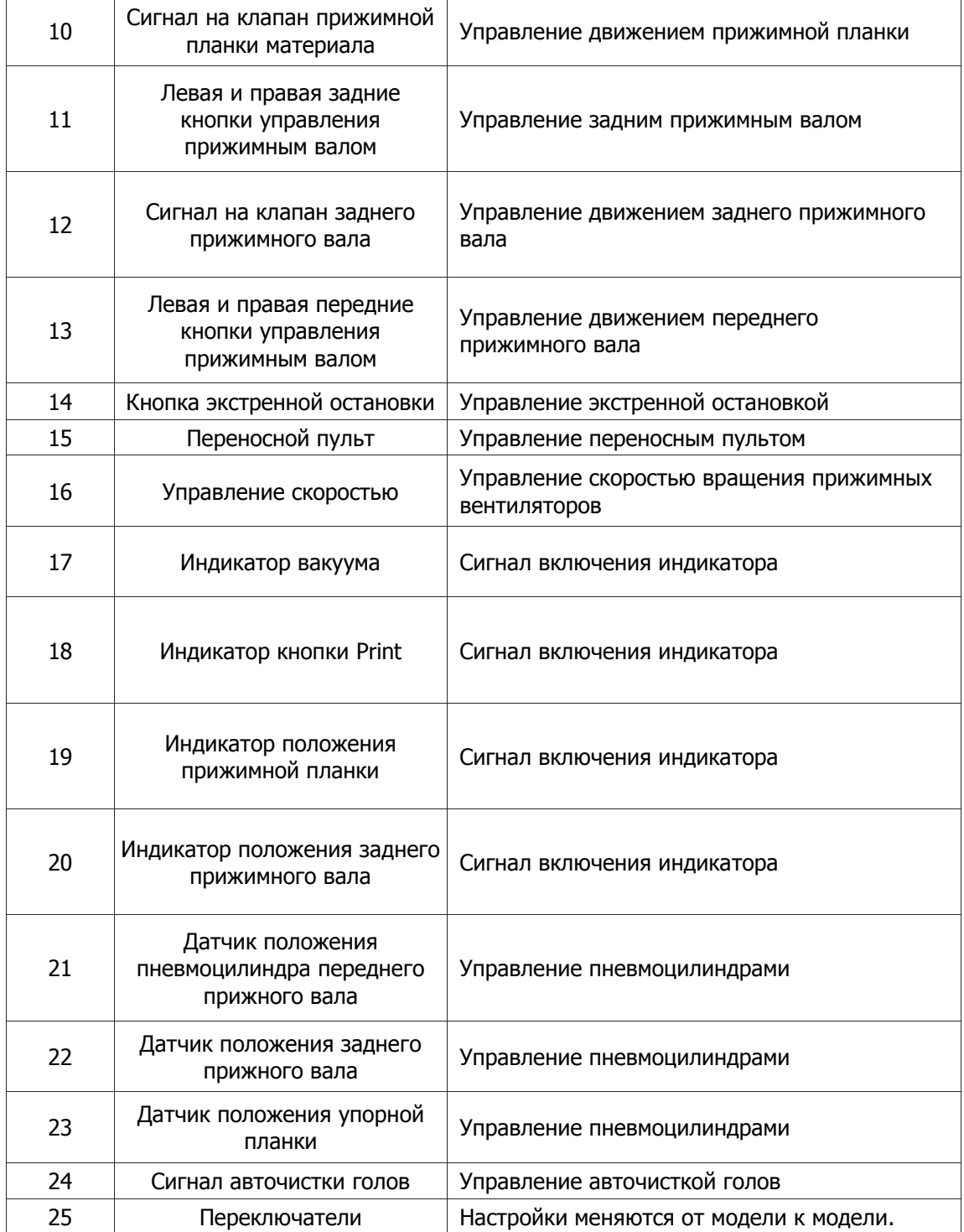

# Заметка: Для принтеров серии DS переключатели DO и D1 в OFF, а D2 и D3 в ON:

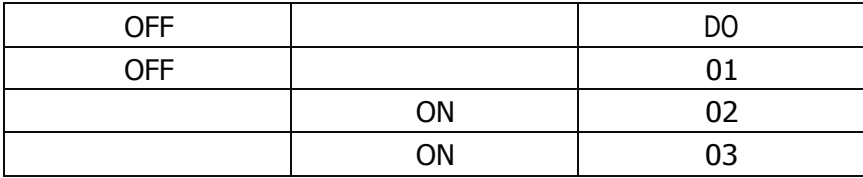

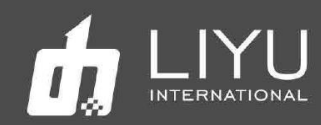

# • **Плата контроля положения конвейера**

Используются датчики, чтобы получить текущее положение ремня. Управляет положением корректирующего ролика для регулировкм положение ремня, удерживая его по центру во время работы.

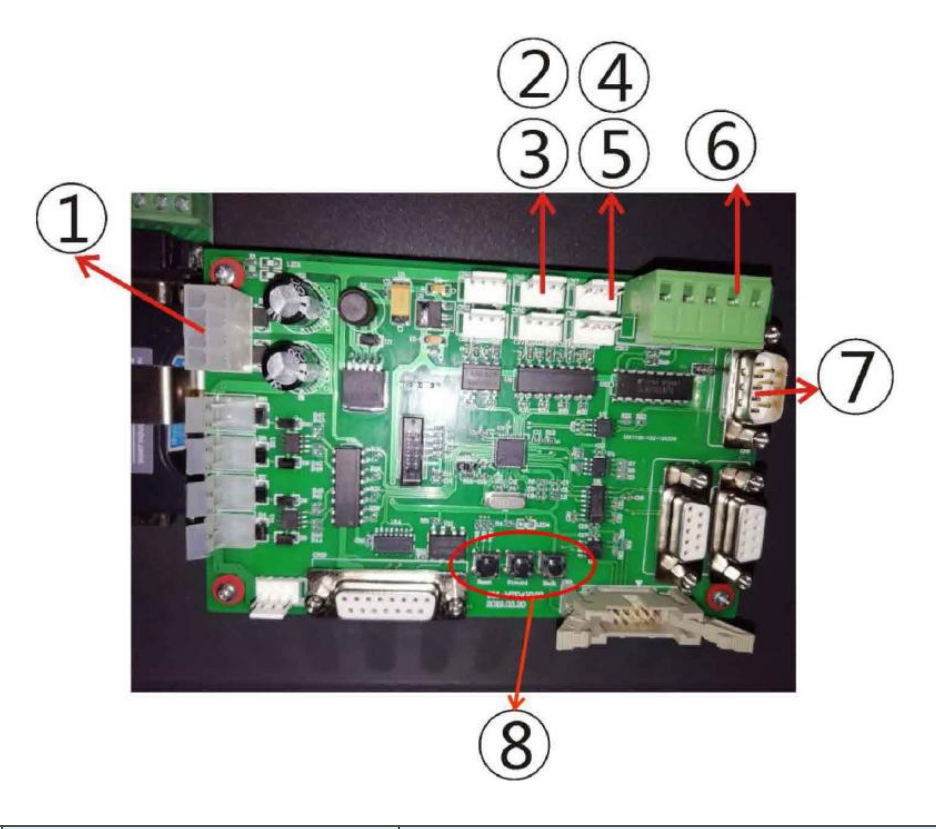

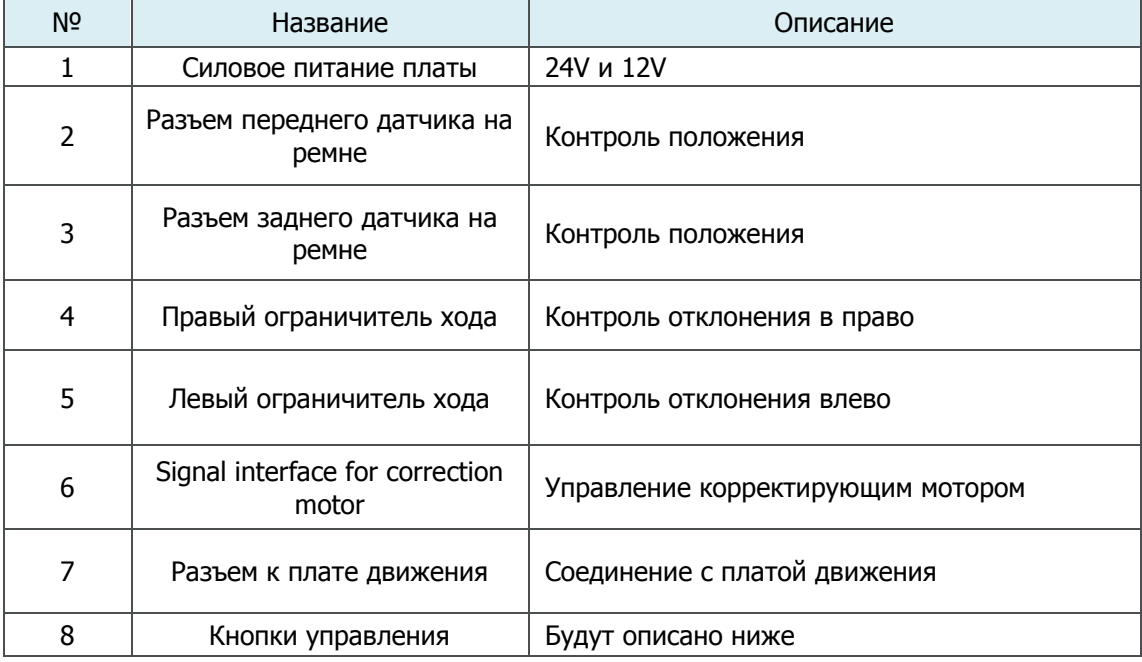

## Описание назначения кнопок на плате:

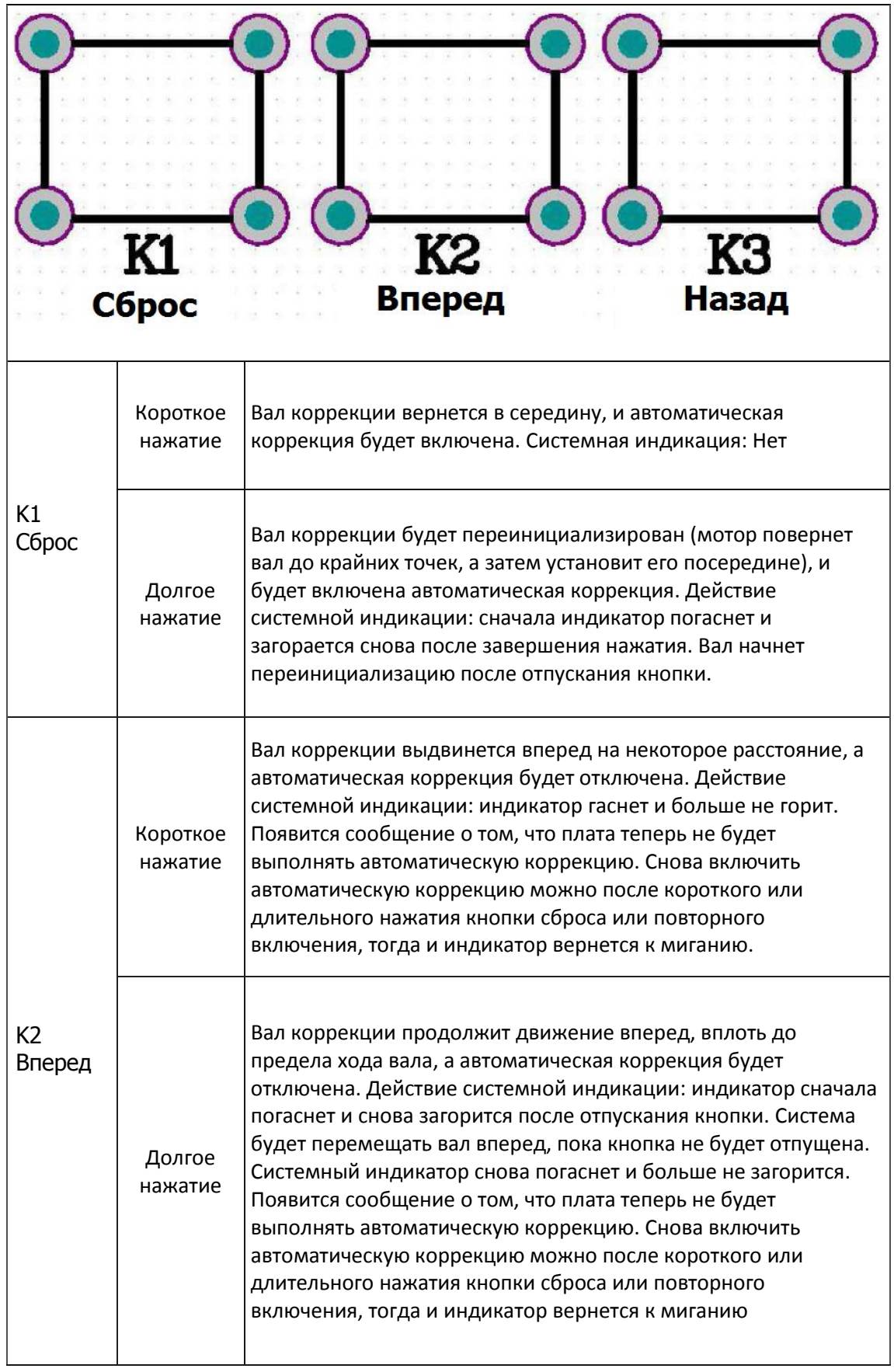

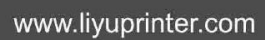

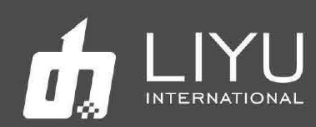

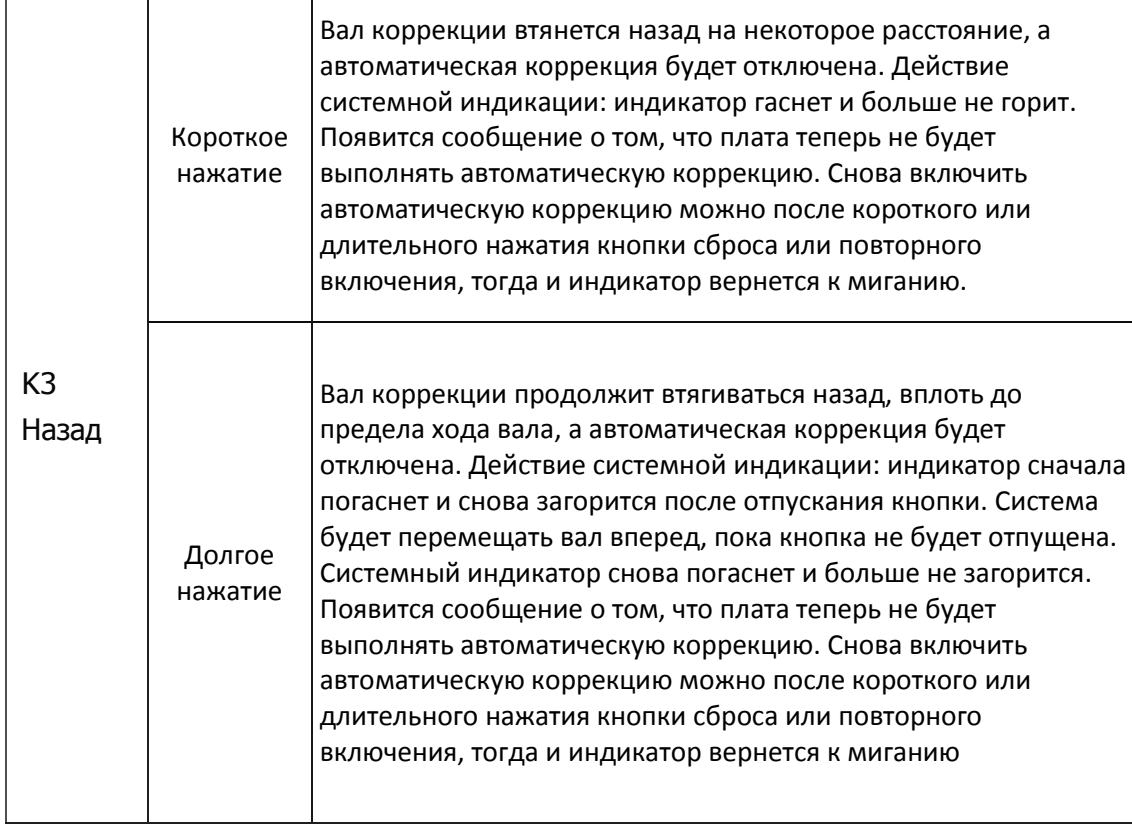

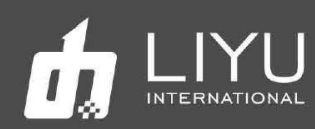

# **Глава 5 Обслуживание и сервис**

Содержание главы:

- Ежедневное профилактическое обслуживание
- Обслуживание печатных голов
- Руководство по работе с краской

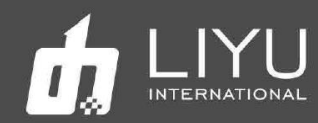

# • **Ежедневное профилактическое обслуживание**

1. Следите за тем, чтобы вокруг принтера было чисто, а также периодически очищайте принтер от пыли и следов краски;

2. Поддерживайте чистоту всех рабочих поверхностей. Каждый раз перед запуском проверяйте, чистоту конвейера, чтобы не повредить печатные головы;

3. Наносите смазку на литиевой основе на подшипники каретки с помощью шприца для смазки каждый месяц работы, чтобы снизить сопротивление трения о направляющую и продлить их срок службы;

4. Обеспечьте надлежащее натяжение ремня привода каретки. Натяжение ремня натяжение ремня привода каретки можно отрегулировать после снятия верхней левой торцевой крышки. После регулировки, фиксирующие винты необходимо хорошо затянуть;

5. Каждый раз после завершения заливки краски в танк, убедитесь, что крышка этого танка плотно закрыта. Удалите потеки краски с внешней стенки резервуара;

6. Для проливки (пуржа) и автоматической чистки голов, выполните **FlashJets** в течении 10 секунд перед началом печати изображений, чтобы краска стабилизировалась на соплах, сформировав мениск;

7. Область вокруг сопел должна всегда быть чистой, не должно быть остатков краски, пыли, ворса или волокон. Сопла нельзя царапать;

8. Поскольку краска и чистящая жидкость содержат сильный растворитель, они не должны контактировать с электрическими компонентами и проводами. Если на них случайно прольѐтся краска или чистящая жидкость, их нужно вытереть как можно скорее;

9. Своевременно опустошайте канистру с жидкими отходами;

10. Каждый день в начале и в конце работы перед выключением рекомендуется распечатывать тест голов, чтобы проверять, в каком состоянии находятся головы. Если тест голов плохой – выполните пурж голов или очистите сопла, чтобы отпечаток теста был хорошим.

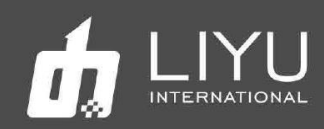

# • **Обслуживание печатных голов**

Печатающие головка это основной компонент, они очень дорогие и чувствительны к повреждениям, требует хорошего обслуживания. Иначе качество печати упадет, а срок службы головы снизится. Рекомендации по обслуживанию печатающих голов следующие:

1. Используйте краску, рекомендованную производителем. Не меняйте краску на произвольную, это может привести к повреждениям печатающих голов;

2. При завершении работы принтера, следует выполнять обслуживание в соответствии с продолжительностью последующего простоя:

При простое принтера в течении рабочего дня, когда вы не хотите его выключать, рекомендуется в режиме FlashJets, справа. Перед установкой в этот режим напечатайте тест голов. Если его состояние неудовлетворительно – сначала выполните проливку голов (Purge);

Если время простоя составляет от 12 часов до 1 дня, рекомендуется закрыть клапаны, а лоток поднять вверх.

Если время простоя превышает 3 дня, заполните печатные головы внутри чистящей жидкостью (оставьте немного чистящей жидкости в печатающей головке при чистке). Выключите машину, оставив каретку в запаркованном состоянии слева, с поднятым лотком.

## 3. Очистка поверхности печатных голов

Каждый раз, выполняя проливку голов (пурж) или после промывки голов чистящей жидкостью, протирайте поверхность печатных голов. Вытрите остатки краски и чистящей жидкости с поверхности голов, чтобы они не капнули на сам принтер или на материал для печати;

При чистке панели сопел следует использовать специальные салфетки из нетканого материала и следить за их чистотой. Нетканые материалы, загрязненные пылью, пятнами, маслом или водой, особенно те, которые ранее уже использовались для чистки, не следует использовать для протирания поверхности голов, так как попавшая на них грязь может привести к серьезному засорению сопел на голове;

Протирайте голову движением в одном направлении, а не взад и вперед. Не трите поверхность с силой, а только слегка прикасайтесь к ней, чтобы не повредить сопла голов;

Правильно утилизируйте использованные нетканые материалы. Не используйте их повторно.

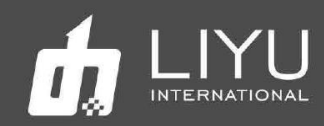

#### 4. Поддержание голов в нормальном состоянии во время печати

Чтобы отпечатки было качественные, состояние всех сопел на печатных головах должно быть удовлетворительным. Если состояние сопел не удовлетворительное, их можно прочистить используя проливку голов краской (Purge) или чистку голов жидкостью для обслуживания. Следующие моменты очень важны для поддержания сопел голов в хорошем состоянии;

Поддержание правильных условий окружающей среды вокруг принтера, особенно температуры. Температура печатающих голов должна быть в пределах от 15 до 26. Качество печати может ухудшиться, если температура будет ниже 15 или выше 28;

Убедитесь, что в печатной голове и в подводящих трубках нет воздушных пузырьков;

Отрегулируйте напряжение и отрицательное давление печатающей головки. Более высокое напряжение печатающей головки может улучшить точность и насыщенность цвета капель, но это также может привести к сбоям в печати при интенсивной работе, поэтому нужно найти баланс.

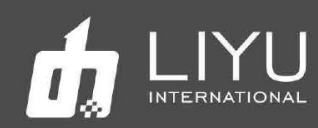

# • **Рекомендации по использованию чернил**

#### **1. Специальное примечание:**

Никакое количество краски в красочном тракте не должны соприкасаться с водой или любым раствором, содержащим воду, иначе образуется гель, который заблокирует красочные трубки и печатающие головы.

### **2. Инструкции по технике безопасности:**

Некоторые химические вещества, содержащиеся в краске, обладают некоторой токсичностью, они раздражают глаза и дыхательную систему и вызывают аллергическую реакцию. Контакт с краской можно эффективно уменьшить с помощью средств индивидуальной защиты. При работе с краской следует надевать акриловые перчатки и рабочую одежду. Если краска попали на кожу, ее следует немедленно смыть мыльной пеной, не используя абразивные вещества. На рабочем месте запрещено есть, пить и курить.

### **3. Хранение краски:**

Краску следует хранить в герметичных контейнерах в прохладном, сухом месте с хорошей вентиляцией, без длительного воздействия света (включая солнечный свет в помещении, освещение и т. д.) при температуре от 10 до 40 градусов. Обратите внимание на дату изготовления краски. Хотя срок годности краски достаточно большой (обычно 12 месяцев), нельзя использовать краску с истекшим сроком годности. Вязкость чернил сильно зависит от температуры и варьируется в зависимости от сезона, особенно летом и зимой, что может повлиять на качество печати. Кроме того, производители чернил могут корректировать вязкость чернил в зависимости от сезона. Таким образом, вы должны учитывать выбор типа краски и фактической температуры окружающей среды.